# **Digital Assessments Comprehensive User Guide**

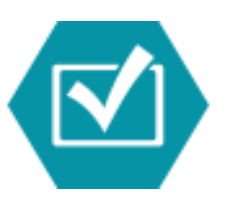

*A Beka* **Digital Assessments**

# **TABLE OF CONTENTS**

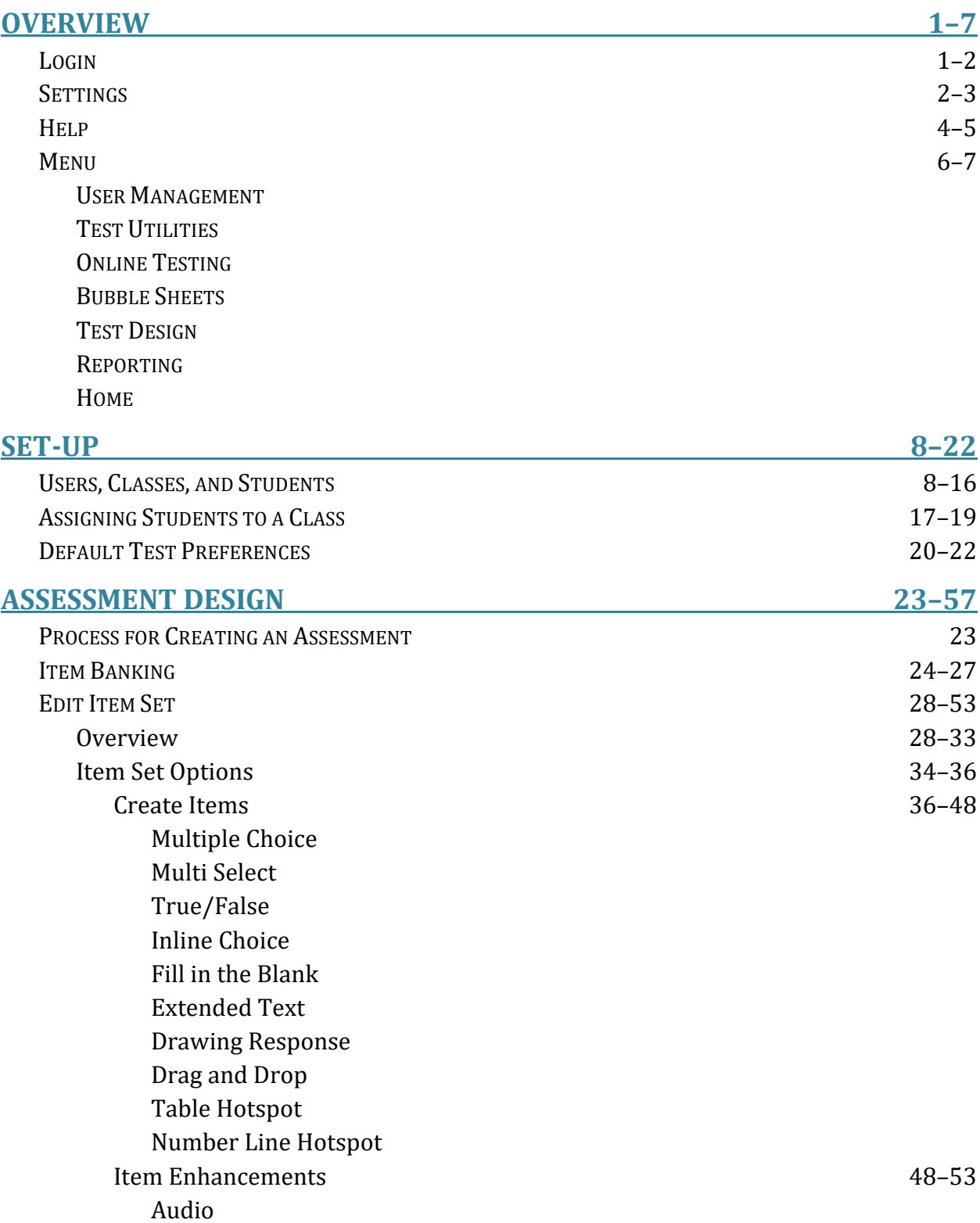

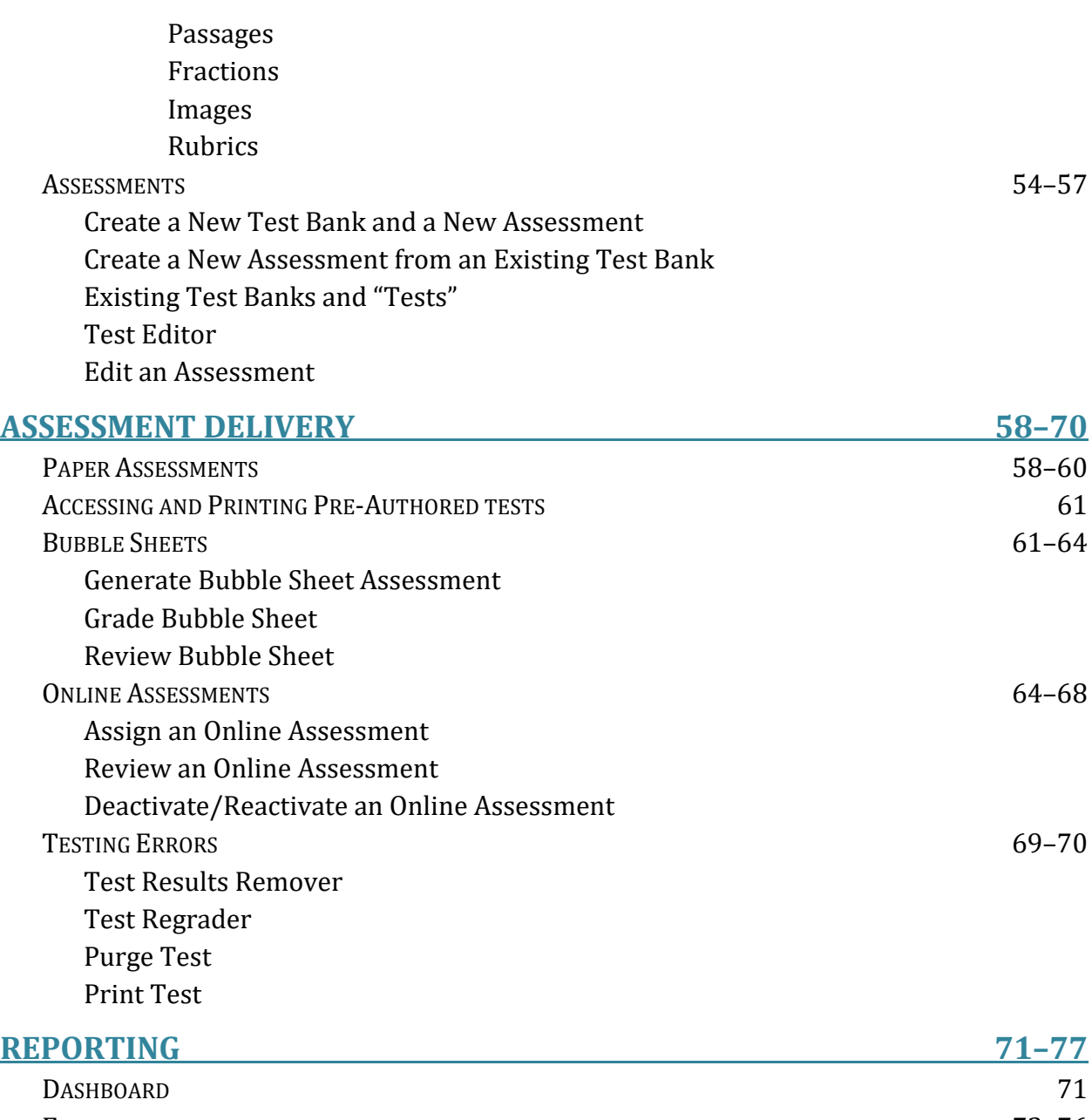

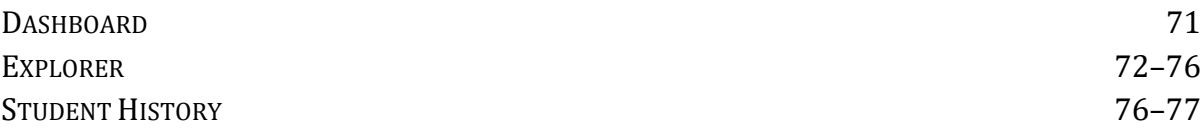

# **OVERVIEW**

This section will involve a quick overview of each section of the *A Beka* Digital Assessments online portal including a discussion on each of the tabs found on the website and how to access this service.

# **LOGIN**

To access the Digital Assessments online portal, go online to [https://abeka.com](https://abeka.com/) and log into your A Beka Book account. Click on the "Customer Service" tab then click "Digital Products Downloads.

Under the "Digital Product Downloads," go to the section titled "Digital Assessments" and select the item title. Clicking the link automatically logs you into the A Beka Book Digital Assessment Portal.

#### Assessments **Item Title Help Link** Qty. Item No. Available **Expires** Grades 7-12 Digital Assessments Subscription Assessments  $\mathbf{1}$ 202819  $8/1/2014$ 8/1/2015

If you have dual roles in LinkIt! (e.g. both teacher *and* administrator), choose the correct log-in so that you have the correct options available to you. Administrators have more functions available to them in LinkIt! than teachers have. Throughout the rest of this user guide, images are taken from the perspective of the administrator. Therefore, teachers may not see as many menu choices as are displayed in the document.

# **Username**

School administrators will provide a username which will be used to log in-to the online portal. Input the username in the username box to login. For more information about creating users, see Set-Up: Users, Classes, and Students.

**Note**: The username is already assigned to the default School Administrator account. We highly recommended that the prefix (the letter "B" and the ABB account #-name) be used with all other usernames that are created. User accounts **must** be unique within LinkIt!, and using this prefix will prevent confusion with other users.

# **Password/Temporary Password**

The first time you are log into the online testing portal, use the temporary password provided by your School Administrator.

Once logged in, you will immediately be taken to a new screen to change the temporary password. This new password will be used to login from that time forward. (A security question will also need to be created in case you have lost or forgotten your password.)

## **Lost Password**

If you lose your password, click the arrow next to "Lost password?" to expand that box, and input your user name and click "Submit."

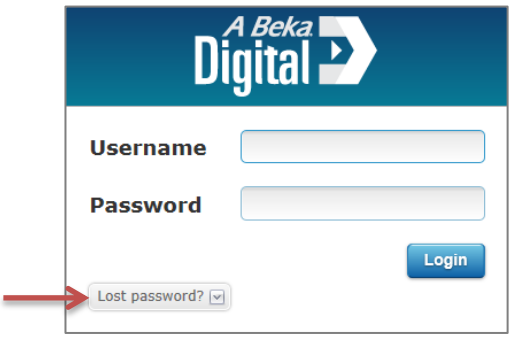

The next screen will display two choices to recover the lost or forgotten password. The created security question will be presented; here it will be listed as a "Password Question."

If you do not remember your account's password, you are able to have an email sent to you containing a temporary password. To do this, click "Send Email." The email will be sent to the email address associated with your *A Beka* Digital Assessments account.

# **SETTINGS**

Settings is the center for adjusting your *A Beka* Digital Assessments account.

# **Open Settings**

From the icon menu at the top of the page, select "Settings."

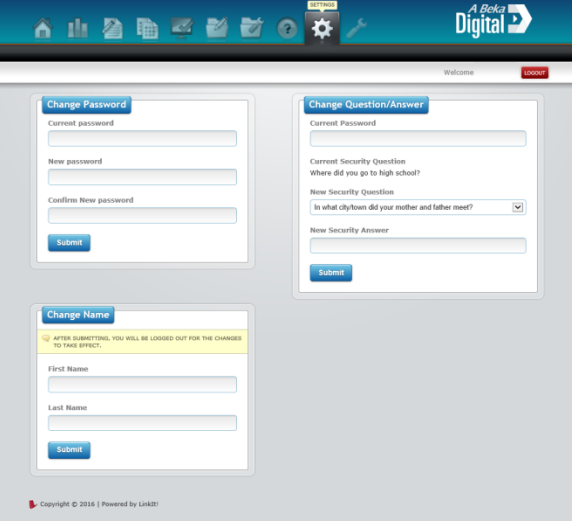

## **Change Password**

- 1. Enter your current password.
- 2. Enter a new password and enter it again to confirm it.
- 3. Click the "Submit" button.

From this point forward, you will use the "New Password" to log into the A Beka Digital Assessment online testing portal.

## **Changing the Security Question/Answer**

- 1. Enter your current password.
- 2. Select a new security question from the drop-down list.
- 3. Enter the new security answer that corresponds to the new question you have selected.
- 4. Click the "Submit" button.

This will change the security question the user is asked if they should lose or forget their password.

## **Changing the Name on the Account**

- 1. Enter your first name.
- 2. Enter your last name.
- 3. Click the Submit button.

This will alter the name that appears for the user throughout the *A Beka* Digital Assessment online testing portal.

**Note**: After changing the name on your account you will be logged out for this change to take effect.

# **HELP**

Help is the location to find additional copies of this guide, online video tutorials, and general aids for the *A Beka* Digital Assessments system.

# **User Guide**

The User Guide is the simplest location to find information on the newest updates to the online testing portal. It has a simple search feature allowing you to quickly find the information you need on any subject.

- 1. To open the user guide, select "Help" from the icon menu at the top of the page.
- 2. From the tab submenu under Help, select "User Guide."

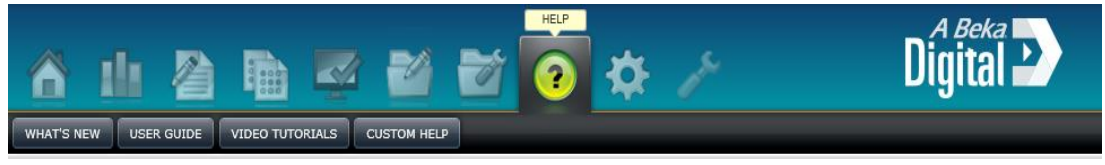

3. Once you have selected "User Guide," LinkIt! will send an email with a security password to your email. Enter this password, and the "LinkIt! – Solution Center" page will open in a new tab. Here you can read articles concerning new features and find a simple user guide online.

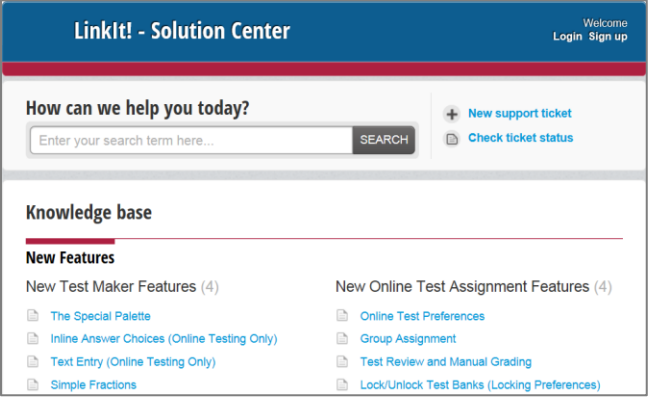

**Note**: The user guide found on the "LinkIt! – Solution Center" page is managed and overseen by LinkIt!. Thus, A Beka Digital Assessments does not oversee how often this information is updated. However, it will have insights to brand new features being added to the online testing portal as they are released.

## **Video Tutorials**

This section has helpful video tutorials for beginners to learn about different aspects of the *A Beka* Digital Assessments online testing portal. These videos cover various basic fucntions and are narrated by a LinkIt! staff member. *A Beka* is not involved with the production of these tutorials and cannot guarantee that they are updated with the current LinkIt! website. *A Beka* video tutorials are available under "Custom Help."

**Note**: These videos are hosted on a different website and, depending on each school's internet filter system, may not be accessible.

- 1. To open the tutorials, select "Video Tutorials" from the submenu tabs under "Help."
- 2. From this area, you are able to watch video tutorials showcasing various functions and features related to digital assessments.

To watch a video tutorial, select a video tutorial. Once selected, the video will enlarge and begin to load. After it has loaded, it will begin to play.

## **Custom Help**

Custom Help is designed by the *A Beka* team to address common issues faced by customers. Selecting "Custom Help" will redirect you to the A Beka website where you can watch video tutorials designed by *A Beka* or download the quick start guide, comprehensive user guide, and roster template.

# **MENU**

# **User Management**

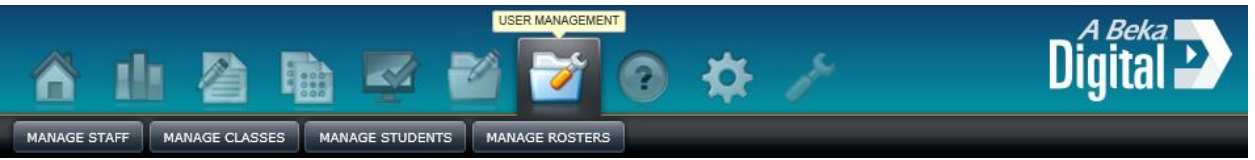

User Management is the core of the *A Beka* Digital Assessments system for setting up staff accounts, classes, students, and rosters. More about this tab will be discussed under the Set-Up section of this guide. Teachers will have access to "Manage Classes" and "Manage Students."

# **Test Utilities**

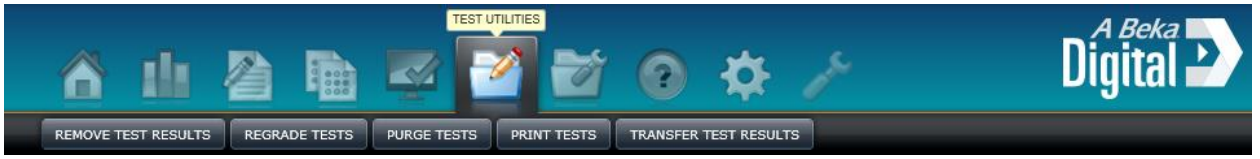

Test Utilities offers more complex testing options to change the results of any given assessment. It allows you to regrade an assessment, purge an assessment, or print a copy of an assessment. More concerning these tabs will be discussed under the Grading/Review section of this guide.

# **Online Testing**

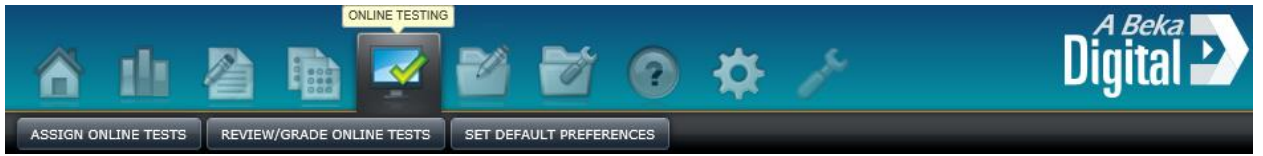

Online Testing contains the tabs you will use to assign assessments online, review assessments once students have taken them, and set the preferences for online testing. More information concerning these tabs can be found under the "Set-up," "Assessment Delivery," and "Grading/Review" sections of this guide.

## **Bubble Sheets**

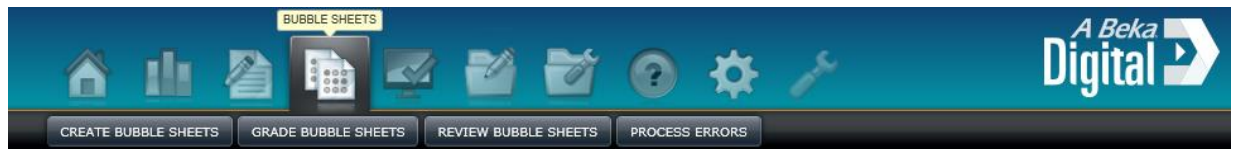

Bubble Sheets is where you will create and print out bubble sheets, scan them in to be graded, review them after they have been auto-graded, and process any errors that may have occurred during the auto-grading process. More information concerning these tabs can be found under the "Assessment Delivery" and "Grading/Review" sections of this guide.

#### **Test Design**

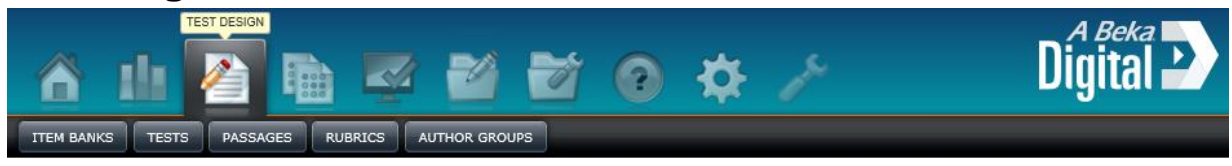

Test Design contains the tabs used to create item banks, tests, passages, and rubrics for grading different item types. "Test Design" is also used to create/edit author groups. More information concerning these tabs can be found under the "Assessment Design" section of this guide.

# **Reporting**

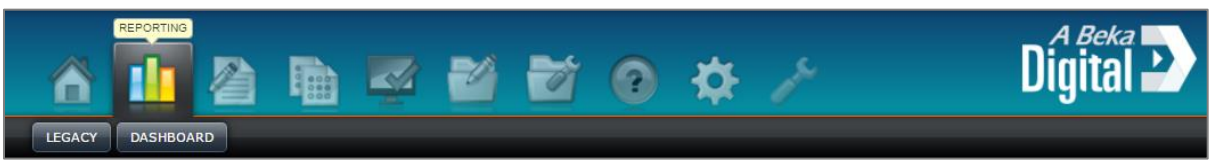

Reporting contains the tabs that are used to present specialized and detailed information on the entire school's performance, classroom's performance, or an individual student's performance. Legacy is the classic reporting tab that LinkIt! is updating to Dashboard. As of January 2017, only Dashboard will be available for reporting. More information concerning these tabs can be found under the Reporting section of this guide.

# **SET-UP**

This section of the guide will explain the process of the initial set-up of a school using the *A Beka* Digital Assessments online testing portal.

# **USERS, CLASSES, STUDENTS**

In this section of Set-Up the most basic elements of the online testing system will be examined and explained as a school is being set up.

Within the online testing portal there are two roles or positions that you can have— School Administrator or Teacher. Your School Administrator will have the ability to affect and oversee the progress of all students in the school and is able to see all Item and Test banks produced by you and the other teachers in your school. Your School Administrator will be able to create the users within your school. You will be able to create Items (Questions) and Assessments (Test, Quizzes) and assign your classes.

# **Roster Upload**

Using the Roster Upload system is the fastest way to input all Users, Classes, and Students into the *A Beka* Digital Assessment online testing portal.

To properly upload a school roster you will need to complete the school roster:

- 1. On your Digital Products Downloads page click the Help link.
- 2. At the bottom of the page you will find a link to Download Roster Template.
- 3. Fill out the Staff Roster Template and the Student Roster Template tabs. (Instructions on how to fill out these tabs are listed under the tabs marked Sample – Staff Roster and Sample – Student Roster*)*
- 4. Save each tab as a tab delimited (\*.txt) file.

To upload the file into the online testing portal:

- 1. From the icon menu at the top of the page, select "User Management."
- 2. From the tab submenu under "User Management," select "Manage Rosters."

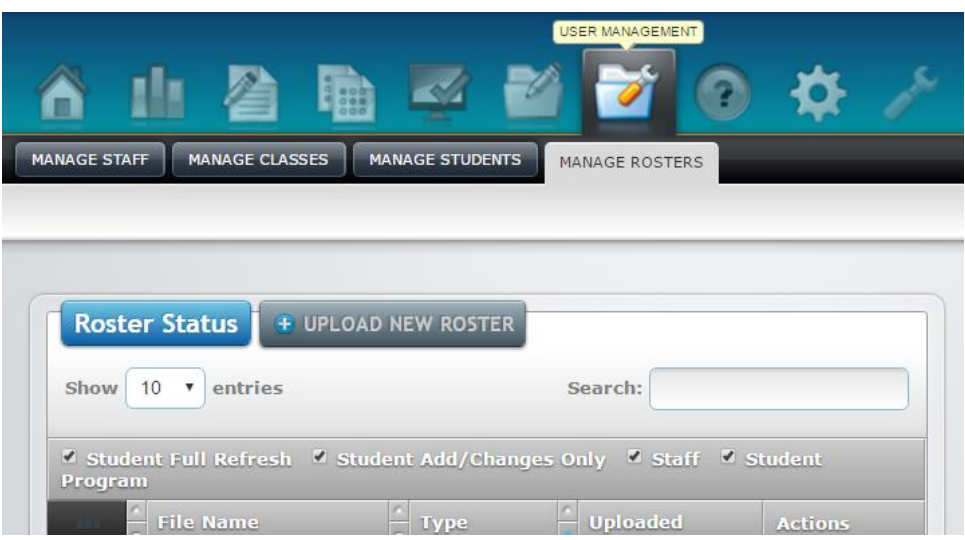

- 3. On the Manage Rosters tab, click "Upload New Roster."
- 4. A side menu will appear.
	- a. From the drop down menu select the type of roster to be uploaded into the system.
		- i. Student Full Refresh– this type of upload is done when a school is brand new to the system or each year as the school has a complete change in its student body.
		- ii. Student Add/Changes Only– Upload this type of roster when students add or depart from your school throughout the year, or when classes are added or dropped by students. Uploading this type of roster will quickly move multiple students around to different classes when needed.
		- iii. Staff Roster This upload will quickly input all your teachers and school administrators into the *A Beka* Digital Assessment online testing portal. As well as assigning them temporary passwords.
	- b. Click "Select File(s)" to browse files in your computer or school database for the roster file to upload. Once selected, the file will upload automatically.
	- c. Click "Cancel" to cancel the roster upload.

# **Adding Users**

Adding administrators or teachers outside of the roster upload system is ideal when a new role or a new staff member joins a school.

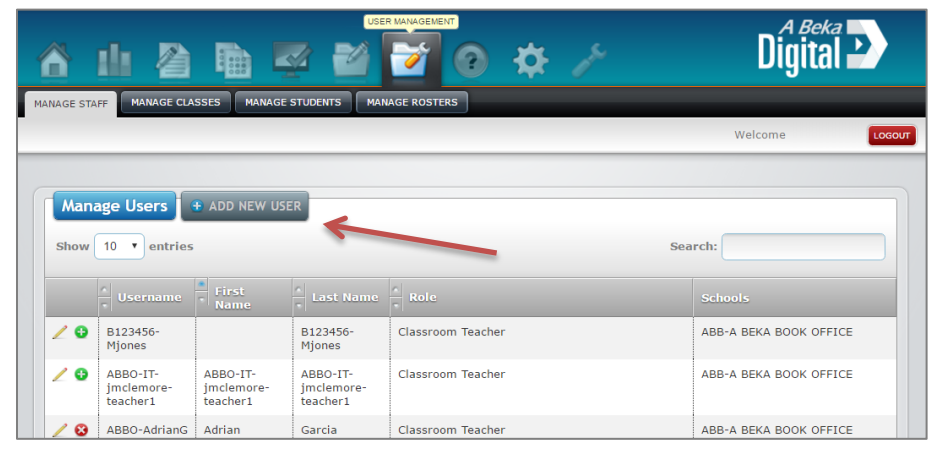

- 1. To add an administrator or teacher, select "Data Admin" from the icon menu at the top of the page.
- 2. From the tab submenu under "User Management," select "Manage Staff."
- 3. On the "Manage Staff" screen, click "Add New User."
- 4. After being taken to the "Create User" Screen:
	- a. Select a Role
		- i. Choose School Administrator if the user will function in the school in positions similar to a principal or overseer.
		- ii. Choose Teacher if the user will function in the school in only a teaching capacity and will not need administrative abilities.
	- b. The District and School information will auto-fill based on your *A Beka* Digital Assessments account.
	- c. Enter in the account information.
		- i. The selected username will be administrator or teachers username they will uses to login.

**Note:** It is highly recommended that the prefix (the letter B and the ABB account #-name) be used with all other usernames that are created.

- ii. The password you input here can be changed by the administrator or teacher after their initial login.
- d. Enter the administrator's or teachers' personal information. This information will be seen throughout the online testing portal by other administrator or teachers as a way to identify them.
- 5. Click "Submit" to create the user or "Cancel" to stop the user creation process.

# **Adding Classes**

Adding a class without using the roster upload system (only available to your school administrator) is possible, although we *highly recommend* using the roster upload feature whenever possible to reduce clerical errors.

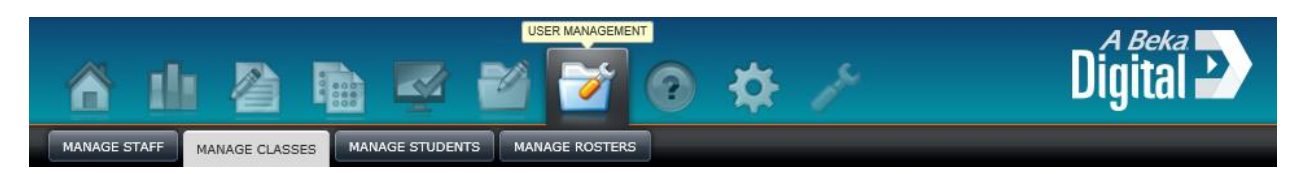

To create classes:

- 1. From the icon menu at the top of the page, select "User Management."
- 2. From the tab submenu under "User Management," select "Manage Classes."
- 3. On the "Manage Classes" screen:
	- a. Select your school from the school drop-down list.
	- b. Select your name from the teacher drop down list.
- 4. Once the school and teacher have been selected, specifics on that teacher's classes will appear. Select "Add New Class" to create a new class.

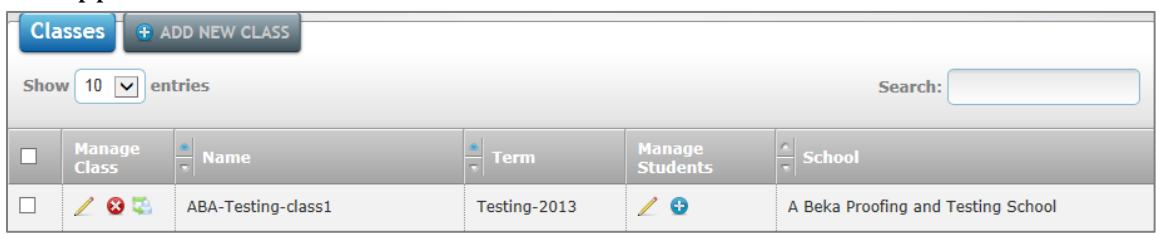

- 5. Once selected, you will be brought to the Add Class screen.
	- a. Enter the new class's name in the "Course Name" text box.
	- b. Enter the section information if this class has multiple sections taught by different teachers or if you teach multiple sections of the same class.
	- c. From the drop-down list below "Term," select the term during which this class will be taught.
	- d. Select the class type from the drop-down list below Class Type.
	- e. Click "Create Class" to create the class or click "Cancel" to stop creating a new class.

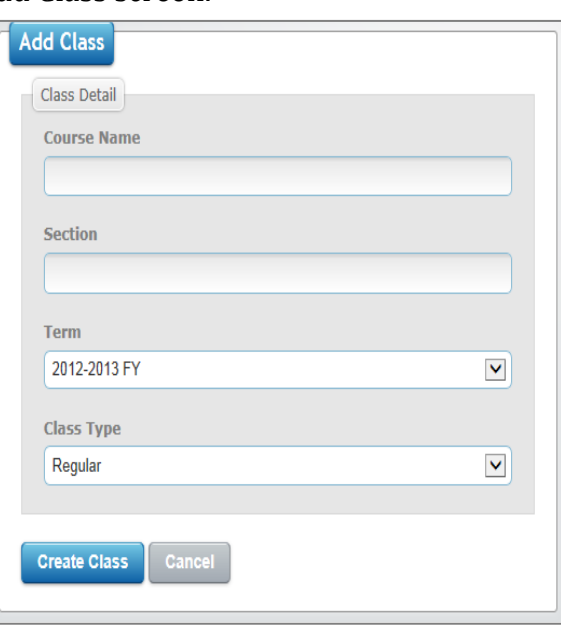

# **Managing Classes**

Under the "Manage Classes" tab there are more options available to edit and alter existing classes whether they were generated through the roster upload system or created manually.

Under "Manage Classes" you have various options to alter the specifics of your classes.

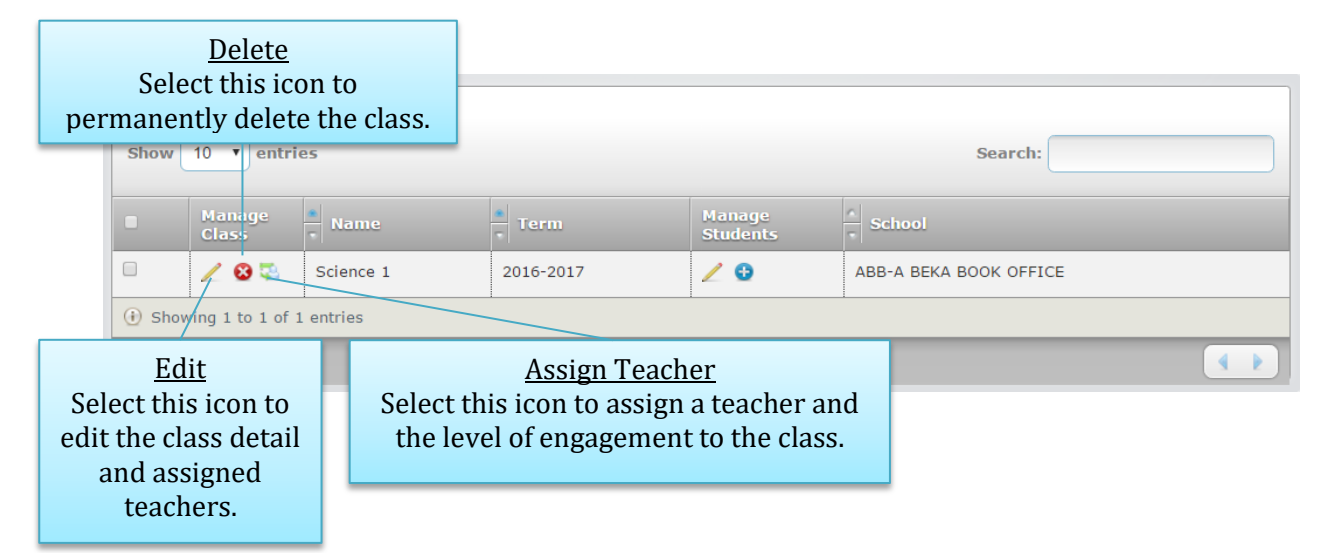

# **Edit**

- 1. Enter a new course name to change the course's name.
- 2. Enter a new section name to change the course's section.
- 3. From the drop down select a new term for the class.
- 4. To assign a teacher to the class:
	- a. Click "Assign Teacher."
	- b. Select a Teacher to assign.
	- c. Select the new Teacher's level of engagement.
	- d. Click "Submit" to add the teacher or "Close" to stop adding a teacher.

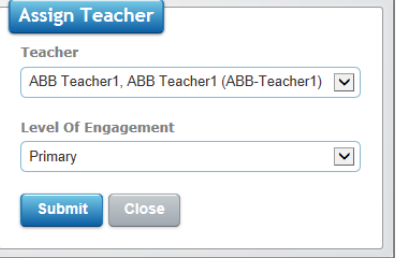

- 5. To remove a current teacher, click on the "Remove from class" button.
- 6. Click "Submit" to update the class's details or click "Cancel" to stop updating the class's details.

# **Assigning a Teacher**

- 1. To assign an additional teacher quickly to an already established class click the "Assign Teacher" icon.
- 2. A small Assign Teacher pop-up box will appear.
	- a. Select a teacher from the Teacher drop-down list.
	- b. Select a level of engagement from the Level Of Engagement drop-down box.
- 3. Click "Submit" to assign the new teacher or click "Close" to stop assigning a new teacher.

# **Adding Students**

Adding students without using a roster upload is an available option. However, it is **highly suggested** that your School Administrator use the roster upload feature to add students or add/remove them from classes or to transfer them from one class to another.

Follow these steps to create students:

- 1. From the icon menu at the top of the page, select "User Management."
- 2. From the tab submenu under *"*User Management," select "Manage Classes."
- 3. Select a school from the drop-down list.
- 4. Select the teacher of the class from the drop down list.
- 5. Once the school and teacher have been selected, specifics on that teacher's classes will appear.
- 6. Select "Assign New Student" to see a list of all students currently on the school's roster. From here, you can create an additional student.

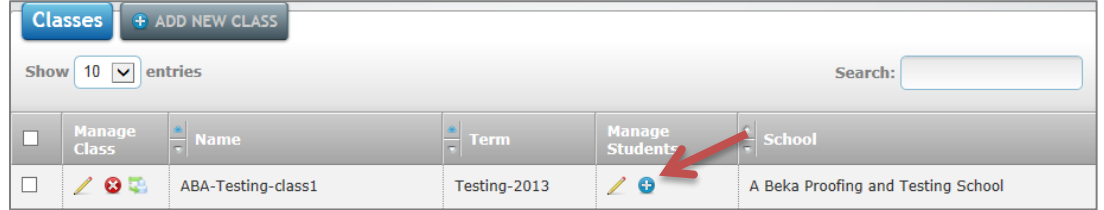

- 7. Once selected, the Students pane will appear.
	- a. This pane lists all students who are active on the school's roster. If the student was already on the roster but was made inactive, that student can be seen by clicking "Show Inactive."

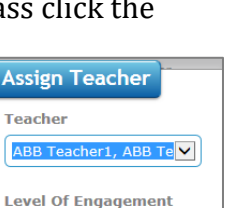

 $\blacktriangledown$ 

Primary

b. On the Students pane, select "Add New Student" to bring up the "Add New Student" screen and to create a brand new student.

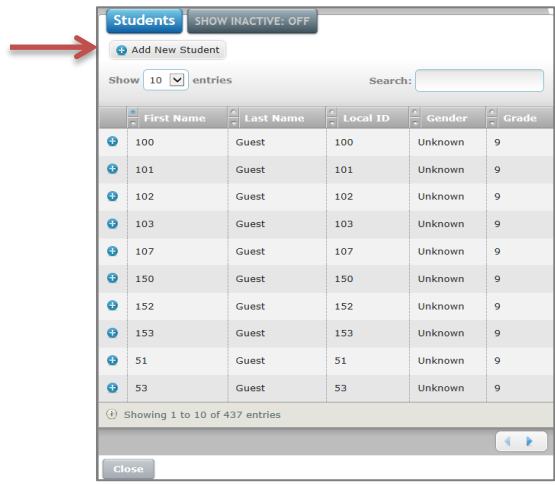

- 8. On the New Student screen:
	- a. Select your school from the "AdminSchool" drop-down.
	- b. Input the student's first, middle, and last names in the corresponding text boxes.
	- c. Input the student's local ID in the "Student Local ID" text box.
		- i. For the correct local ID for students, be sure to input the ID in the proper format. The local student ID needs to be the school's ABB Account Number followed by the school's assigned ID for the student.
		- ii. Example: ABB Account Number is 12345678 and the Student's ID at the school is 5612. Therefore, the Local ID for the student on the *A Beka* Digital Assessments online testing portal would be 12345678-5612.
	- d. Select the student's gender from the "Gender" drop-down. Note: You must select female, male, or unknown.
	- e. Select the student's race from the "Race" drop-down.
	- f. Select the student's grade from the "Grade" drop-down.
	- g. Input the student's state ID in the "Student State ID" text box.
	- h. Input the student's password in the "Password" text box and re-enter it in the "Confirm Password" text box to add a password to the student's account. **Note:** Fields with a red asterisk are required.
	- i. Click "Create Student" to add the student to the online testing system.

# **Managing Current Students**

Managing current students is the means by which specific student information can be updated or changed.

To manage current students:

- 1. From the icon menu at the top of the page, select "User Management."
- 2. From the tab submenu under "User Management," select "Manage Classes."
- 3. On the Manage classes screen:
	- a. Select your school from the drop-down list.
	- b. Select your name from the drop down list.
- 4. Once the school and teacher have been selected, specifics on that teacher's classes will appear.
- 5. Select the "Manage Current Students" button.

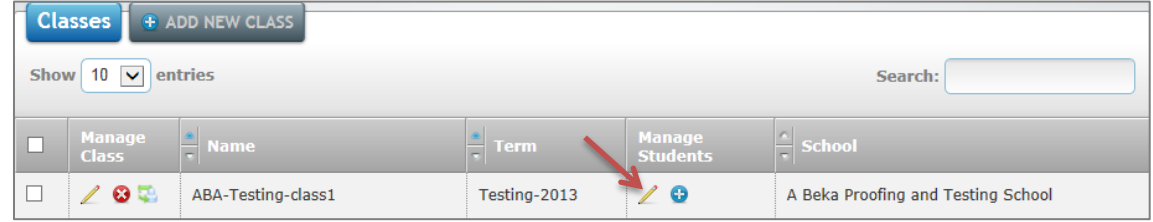

- 6. Once selected, the "Students" screen for the class will display all the students currently enrolled in the class.
- 7. From this screen you have two options to manage current students:
	- a. You can edit information about the students in the class.
	- b. You can remove students from the class.

Edit Student Select to change information about a single student.

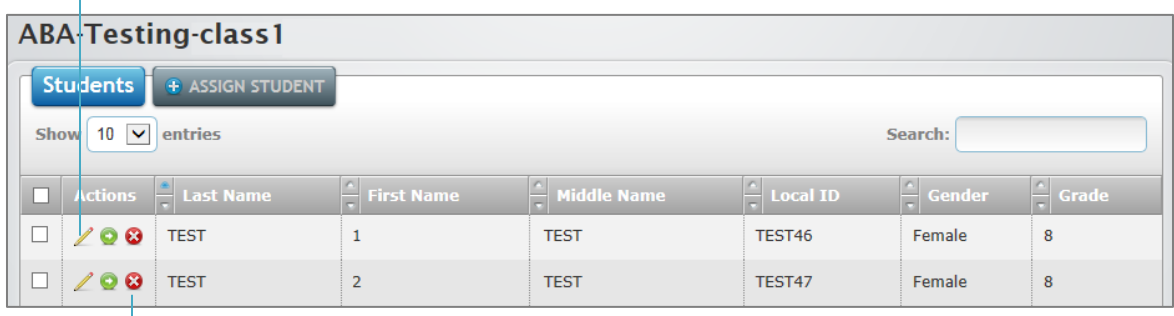

Remove Select to remove a student from the class.

## **Edit Student**

- 1. To edit the student, select the "Edit Student" button from the "Students" screen.
- 2. Once selected the "Edit Student" screen will appear. To change the school in which the student is currently enrolled, select a new school from the drop down list.
- 3. You may change the student's personal information under Student Details.
- 4. To assign the student to a new program:
	- a. Click "Assign New Program."
	- b. Click the "Add to Student" button next to the programs in which the student is enrolled.
	- c. Click "Close" to cancel adding the student to a new program.

**Note**: The programs listed as options to add the student to will directly relate to the options made available when the school's roster was uploaded by your School Administrator. Each school can have up to twenty different programs.

5. Click "Submit" to add the changes to the student, or click "Cancel" to cancel any changes made to the student.

# **ASSIGNING STUDENTS TO A CLASS**

Students can be added to a class through various means. The fastest and most reliable way to add a student to a class is via roster upload. This will add all students to their correct classes and will save a large amount of time. The other two ways are through the "Manage Classes" screen and the "Edit Student" screen.

# **"Manage Classes" Method**

Assigning a student using this method is most effective when adding multiple students to a single class, since this method uses the same screens that edit classes directly. This is easy if adding an additional class to a school's set-up and not trying to set-up every class at the beginning of the school year.

To assign students to a class:

- 1. From the icon menu at the top of the page, select "User Management."
- 2. From the tab submenu under "User Management," select "Manage Classes."
- 3. On the Manage classes screen:
	- a. Select a school from the drop-down list.
	- b. Select the teacher of the class from the drop down list.

4. On the teacher's "Classes" page, choose "Assign New Students."

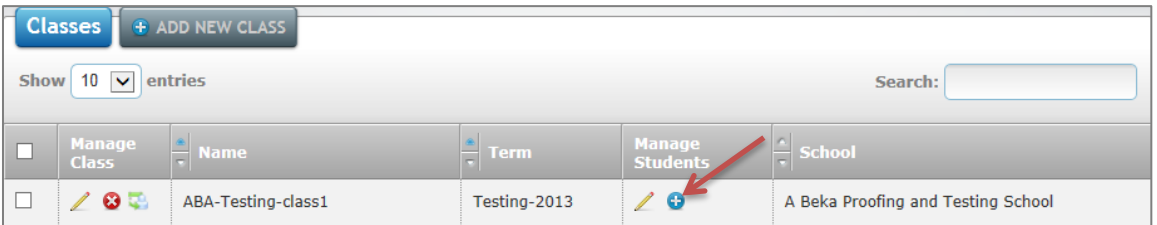

5. Once selected, the "Students" screen will appear. Click the "Add New Student" button to add the student to the currently selected class.

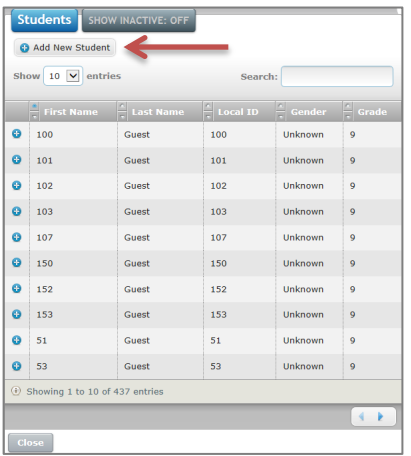

# **"Edit Student" Method**

Assigning a student using this method is most effective when adding one student to multiple classes, since this method uses the screen that edits individual student's information.

To manage current students:

- 1. From the icon menu at the top of the page, select "User Management."
- 2. From the tab submenu under "User Management," select "Manage Classes."
- 3. On the Manage classes screen:
	- a. Select a school from the drop-down list.
	- b. Select the teacher of the class from the drop down list.
- 4. Once the school and teacher have been selected, specifics on that teacher's classes will appear.
- 5. Select the "Manage Current Students" button.

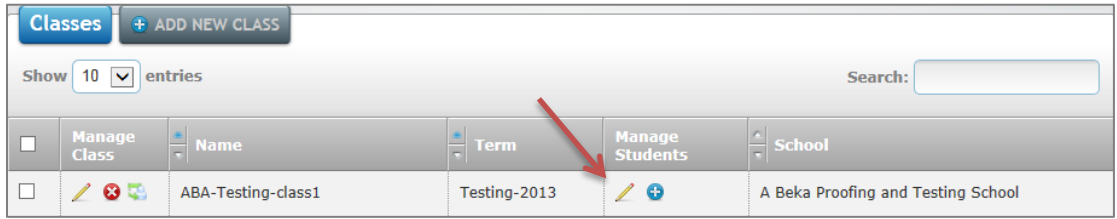

- 6. Once selected, the "Students" screen for the class will display all the students currently enrolled in the class.
- 7. Select the "Edit Student" button from the "Students" screen. Once selected, the "Edit Student" screen will appear.
- 8. Click the "Classes" tab at the bottom of the "Edit Student" screen.

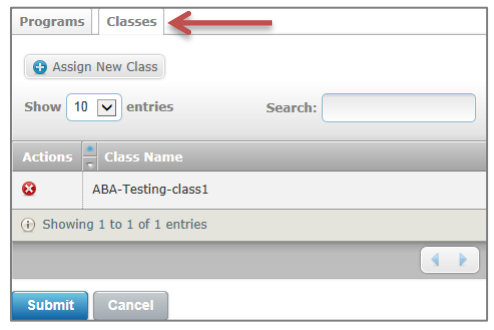

9. On this tab click the "Assign New Class" button.

10. Once clicked, the "Available Classes" pane will appear.

- a. To add the student to a class, click the "Add to Student" button under the Actions column.
- b. The student can be added to as many classes as desired.
- c. Once the student has been added to the desired classes, click the "Close" button to return to the "Edit Student" screen.

# **Transfer Student**

Within the *A Beka* Digital Assessments Online testing portal, you can transfer a student from one class to another. By doing so, you will automatically add the student to the new class while removing them from the previous one. This is useful if a student switches between sections of the same class or if the student changes their schedule, but keeps the same number of classes. While a roster upload is the fastest way to switch classes around for a large number of students, using the transfer student option is quick and easy for switching an individual student between single classes.

To transfer a student to another school, term, or class:

- 1. From the icon menu at the top of the page, select "User Management."
- 2. From the tab submenu under "User Management," select "Manage Classes."
- 3. On the "Manage Classes" screen:
	- a. Select your school from the school drop-down list.
	- b. Select the teacher of the class from teacher the drop down list.
- 4. Once the school and teacher have been selected, specifics on that teacher's classes will appear.

5. Select the "Manage Current Students" button.

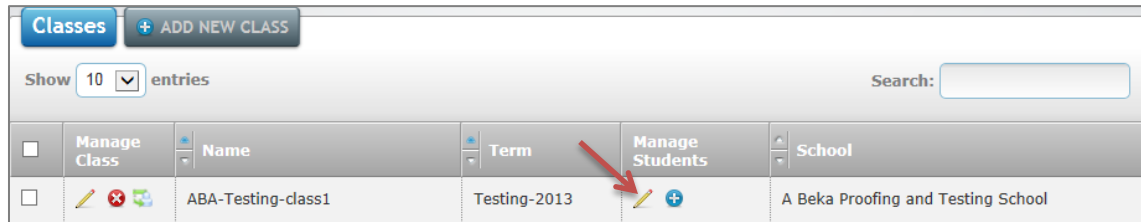

- 6. Once selected, the "Students" screen for the class will display all the students currently enrolled in the class.
- 7. Click "Transfer."

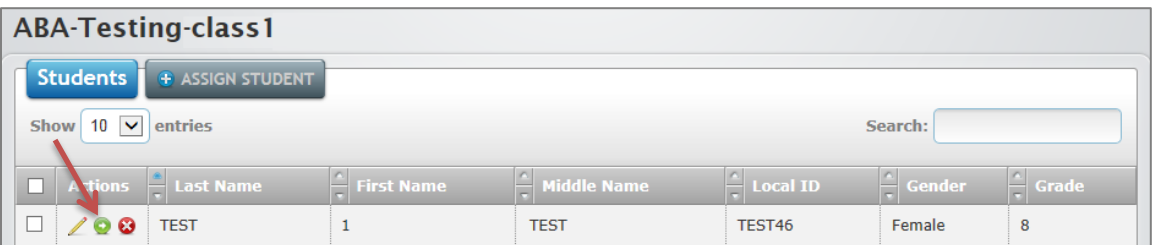

- 8. In the Transfer Student pane:
	- a. Select your school from the drop down list.
	- b. Select a term from the drop down list.
	- c. Select a teacher from the drop down list.
	- d. Select a class from the drop down list.
	- e. Click "Submit" to transfer the student or "Cancel" to stop transferring a student.

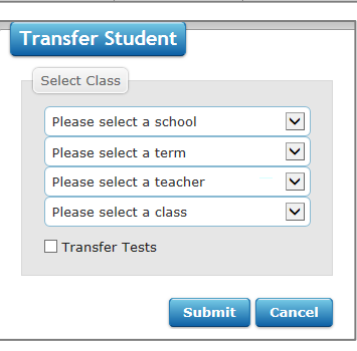

# **DEFAULT TEST PREFERENCES**

Set-up the default testing preferences for online student testing in Online Testing: Set Default Preferences. Changes will only affect the online assessments that are created after the changes have been made. Once an online assessment has been assigned, the preferences for that assessment cannot be changed.

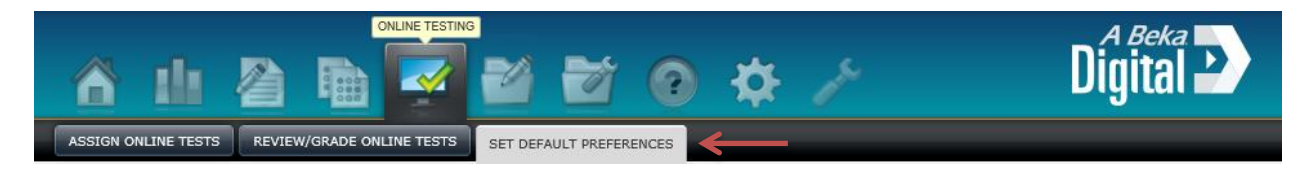

The Online Test Preferences include the following options:

1. Verify Student ("Security")

Verify a student's identity by requiring a password before the student can take the online assessment. The password is the student's local ID number—ABB account

number-Student ID number.

Example: If the school's ABB number is 12568741 and the student's ID number is 71401, then the student's local ID number would be 12568741- 71401.

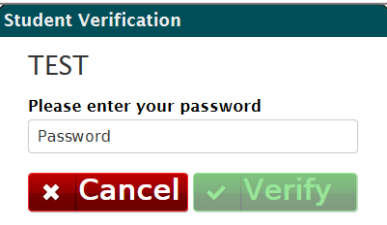

- 2. Shuffle Questions ("Security") Randomly shuffle the items in an online assessment. This would be useful if the item order in the assessment is not important.
- 3. Auto Advance ("Navigation/Display") Automatically advance to the next item once an item has been answered. For example, selecting an answer choice in a multiple choice item will automatically move the student to the next item.
- 4. Must Answer All Questions ("Navigation/Display") The student cannot submit the assessment until all items have been answered.
- 5. Can Review Test ("Other") Once the assessment has been submitted, the student can select "Review Test" to review graded items.
- 6. Can Pause Test ("Navigation/Display") Saves the student's progress and allows the student to log back in to the online assessment at a later time to finish the assessment.
- 7. Display Answer Labels ("Navigation/Display") Display the label for answer choices. For example: In a multiple choice item, the choices would be displayed with the labels *A*, *B*, and *C*.
- 8. Answer Label Format ("Navigation/Display") The label format for answer choices can be letters (A, B, C) or numbers (1, 2, 3) for multiple choice items.
- 9. Override Auto Graded Text Entry ("Security") For all text entry items, the teacher can manually override the graded answer(s) in the Assignment Reviewer.
- 10. Passage Position in Test Taker ("Navigation/Display") The passage can appear to the left or right side of an item.
- 11. Support Highlight Text ("Tools") The student can highlight any text in an item or passage. To undo any highlighting, simply click in the highlighted text. There are two options for highlighting:
	- a. "On"

Highlighted text is attached to the assessment and displayed for the teacher. This option is useful for items that may require the student to highlight text as part of the answer.

- b. "On (Only Student)" Highlighting is used only as an online testing tool and will not be displayed once the test has been submitted.
- 12. Eliminate Choice Tool ("Tools")

For all multiple choice item types, the student can eliminate choices by selecting the gray " $\times$ " icon next to each choice. This is a convenient tool to help students separate unwanted choices from possible answer choices. Eliminated choices will have a red "**×**" next to each choice. To undo elimination, simply select the red "**×**."

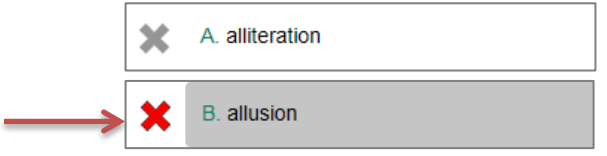

**Note**: Do not confuse an eliminated choice with a selected choice. Clicking anywhere within the choice will designate the choice as the answer—even if the choice has already been "eliminated."

13. Flag Item Tool ("Tools")

The Flag Item tool allows a student to flag an item within an assessment so that the student remembers to return to it later on during the assessment. A small red flag would appear next to the item once the student chooses to flag the item.

14. Time Limit ("Accommodations")

A time limit can be set so that when the limit has expired, the assessment will stop accepting answers and be automatically submitted to be graded.

15. Multiple Choice Click Method ("Accommodations")

This option allows you to choose whether the student will answer multiple choice questions by clicking a button next to the correct answer or by clicking the answer itself.

16. Math/Science Palette ("Tools")

The Math/Science Palette contains symbols pertaining to math/science and can add superscript and subscript within a text entry item. This increases the number of different types of questions that can be asked within these subjects. A small blue keyboard button will be next to the text entry box, clicking on this button will open the Math/Science Palette.

17. Spanish Palette ("Tools")

The Spanish Palette contains Spanish language symbols and letters with accents to correctly form Spanish words. This improves testing accuracy to ensure the student studies and follows proper accenting of Spanish words. A small blue keyboard button will be next to the text entry box, clicking on this button will open the Spanish Palette.

# **ASSESSMENT DESIGN**

# **PROCESS FOR CREATING AN ASSESSMENT**

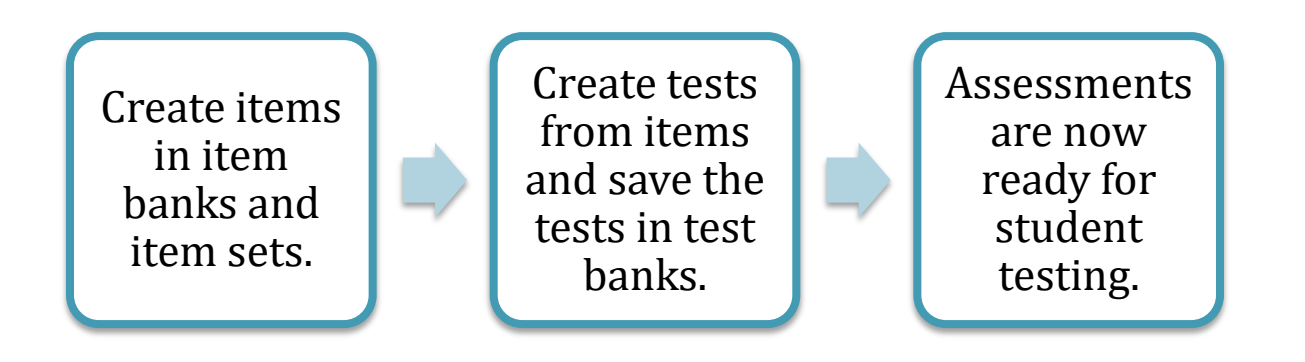

# **Terminology**

An *item* is a question. Items are contained and organized into Item Banks and Item Sets which are managed in Test Design. An *Item Bank* is a collection of items organized into item sets; and an *Item Set* is a collection of items that can be organized into assessments. *Assessments* can be quizzes, tests, reviews, etc. "

For example, an item bank and its item sets could be named the following: Item Bank—PCA: History 8-jbirx or, more generally, History 8; and Item Sets—Quiz 1, Test 1, Mid-Semester Review, etc.

Test Banks and Tests are managed in Test Design: Tests. A *Test Bank* is a collection of tests assigned to a grade and subject. A *Test* is an assessment that can be used for paper assessments, bubble sheets, or online testing.

# **ITEM BANKING**

You can use Test Design: Item Banks to create and manage item banks, item sets, items, and author groups. All item banks and the item sets within each item bank, that you created will be displayed.

Open Test Design: Item Banks:

- 1. From the icon menu at the top of the page, select "Test Design."
- 2. From the tab submenu under "Test Design," select "Item Banks."

# **Create a New Item Bank**

1. In the "Item Banks" box, select "Add New Item Bank." This will open the "Create an Item Bank" box.

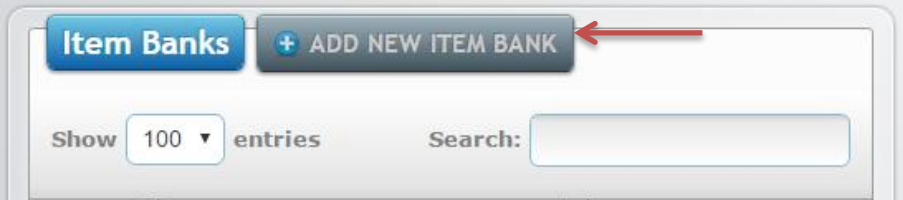

2. Enter the name of the new item bank (e.g. PCA: History 8-jbirx) and select "Create." **Note**: The item bank will now appear in any list of existing item banks.

# **Create a New Item Set**

- 1. Select an item bank from the "Item Banks" box.
- 2. In the "Item Sets" box, select "Add New Item Set." This will open the "Create an Item Set" box.

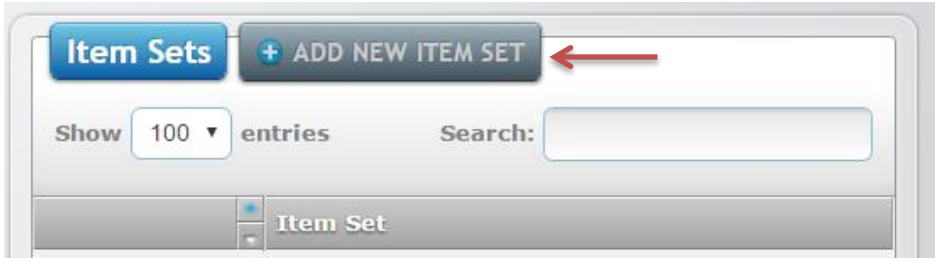

3. Enter the name of the new item set (e.g., Quiz 1, Test 1, Mid-Semester Review, etc.) and select "Save."

# **Rename an Item Bank or Item Set**

- 1. Select the pencil icon ("Item Bank Properties" or "Item Set Properties") next to an item bank or item set. This will open an editing box.
- 2. Edit the name of the item bank of item set and select "Save."

# **Move/Copy an Item Set**

- 1. Select an item bank from the "Item Banks" box.
- 2. Select the green arrow icon ("Move/Copy Item Set") next to the desired item set. This will open the "Move Item Set" box. **78 BO**

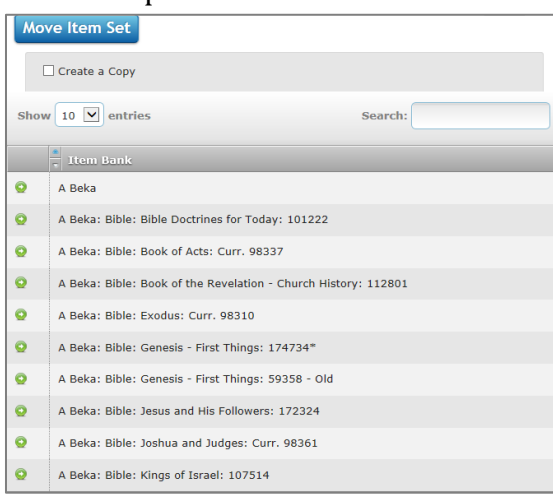

- 3. Move or Copy the Item Set:
	- a. To move the item set to another item bank, select the green arrow icon next to the desired item bank.
	- b. To create a copy of the item set in another item bank, check the box next to "Create a Copy" before clicking the green arrow icon next to the desired item bank.
	- c. The "New Item Set Name" box will open. If necessary, rename the item set.
- 4. Click "Ok."

## **Author Groups**

Author groups allow you to give other teachers access and editing abilities to item banks and/or item sets that those teachers did not create themselves.

To add an author group to an item bank:

- 1. Under the Author Group column, select the green "**+**" icon ("Assign Author Group"). This will open the "Author Group" box.
- 2. Select the green "**+**" icon ("Add Author Group") to assign an author group. **Note:** Only one author group can be added to an Item Bank.

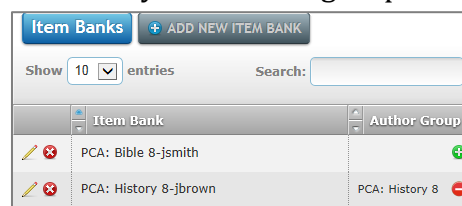

To remove an author group:

- 1. Under the Author Group column, select the red "**–**" icon ("Deassign Author Group").
- 2. Select "OK" to remove the author group.

To create a new author group:

- 1. From the icon menu at the top of the page, select "Test Design."
- 2. From the tab submenu under "Test Design," select "Author Groups."
- 3. Enter the name of the author group.
- 4. Select "Create." This will open the "Edit Author Group" page.
- 5. To add a user:
	- a. Select "Add User." This will open the "Add User to Author Group" box.

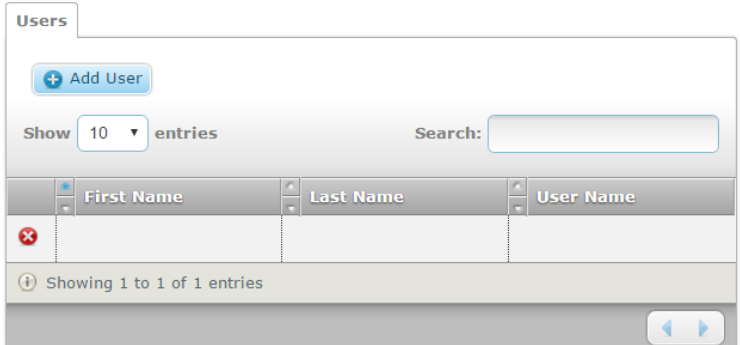

b. Select the blue "**+**" icon ("Add School to Group") next to the desired school.

## 6. To add a school:

a. Select "Add School." This will open the "Add School to Author Group" box.

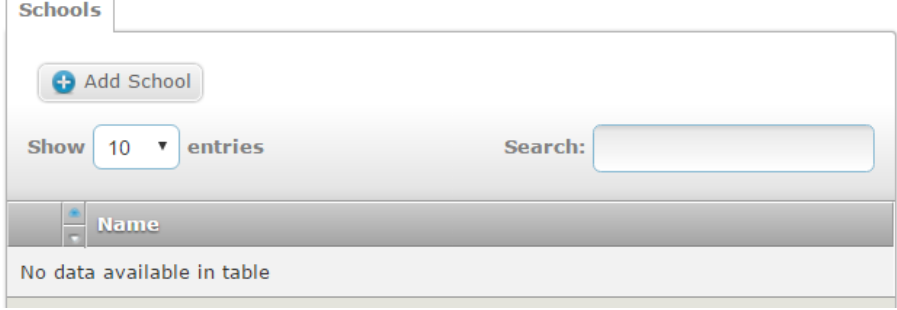

- b. Select the blue "**+**" icon ("Add School to Group") next to the desired school.
- 7. To remove users or schools from the author group, select the red "**–**" icon next to each user or school.
- 8. Select "Submit" to update the Author Group.

# **Edit an Existing Author Group**

In the Test Design: Manage Author Groups screen, multiple buttons are present to quickly edit an existing Author Group's information.

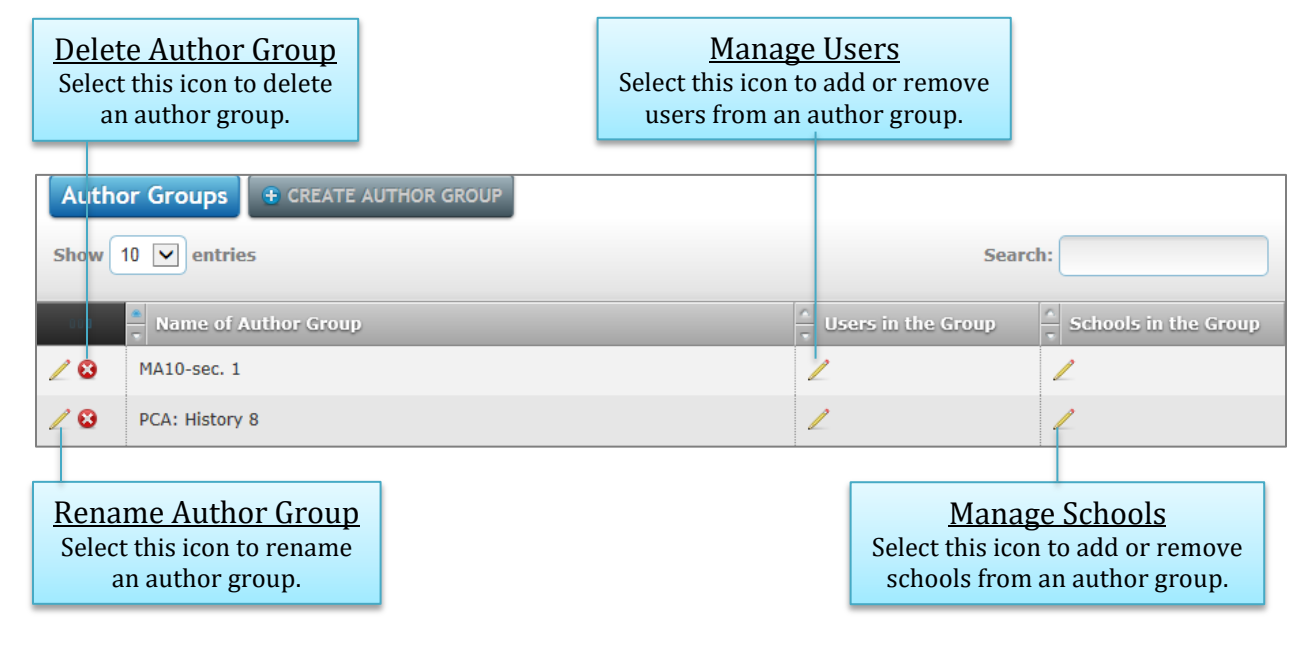

# **EDIT ITEM SET**

To open an item set:

- 1. On the Test Design: Item Banks page, select an item bank from the list of item banks. This will display all existing item sets within the item bank.
- 2. Select the folder icon ("Open Item Set") next to the desired item set. This will direct the user to the "Edit Item Set" page.  $\bigotimes$  **B**

# **Overview**

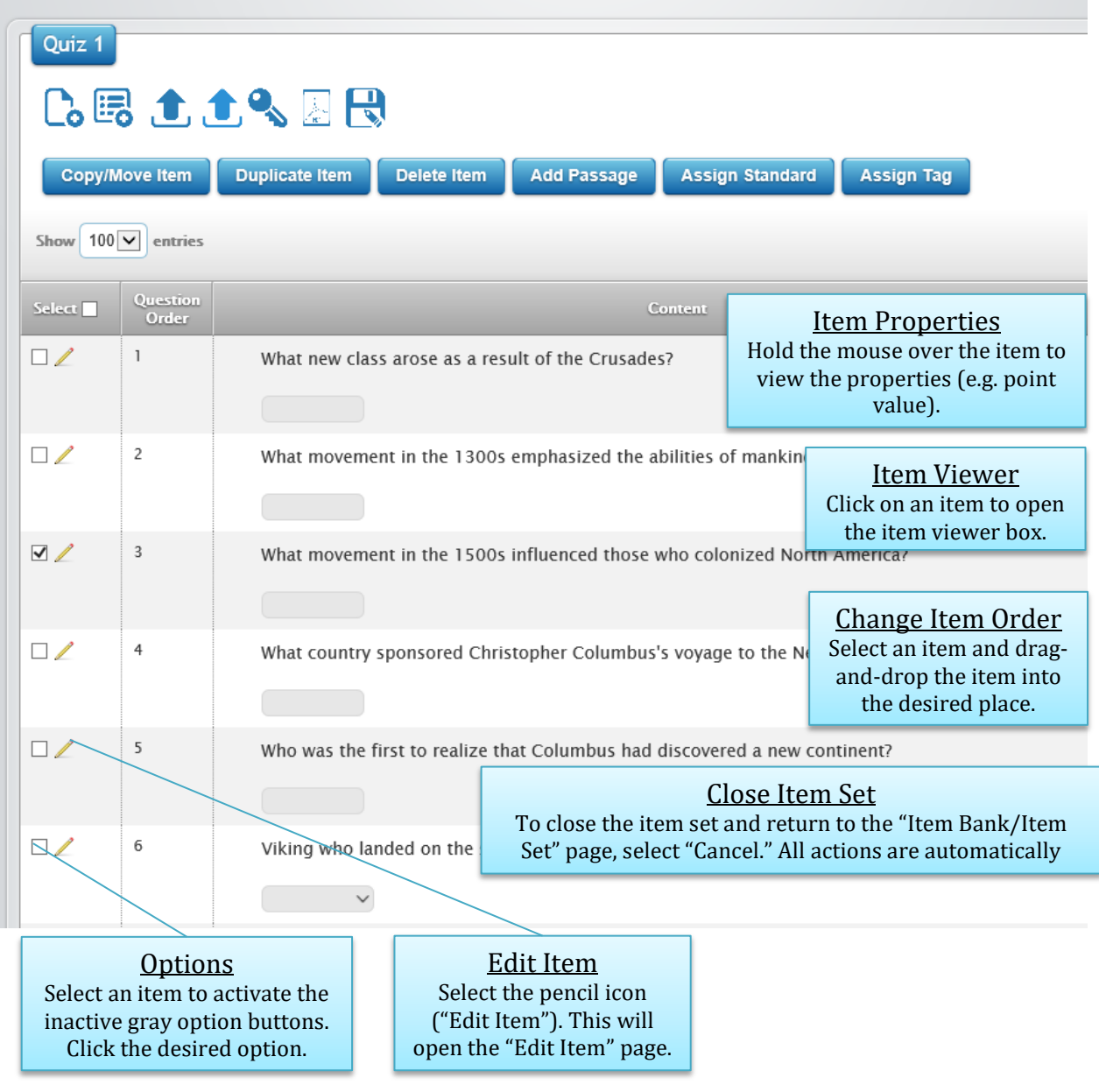

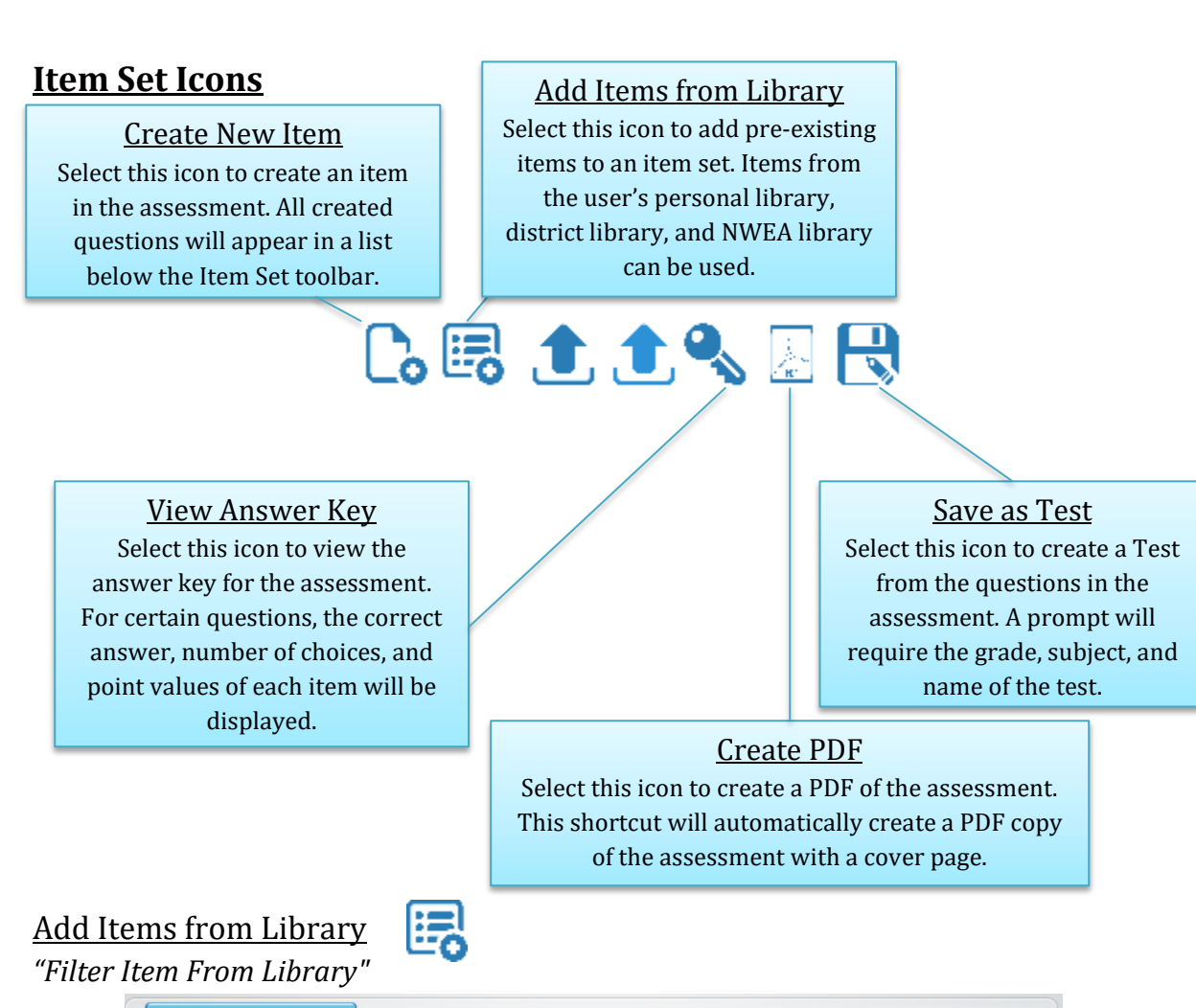

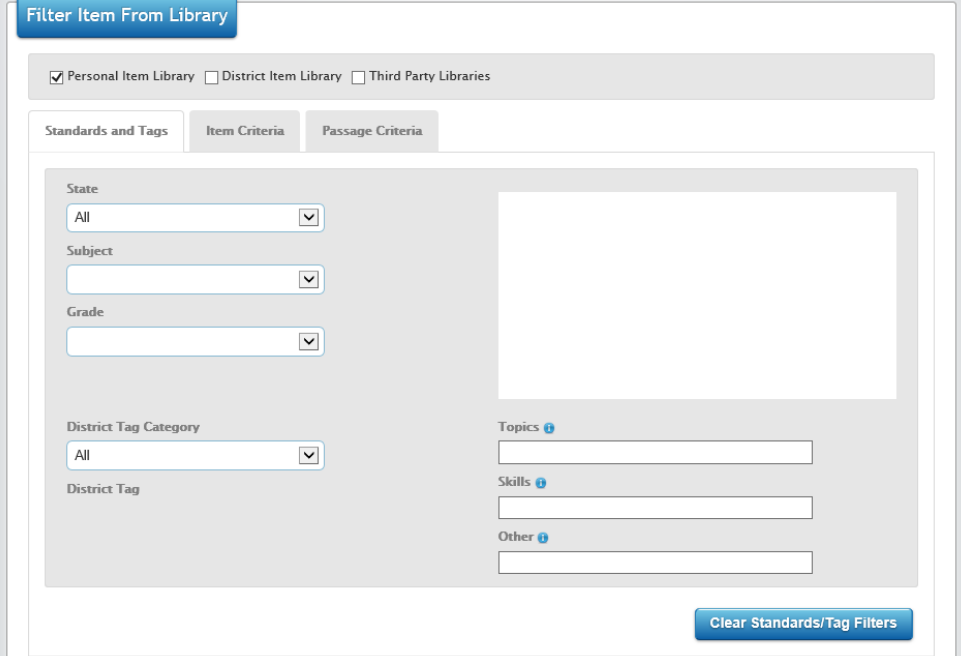

1. From the "Find results with" drop-down list, select either "All these filters" or "Any of these filters."

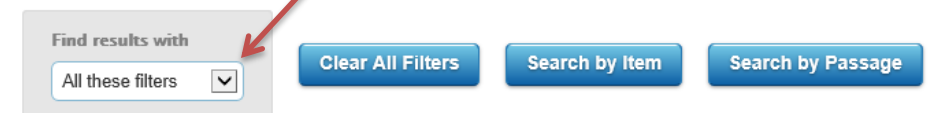

- 2. Select an item library under the drop-down list.
	- a. Personal Item Library—this includes all items that you have created.
	- b. District Item Library— this library includes all of the items in the district associated with *A Beka*.
	- c. Navigate Item Bank— this library includes all of the items formerly associated with the Northwest Evaluation Association (NWEA).

```
√ Personal Item Library ∩ District Item Library ∩ Third Party Libraries
```
- 3. In the "Standards and Tags" tab, filter with state standards by clicking "State Standards" and selecting the state, subject, and grade.
- 4. In the "Item Criteria" tab, filter items by using keywords, item banks, item sets, district tag category, district tags, topics, skills, and/or other labels.

```
Standards and Tags
             Item Criteria
                                Passage Criteria
```
- 5. Select "Apply Filters." The items will appear in the "Filter Items" table at the bottom of the page.
	- a. To view the current filters, select "Current Filter."
	- b. To delete the filters, select "Clear Filters."

#### *"Filtered Items"*

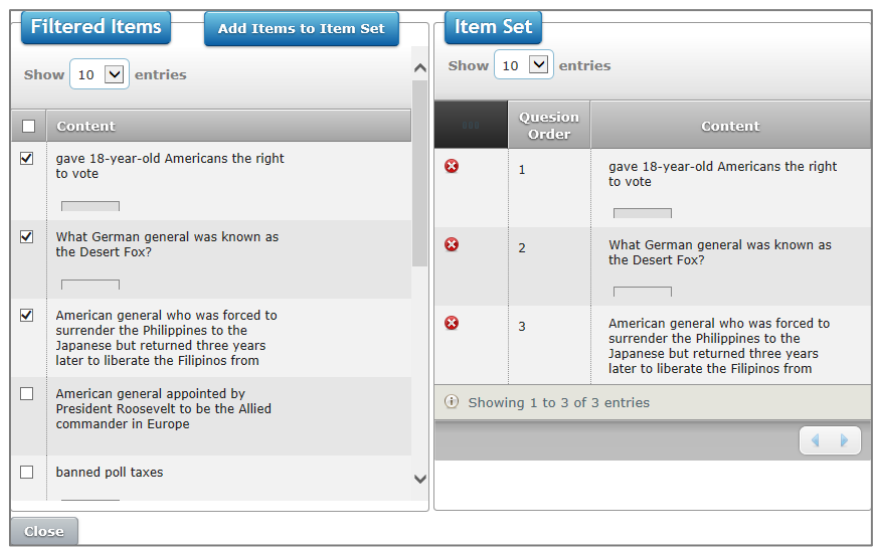

1. In the "Filtered Items" table, check the boxes next to the item(s) to add the item to the item set.

**Note**: Once a box has been checked, the inactive gray "Add Items to Item Set" button will turn to an active blue button.

- a. To select all of the items listed, check the box in the table heading.
- b. To view an item, click on the item to open the item viewer.
- c. To view the item's information (e.g. item bank, item set, tags, etc.), hover the mouse pointer over the item.
- 2. Select "Add Items to Item Set."
	- a. The items will be added to the item set and are displayed in the adjacent table.
	- b. To view an item's properties (e.g. point value) within the item set, hover the mouse over the item.
	- c. To change the order of an item in the item set, click on the item and dragand-drop the item into the desired place.
	- d. To remove an item from the item set, select the red "**x**" icon.
- 3. To delete items from the item set, select the red "**x**" icon next to the item in the item set table that you want to delete.

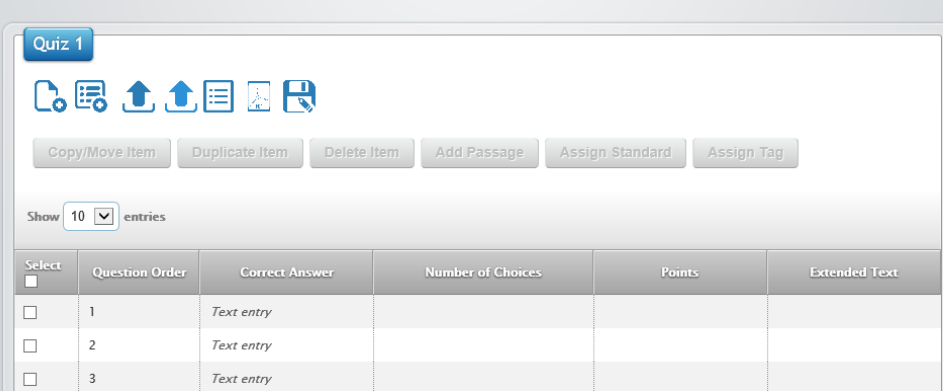

**Note**: When "View Answer Key" is turned on, the icon will change into the "View Items" icon.

1. Correct Answer: This column displays the correct answers for Multiple Choice items only. Other item types will be labeled respectively.

**Note**: Extended text items are labeled "O" (open-ended).

- 2. Number of Choices: This column displays the number of choices in a Multiple Choice item.
- 3. Points: This column displays the point values for most item types.
- 4. Extended Text: This column further emphasizes the items that are Extended Text.
- 5. To return to the item view, select the "View Items" icon.

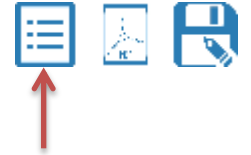

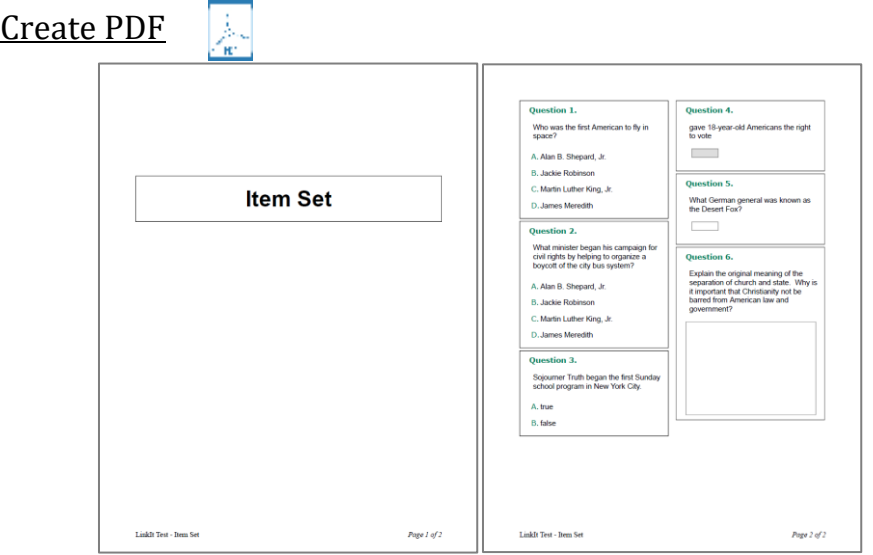

- 1. The PDF will include a cover page and all of the items in the item set.
- 2. Use the PDF toolbar to save and/or print the PDF. This method can be used as a quick-link for creating paper assessments.

**Note:** Specific options (e.g., test and section instructions, etc.) will not be displayed.

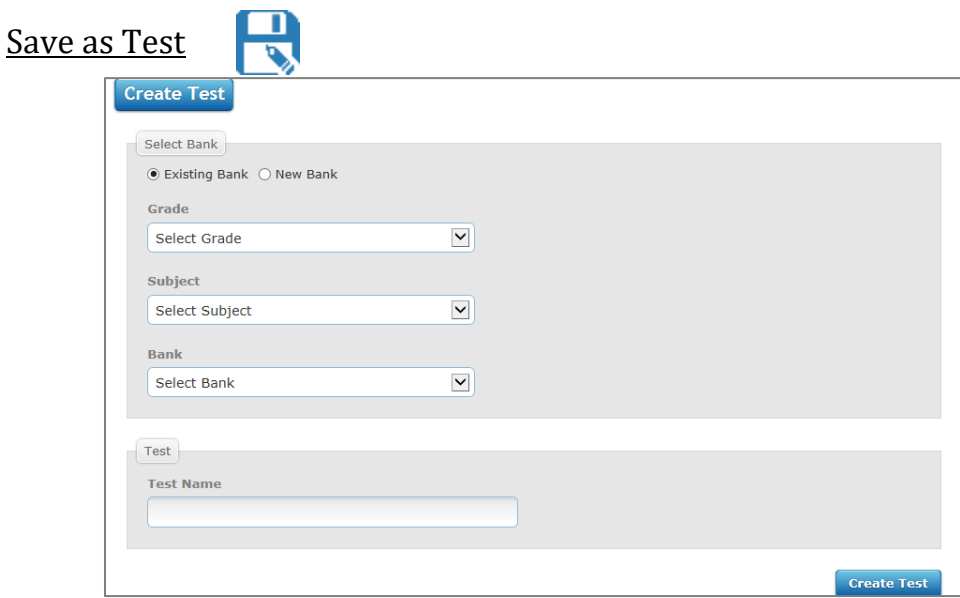

- 1. In the Select Bank section, select the bubble next to either "Existing Bank" or "New Bank" to choose a test bank. "New Bank" would be used when the test bank has not been created yet (e.g., you want to save the new assessment in a new test bank).
- 2. Select the Grade, Subject, and Bank from their respective drop-down lists. If the "New Bank" option was selected, enter the name of the new test bank in the "Bank" box.
- 3. In the Test section, enter the name of the assessment in the "Test Name" box.
- 4. Select "Create Test."
#### Item Set Options:

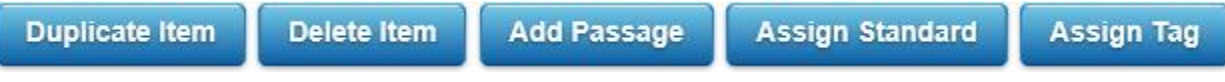

- 1. Duplicate Item: Use this option to create duplicates of the selected items. All duplicated items will appear at the bottom of the item set.
- 2. Delete Item: Use this option to delete items.
- 3. Add Passage: Use this option to add passages (i.e. diagrams, figures, reading passages, etc.).
- 4. Assign Standard: Use this option to view and assign State and/or Common Core State Standards.

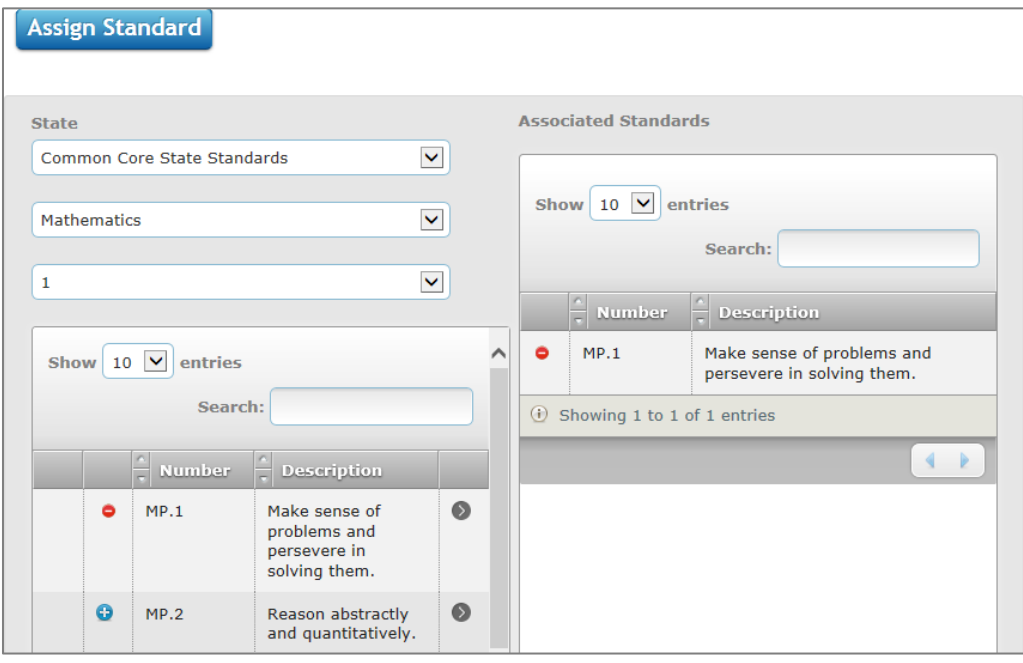

- a. From the drop-down lists, select the state, subject, and grade level. The list of standards will appear in the left pane below the drop-down lists.
- b. To assign a standard, select the blue "**+**" icon ("Assign Standard"). The assigned standard will appear in the "Associated Standards" pane.
- c. To remove an Associated Standard, select the red "**‒**" icon ("Remove Standard") next to the standard in either the left pane or the "Associated Standards" pane.

5. Assign Tag

Use this option to assign tags (e.g. Blooms learning levels, level of difficulty, chapter, section, etc.) in the LinkIt! Default Category or District Category.

- a. LinkIt! Default Category
	- i. The bubble next to LinkIt! Default Category is the default category for the "Add Tag" box.

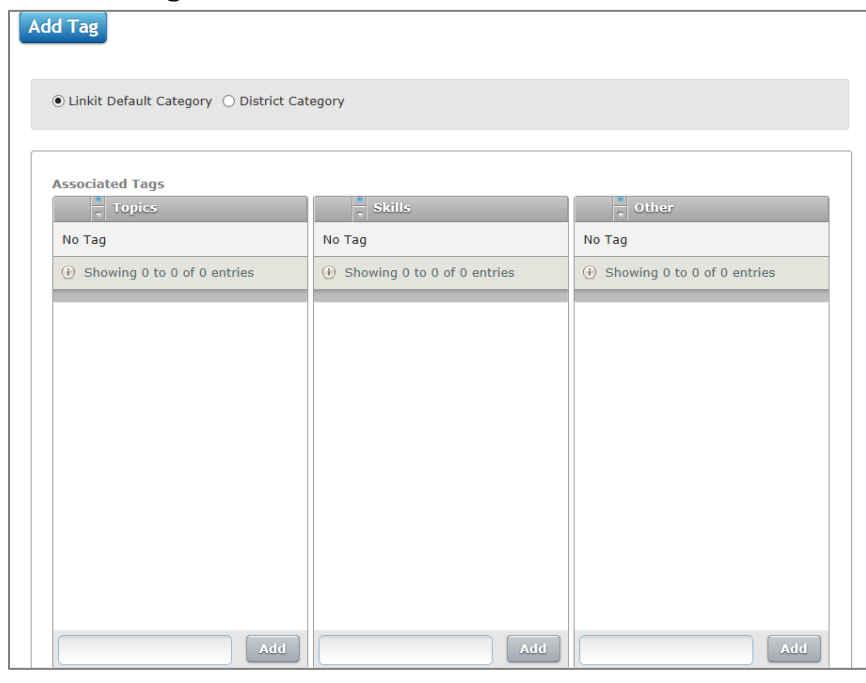

- ii. To assign a tag, type the name of the tag in the text box beneath the desired section (Topics, Skills, or Other) and then click "Add."
- iii. To remove a tag, select the red "**‒**" icon ("Remove").
- b. District Category
	- i. Select the bubble next to District Category.

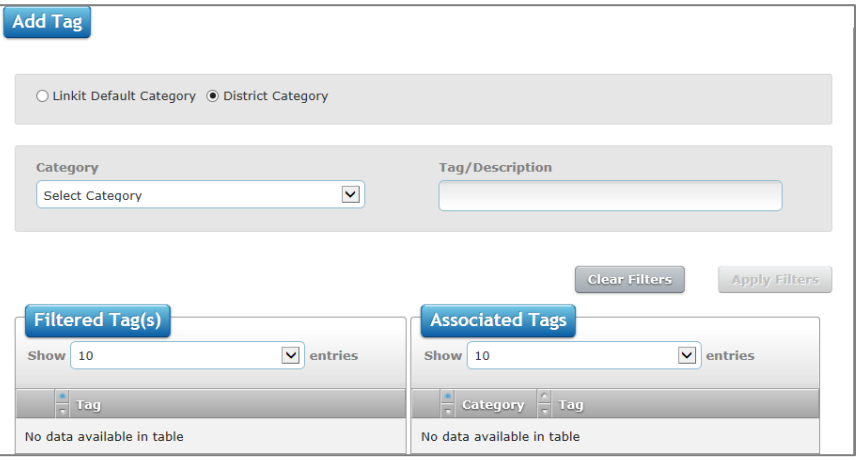

- ii. If necessary, filter the available tags by selecting "Blooms," "Section," or "Reading" from the Category drop-down list and/or by entering the name or description of the tag in the "Tag/Description" box.
	- **Note:** Once a filter has been selected or entered, the inactive gray "Apply Filters" button will turn into an active blue button.
	- 1) To apply filters, select "Apply Filters." The tags will appear in the "Filtered Tag(s)" pane in the bottom left.
	- 2) To remove filters, select "Clear Filters."
- iii. To assign a tag, select the blue "**+**" icon ("Assign Tag"). The tag will appear in the "Associated Tags" pane in the bottom right.
- iv. To remove a tag, select the red "**‒**" icon ("Remove Tag") next to the tag in either the "Filtered Tag(s)" pane or the "Associated Tags" pane.

# **Create Items**

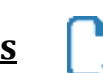

- 1. In the Edit Item Set page, select the "Create Item" icon.
- 2. This will open the "Create New Item" page. Most popular items—Multiple Choice, Multiple Choice Variable, True/False, Inline Choice, Fill in the Blank, Extended Text, Drawing Interaction, and Drag and Drop.
- 3. Select the desired item type.

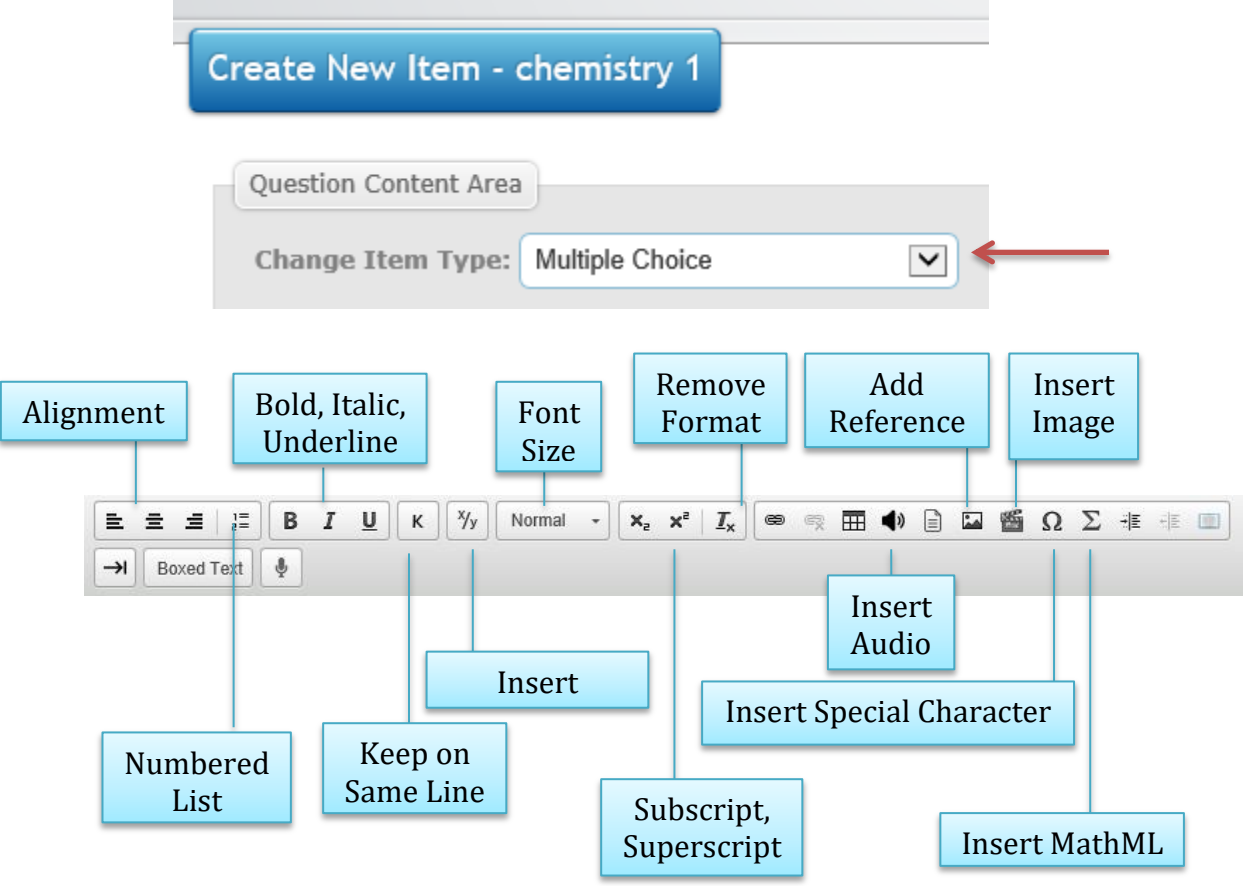

#### *Multiple Choice*

- 1. Select "Multiple Choice." This will open the "Create New Item" page.
- 2. Enter the question content above the choices. (To insert a special character, select "**Ω**" in the toolbar and then select the special character.)
- 3. Double click anywhere in the letter choice area to bring up the "Multiple Choice **Properties" box.**<br>Multiple Choice with Variable Points

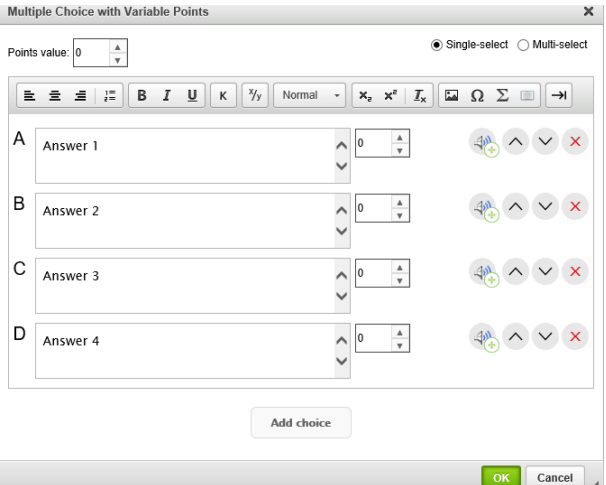

- a. Enter the choice content next to each letter choice.
- b. Check the box next to the correct answer to select the correct answer choice.
	- i. To change the choice order, use the up or down arrows to move the choice higher or lower.
	- ii. To delete a choice, click the red "**x**" icon.
	- iii. To add additional choices, click "Add Choice."
- c. Enter the point value of the item in the Points value box by typing directly in the box or using the up and down arrows.
- d. Select "OK" to save the changes.
- 4. Select "Save" to save and add the item to the item set.

#### *Multi-Select*

- 1. Select "Multi Select." This will open the "Create New Item" page.
- 2. Enter the question content above the choice. (To insert a special character, select "**Ω**" in the tool bar and then select the special character.)
- 3. Double click anywhere in the letter choice area to bring up the "Multi-Select Properties" box.

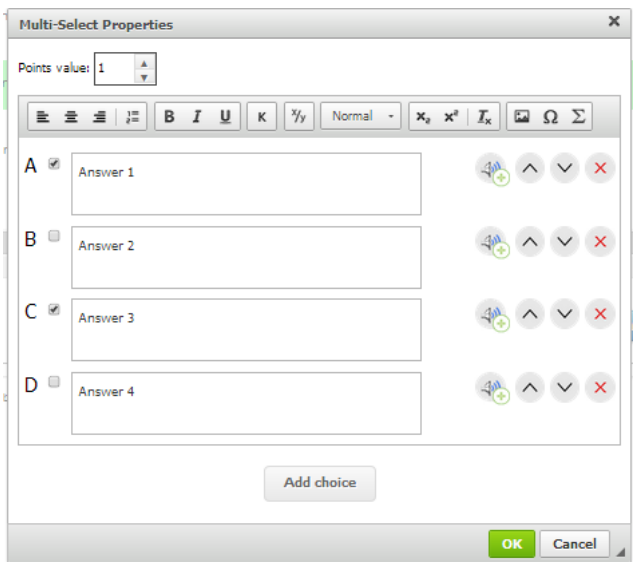

- a. Enter the choice contents next to each letter choice.
	- i. Check the box next to the correct answer to select the correct answer choice.
	- ii. To change the choice order, use the up or down arrows to move the choice higher or lower.
	- iii. To delete a choice, click the red "**x**" icon.
	- iv. To add additional choices, click "Add Choice."
- b. Enter the point value of the item in the Points value box by typing directly in the box or using the up and down arrows.
- c. Select "OK" to save the changes.
- 5. Select "Save" to save and add the item to the item set.

#### *True/False*

- 1. Select "Create New Item." This will open the "Create New Item" page.
- 2. Enter the question content. (To insert special characters, select "**Ω**" in the toolbar and then select the special character.)
- 3. Double click anywhere in the choice area to edit answer properties.
- 4. Select "Save" to save and add the item to the item set.

#### *Inline Choice*

- 1. Select "Create New Item." This will open the "Create New Item" page.
- 2. Enter the question content. To insert special characters, select "**Ω**" in the toolbar and then select the special character.

3. Double click the gray inline choice box. This will open the "Inline Choice Properties" box.

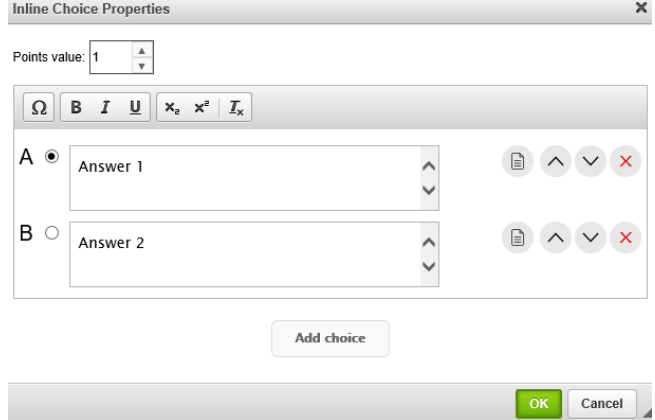

- a. Edit the choice content:
	- i. Select a choice.
	- ii. Enter the content of the choice in the small box below the "Choice" box. (To add special characters, click "Character Palette.")
	- iii. Select the green checkmark icon to save the choice content.
- b. To add another choice, select the green "**+**" icon. The choice will appear in the "Choice" box.
- c. To delete a choice, select the red "**–**" icon.
- d. Choose the correct answer by selecting the bubble in line with the choice.
- e. Enter the point value of the item in the Points value box by typing directly in the box or using the up and down arrows.
- f. Select "OK" to save the changes.
- 4. Select "Save" to save and add the item to the item set.

#### *Fill in the Blank*

- 1. Select "Fill in the Blank." This will open the "Create New Item" page.
- 2. Enter the question content. (To insert special characters, select "**Ω**" in the toolbar and then select the special character.)

3. Double click the gray text entry box. This will open the "Text Entry Properties" box.

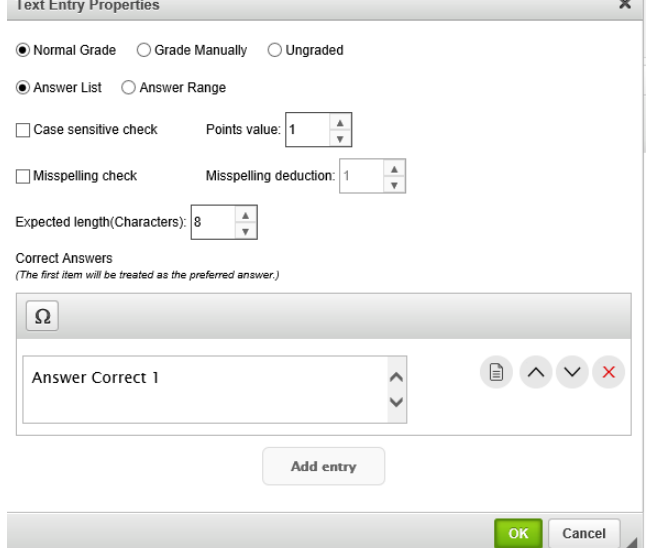

- a. To add a correct answer choice:
	- i. Enter the content of the answer choice in the small box below the "Correct Answers" box.
	- ii. Select "OK" to save the answer content.
	- **Note**: For online assessments, teachers can view all possible correct answers in the teacher review. In the review available for students after an online assessment has been submitted, only the first correct answer would be displayed.
- b. To delete an answer choice, select the red "**x**" icon**.**
- c. Enter the point value of the item in the Points value box by typing directly in the box or using the up and down arrows.
- d. Case sensitive check

Check this box to only accept answers that exactly match the case of the answer content.

i. For example:

If the correct answer can be "America" or "United States" and the students' answers are "america" and "United states," then the students would receive no credit for those answers because the case for each answer does not match the correct answers.

- ii. **Note**: If "Case sensitive check" is not checked, then students would receive full credit for correctly spelled answers that do not have the same case as the correct answers.
	- For example: The students who answered with "america" and "United states" in the example above would receive full credit.

e. Misspelling check

Check this box to give partial credit for misspelled answers. Answers qualify for partial credit when the answer differs from any correct answer choice by one character (e.g., letter, period, space, symbol, etc.).

i. For example:

If the correct answer is "Lincoln" and a student's answer is

"Lincon," then the student would receive partial credit because there is only one misspelling error. If another student's answer is "Lincin," then no credit would be given because there are two misspelling errors. If a third student's answer is "lincon," then partial credit would be given because there is only one misspelling error.

- ii. Correct case usage *will not* affect partial credit.
- iii. To change the number of points deducted, use the Misspelling deduction box. (The default setting is a deduction of one point from the item's point value).
- f. Grade manually

Check this box to require the teacher to manually grade the student's answer.

- g. Expected length (Characters) Use this box to change the size of the answer box in the item.
- h. Select "OK" to save the changes.
- 4. Select "Save" to save and add the item to the item set.

#### Text Entry Grading Summary Table:

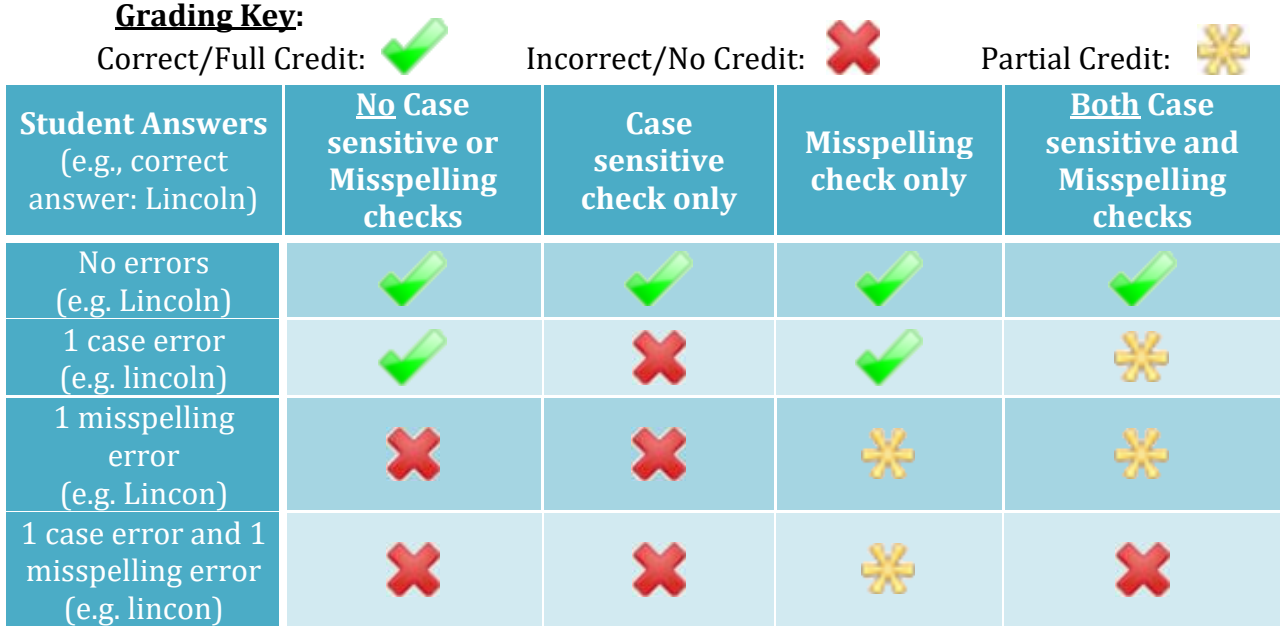

*Extended Text*

- 1. Select "Extended Text." This will open the "Create New Item" page.
- 2. Enter the question content. To insert special characters, select "**Ω**" in the toolbar and then select the special character.
- 3. Double click the text box. This will open the "Extended Text Properties" box. **Extended Text Properties**  $\mathbbmss{}$

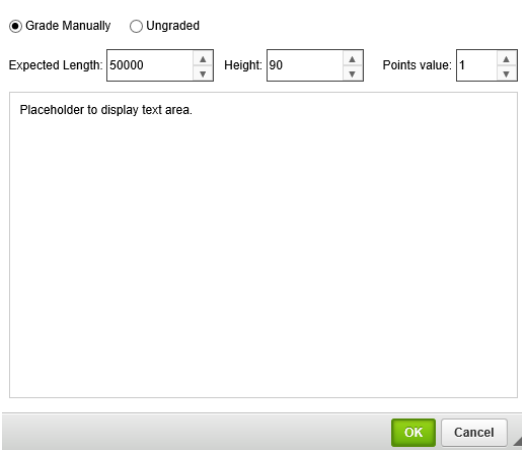

- a. Select the number of characters allowed in the "Expected Length" field.
- b. Select the number of points the question is worth in the "Points Value" field.
- c. Select "OK" to save changes.
- 4. Select "Save" to save and add the item to the item set.

#### *Drawing Response*

- 1. Select "Drawing Response." This will open the "Create New Item" page.
- 2. Enter the question content. (To insert special characters, select "**Ω**" in the toolbar and then select the special character.)
- 3. Double click the "Draw Area" box. This will open the "Drawing Interaction Properties" box.

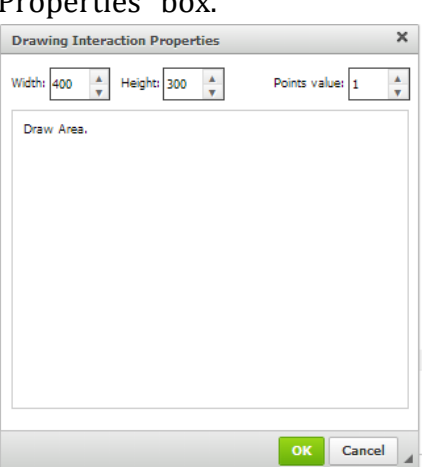

- a. Select the Width and Height of the box in which your student will be drawing.
- b. Select the number of points the question is work in the "Points Value" field.
- c. Select "OK" to save changes
- 4. Select "Save" to save and add the item to the item set.

#### *Drag and Drop*

- 1. **Drag and Drop questions should only be used in tests that will be administered online.** These question types will not work for printed tests.
- 2. Select "Drag and Drop." This will open the "Create New Item" page.
- 3. Select the box that labeled Drag and Drop.
	- a. Select either a Text Label or Image as the Draggable Object.
	- b. Select either a Text Field or Image as the Destination Object.
	- c. Choose Properties: Grading preference and point value.
- 4. A Draggable Object is the possible answer to the "Drag and Drop" question. These text or images will be dragged to the "Destination Object" field.
- 5. The Destination Object is the Text Field or Image that comprise the question. This Text Fields or Images will have specific areas to which the Source Objects should be dragged.

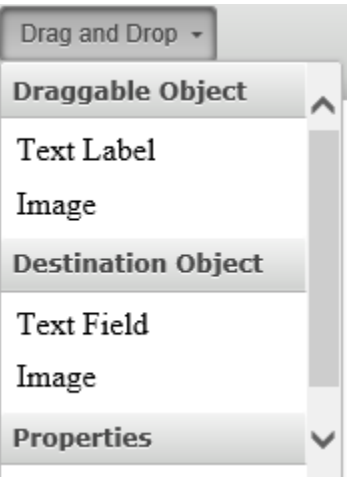

- 6. To create a Text Label Draggable Object with a Text Field Destination Object.
	- a. Select Text Label under the "Drag and Drop" box. You will want to repeat this process to create multiple Draggable Objects (possible answers).

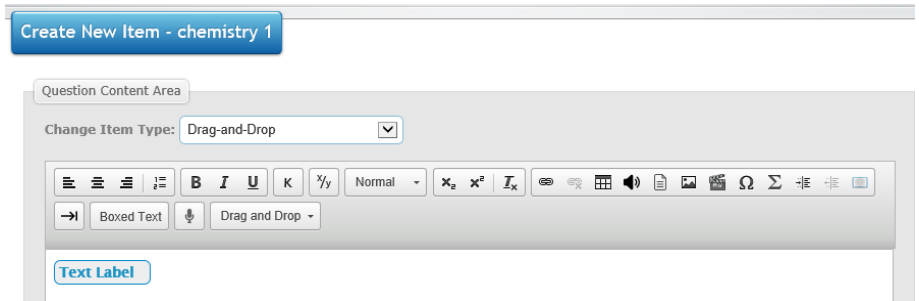

b. Double click on each Text Label and a box will appear for you to rename the Text Label. Repeat this process for each Text Label.

- c. Next, type the sentence or text you want and insert a Text Field Destination Object in the sentence where you want the student to drag the Source Objects.
- d. To insert a Text Field Destination Object click the "Drag and Drop" box and select Text Field under Destination Object.
- e. A box will appear that says "Dest\_#". The number will change depending on how may Destination Objects you create.

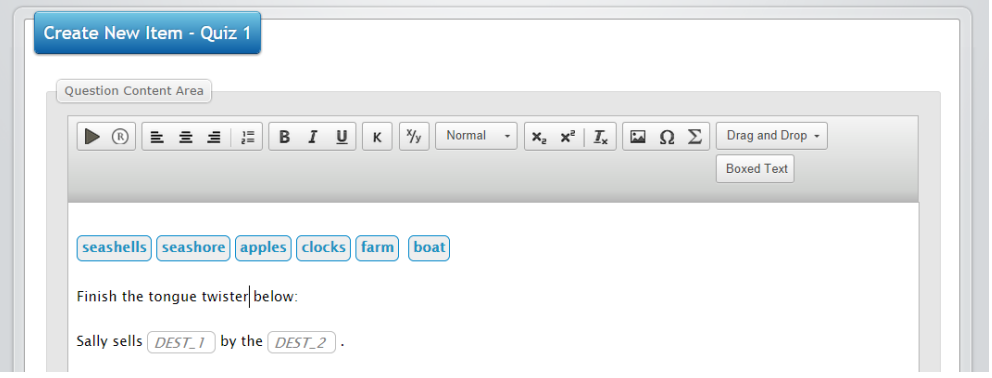

f. Double click on the "Dest\_#" field. A box will appear that will allow you to change the height, width, and name of the field, and will allow you to select the correct answer for the field**. Note:** Make sure that the "Destination Object" fields are big enough to fit the Source Objects.

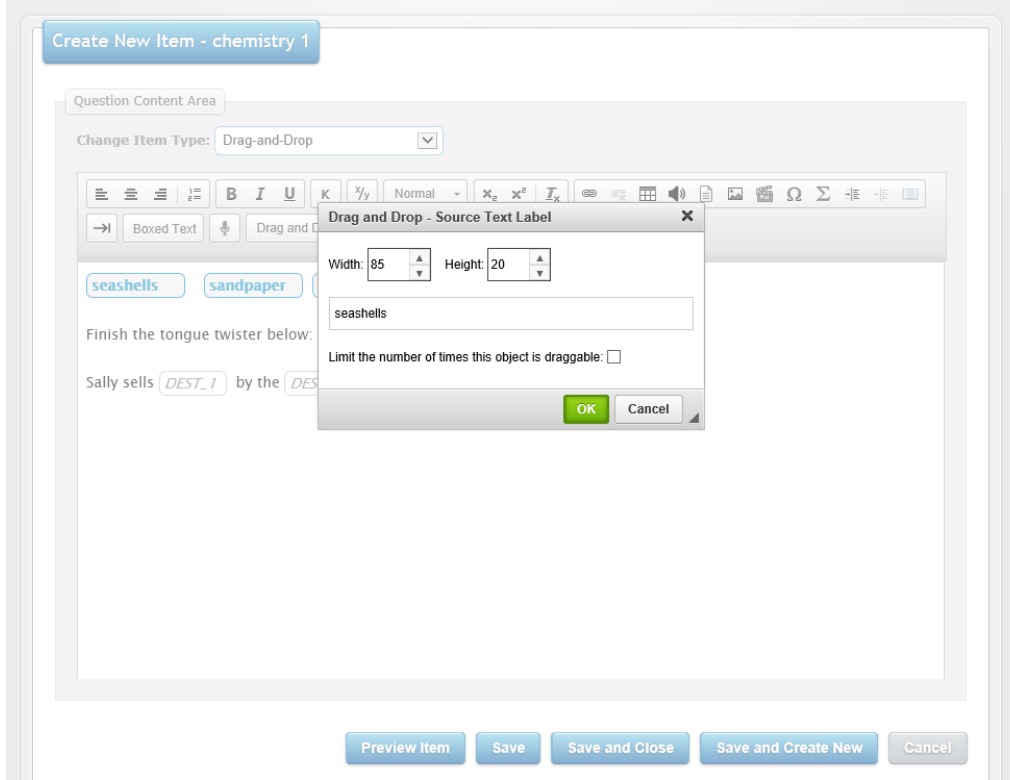

- g. Select "Save" to save and add the item to the item set.
- 7. To create a Text Label Source Object, with an Image Destination Object

a. Select Text Label under the "Drag and Drop" box. You will want to repeat this process to create multiple Source Objects (possible answers).

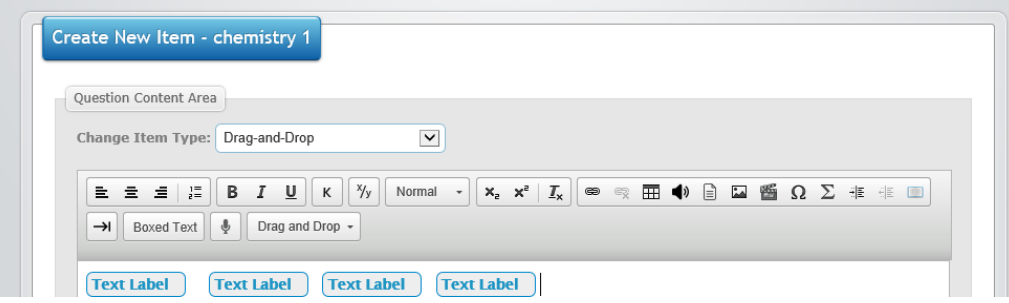

b. Double click on each Text Label and a box will appear for you to rename the Text Label. Repeat this process for each Text Label.

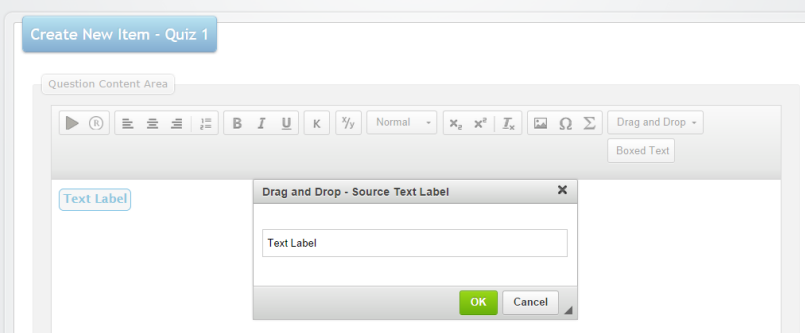

- c. Next, type the sentence or text you want and insert a Text Field Destination Object in the sentence where you want the student to drag the Source Objects.
- d. To insert a Text Field Destination Object click the "Drag and Drop" box and select Image under Destination Object.
- e. A box will appear to upload the picture and enter the width and height of an image. **Note:** Be sure the width and height match the width and height of your image.

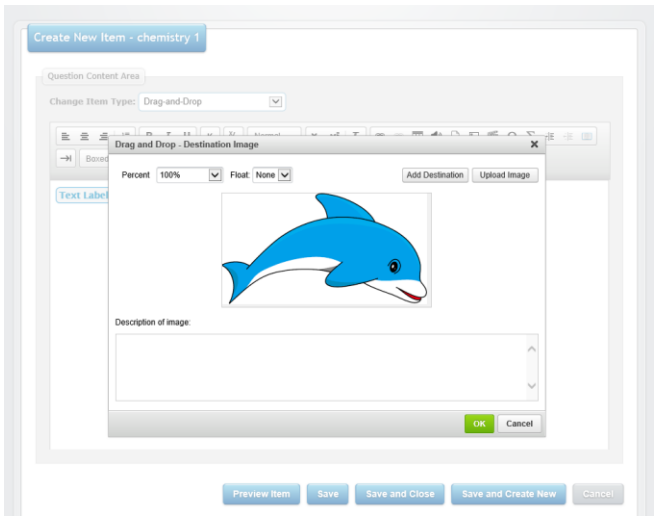

f. Next click "Add Destination." The destination is the area where the Source Object must be dragged to answer the question. Once the hot spot is added you will be able to select the correct answer to the question by double clicking the "DEST\_#" box.

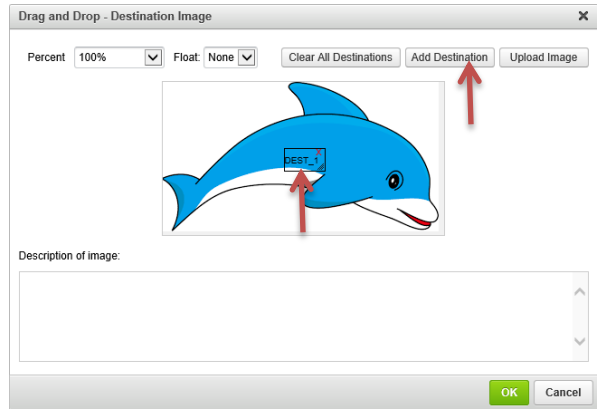

- g. Select "Save" to save and add the item to the item set.
- 8. "Drag and Drop" questions can be graded using absolute grading, relative grading, or destination level partial credit grading.
	- a. Absolute grading is used when you want to put the source object in only one spot.
	- b. Relative grading is used when you want to put the source objects in sequential order.
	- c. Destination level partial credit grading is used if you want the student to receive partial credit for close placement of source objects to destination objects.
	- d. When you are on a "Drag and Drop" question, select Properties under the "Drag and Drop" box.
	- e. A box will pop up that will allow you to select Absolute, Relative, or Partial Credit Grading.

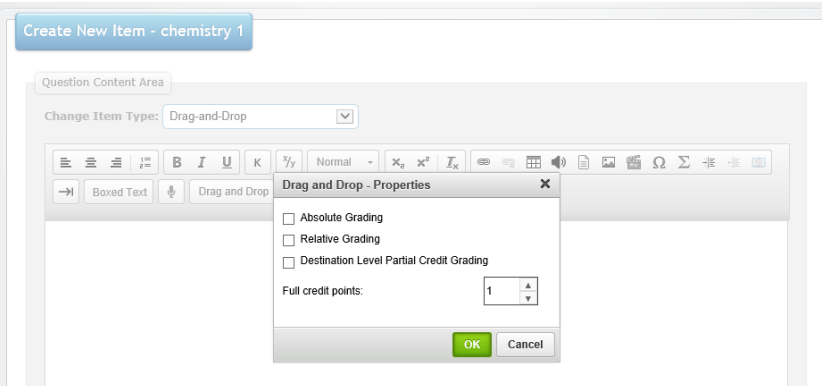

9. Select "Save" to save and add the item to the item set.

#### *Table Hot Spot*

- 1. Select "Table Hot Spot." This will open the "Create New Item" page.
- 2. Insert a table into the question by clicking the table icon and choosing how many cells you need.
- 3. Once you have inserted the table you will be able to create hot spots by clicking "Create Hot Spot." Then, you will be asked what style (check box or circle).
- 4. You will need to insert answers and choose which answers are correct. This is done my clicking Set Points and by selecting which answers are correct. **Table Hot Spot Properties**

 $\times$ 

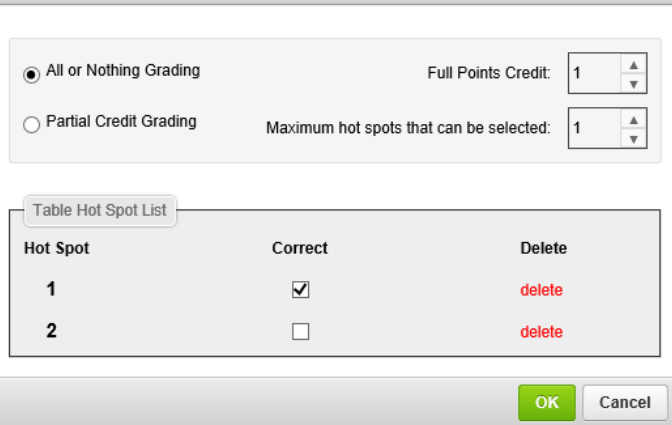

- 5. You can also choose which answer is correct by double clicking the hot spot.
- 6. Select "Save" to save and add the item to the item set.

#### *Number Line Hot Spot*

- 1. Select "Number Line Hot Spot**."** This will open the "Create New Item" page.
- 2. Enter your question.
- 3. Double click the Number Line Hot Spot and select the Desired Values.
- 4. The number line tool will give you a line according to the values you have chosen. Click it on the number line to insert hot spots.

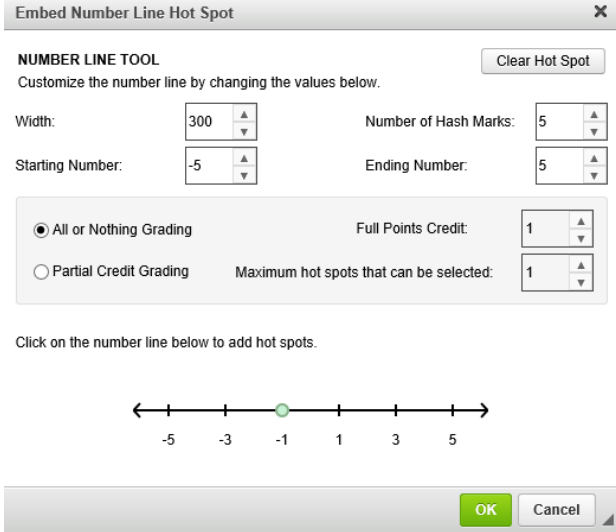

- 5. To make a hot spot the correct answer, click on it a second time, check correct, and then click on.
- 6. Select "Save" to finish.

# **Item Enhancements**

#### **Audio**

1. Select "Insert Audio" from the editing toolbar in an item. This will open the "Audio Upload" box.

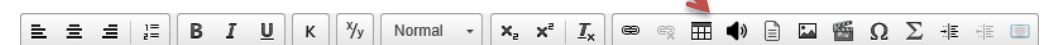

2. Select "Browse" to open the "Choose File to Upload" box; then select the audio file to be added to the item and click "Open."

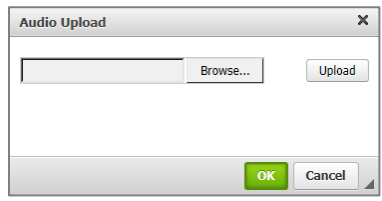

3. Select "Upload." The audio filepath will appear in the box. To play to the audio before it is added to the item, click the speaker icon.

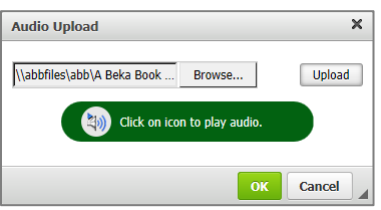

4. Select "OK" to add the audio to the item.

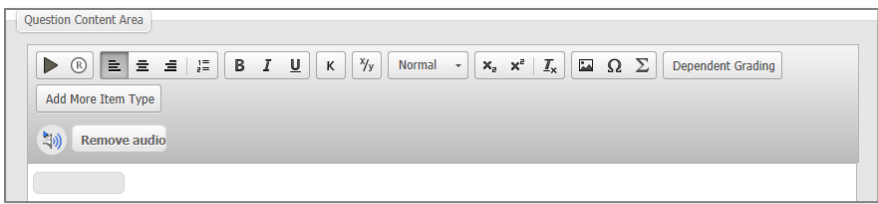

- a. To remove audio from an item, select "Remove audio."
- b. To play audio, click the speaker icon.
- 5. Select "Save" to save the item.

#### **References/Passages**

Passages or references can enhance the effectiveness of an item with charts, literary works, diagrams, fill-in-the-blank paragraphs, etc. There are two ways to assign a passage or reference—individually or through multiple items.

#### Assign a passage to an item:

1. Select "Insert Reference" from the editing toolbar in an item. This will open the "Add Reference" box.

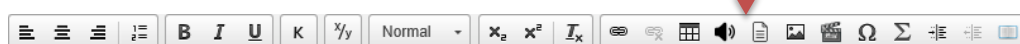

2. If necessary, filter the references by choosing filter options from the top pane.

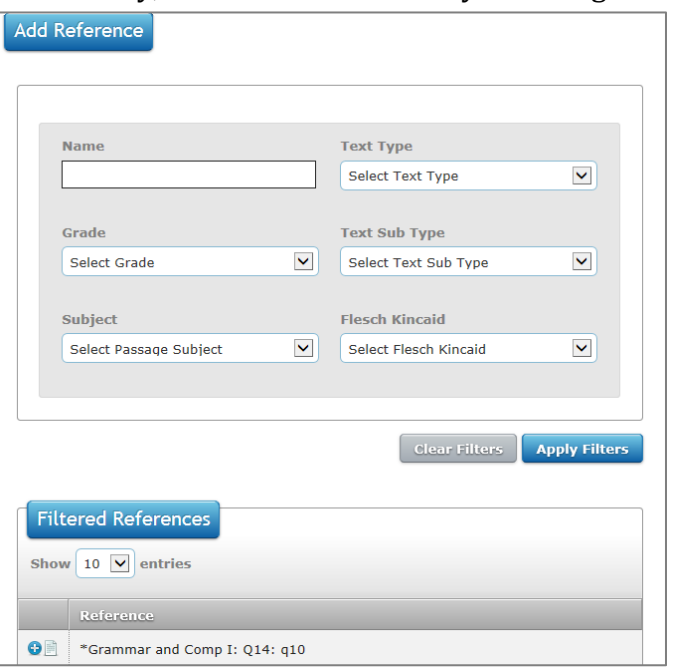

- a. Type within the "Name" box or select from the drop-down lists to filter the passages. The filters available are the following: Name, Grade, Subject, Text Type, Text Sub Type, and Flesch Kincaid.
- b. To apply filters, select "Apply Filters."
- c. To clear applied filters, select "Clear Filters."
- 3. Preview and/or add a reference:
	- a. To preview a reference, select the paper icon ("View Reference") or click the reference.
	- b. To add a reference, select the blue "**+**" icon ("Add Reference") beside the reference in the "Filtered References" pane. The assigned reference will disappear from the list and will appear with the item.
- 4. Attached references:
	- a. To remove the reference from the item, select the large red "**–**" icon in the item.

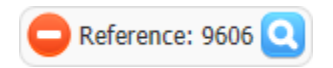

- b. To view the reference, select the blue viewing icon.
- 5. Select "Save" to save the item.

#### Assign a passage to an item or multiple items:

1. Check the box next to the item(s) and select "Add Passage." This will open the "Add Passage" box.

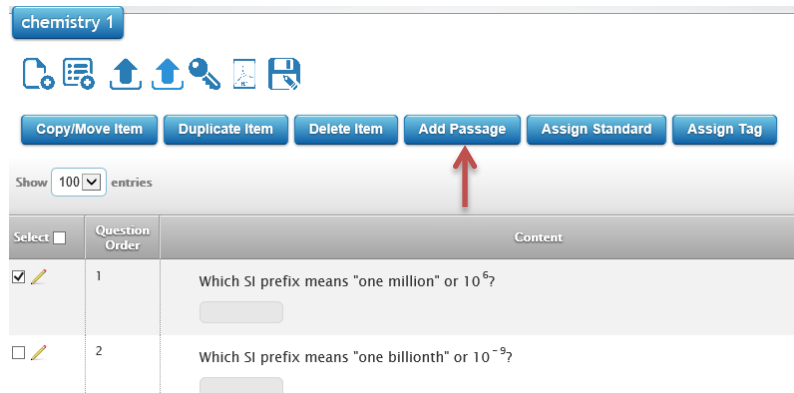

2. If necessary, filter the passages by choosing filter options from the top pane.

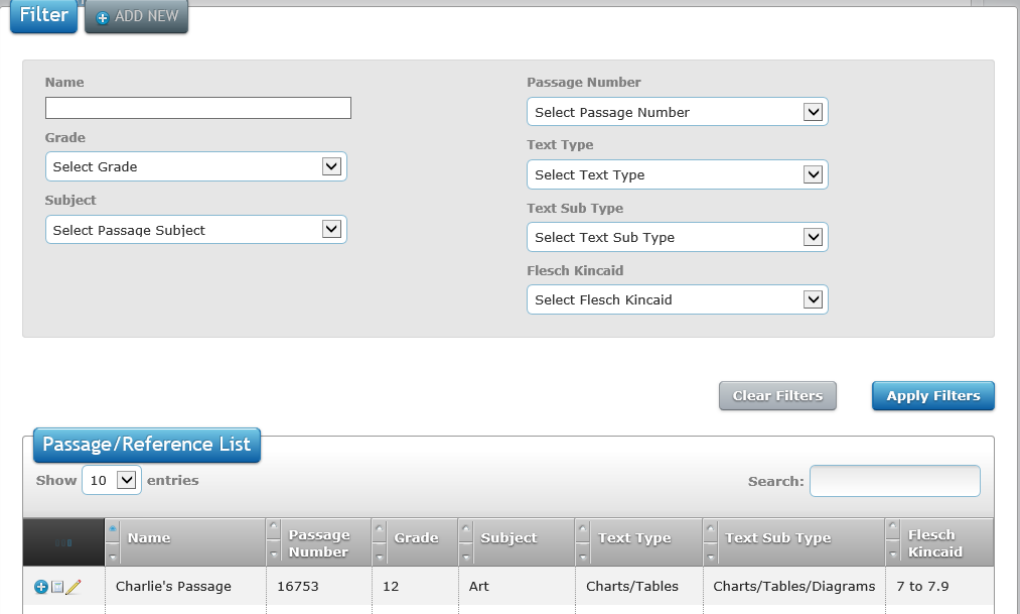

- 3. To assign a passage, select the blue "**+**" icon ("Assign Passage") beside the passage in the "Filtered Passages" pane. The assigned passage will appear in the "Associated Passages" pane (or "Mutual Associated Passages" pane for multiple items).
- 4. To remove a passage from the item, select the red "**–**" icon ("Remove Passage") in either the "Filtered Passages" pane or the "Associated Passages" pane (or "Mutual Associated Passages" pane).

#### Create a new passage:

- 1. Open Test Design: Passages
- 2. Select "Add New" in the "Filter Passage" pane. This will open the "Add New Passage" page.

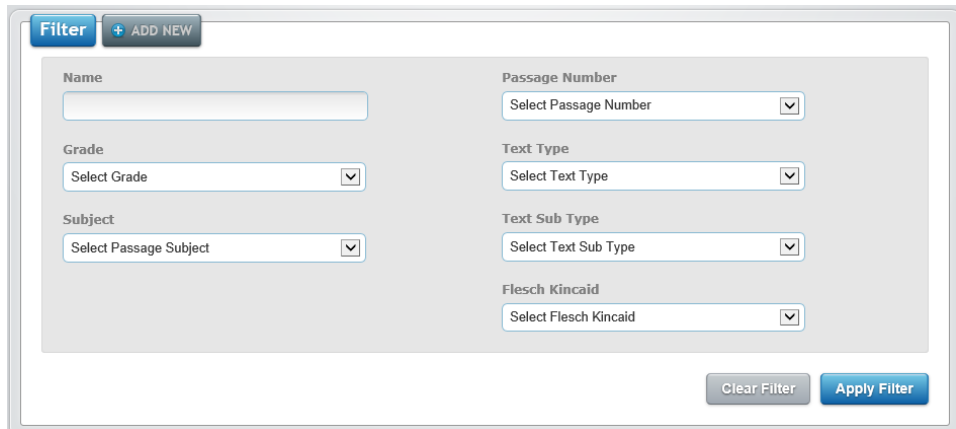

- 3. In the "Add New Passage" page:
	- a. Enter the name of the passage.
	- b. From the respective drop-down lists, select the appropriate grade level, subject, text type, text sub type, and Flesch Kincaid label.
- 4. Select "Create." This will open the "Passage Properties and Content" box.

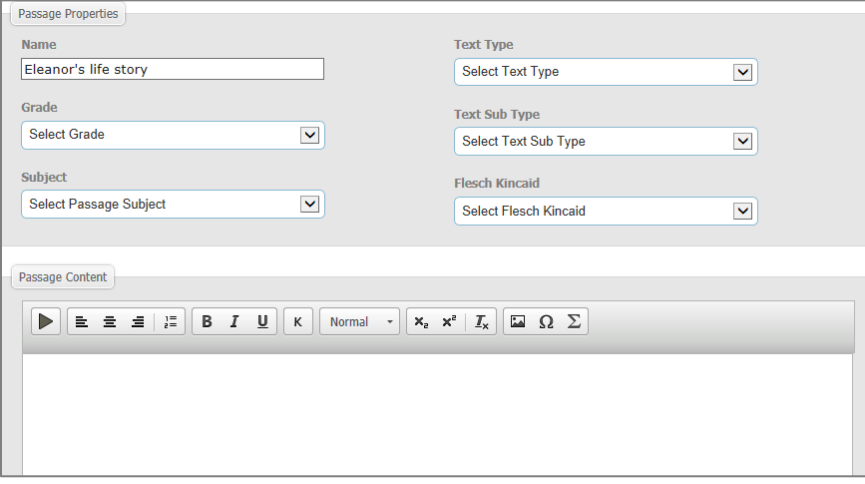

5. Once the passage has been entered, select "Save" to save the passage. A "Passage Successfully Updated" notification will appear at the top when the passage has been saved.

#### Edit an existing passage:

1. Choose a passage from the Passage List pane in Test Design: Passages. If necessary, use the "Filter Passage" pane to apply filters (Name, Grade, Subject, Text Type, Text Sub Type, and/or Flesch Kincaid).

2. Select the "Edit Passage" pencil icon. This will open the "Passage Properties and Content" page.

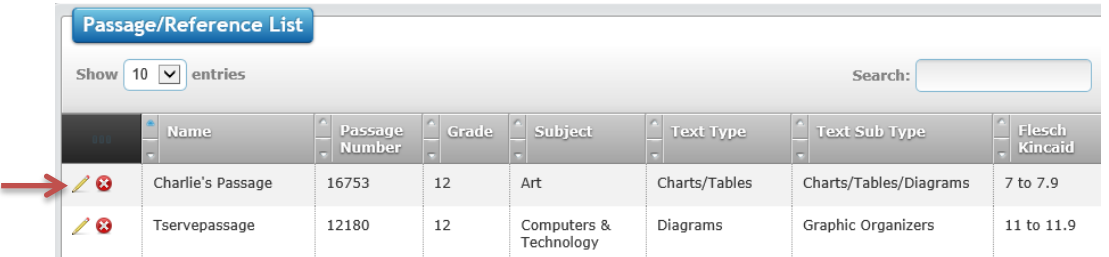

- 3. Make the necessary changes/alterations to the passage.
- 4. Select "Save" to update the passage or "Cancel" to leave it unchanged. A "Passage Successfully Updated" notification will appear when the passage has been saved.

# **Fractions**

1. Select "Insert Fraction" from the editing toolbar in an item. This will open the "Insert Fraction" box.

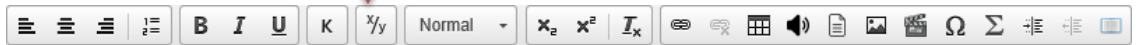

2. Enter the contents of the fractions. If necessary, use a character palette to copy and paste special characters (e.g., symbols, signs, etc.) into the fraction.

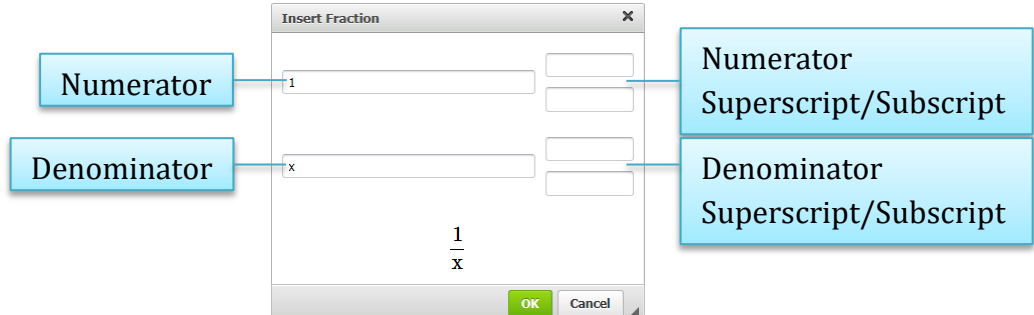

3. Select "OK" to add the fraction to the item.

**Note:** To edit an existing fraction, double-click the fraction*.*

### **Images**

1. Select "Insert Image" from the editing toolbar in an item. This will open the "Image Upload" box.

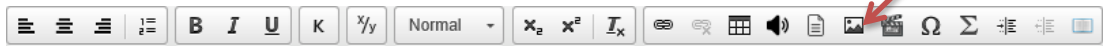

2. Select "Browse" to open the "Choose File to Upload" box; select the file to be added to the item and click "Open."

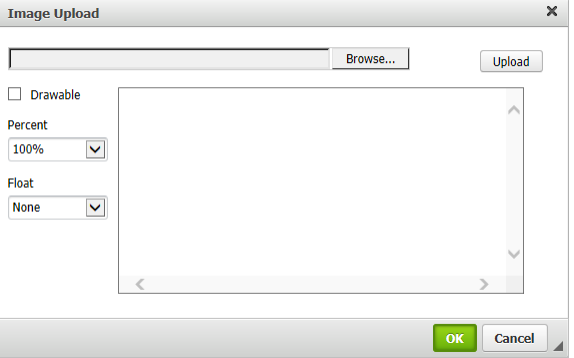

- 3. Select "Upload." The image will appear in the box.
- 4. If necessary, edit the image.
	- a. To change the size of the image, use the Percent drop-down list.
	- b. To float the image to the left or right, use the Float drop-down list.
- 5. To make the image drawable, check the box next to "Drawable." **Note**: Students will now be able to draw on the image as part of the answer to the item or to help answer an item.
- 6. Select "OK" to insert the image into the item.

**Note**: To edit an existing image, double-click the image.

# **Rubrics**

Rubrics are the answer key to an online assessment's essay or extended text items. To add a rubric to an assessment, the assessment must be saved as a "Test" in a "Test Bank." All "Tests" will appear in Test Design: Rubrics.

- 1. Open Test Design: Rubrics.
- 2. To add a rubric to an assessment:
	- a. Select the blue plus sign next to the assessment or "Test."
	- b. In the "Select file to upload" window, choose the rubric file and select "Open."
	- c. The rubric will appear in the "Rubric" column with a red "-" sign. Click this red "-" sign to remove the rubric.

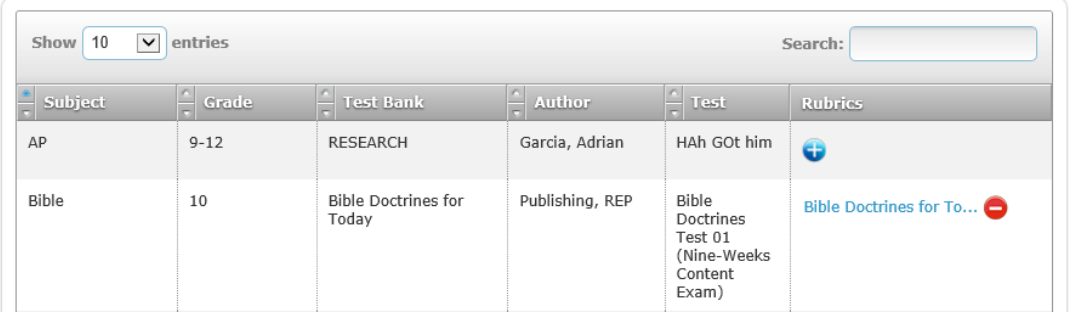

# **ASSESSMENTS**

From the tab submenu under Test Design*,* select "Tests."

#### **Create a New Test Bank and a New Assessment**

To create a new test bank:

- 1. On the left side of the page under "Test Banks," select the "Add New Test Bank" button.
- 2. Choose the grade level and subject.
- 3. Name the Test Bank (e.g. PCA: History 8-jbirx).
- 4. Select "Create Bank."

**Note**: The test bank will now appear in any list of existing test banks.

#### **Create a New Assessment from an Existing Test Bank**

- 1. Select a Test Bank from the "Test Banks" list.
- 2. On the right side of the page under "Tests," select the "Add New Test" button.
- 3. Enter "New Test Name," and name the assessment (e.g., Quiz 1).
- 4. Select "Create." This will open the assessment for editing in the test editor. **Note**: The assessment will now appear in any list of existing "tests."

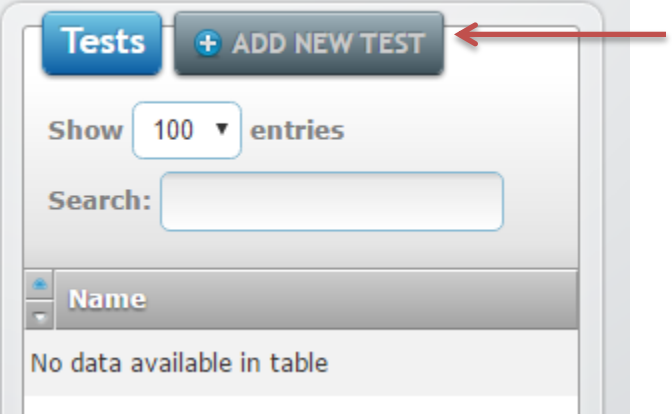

### **Existing Test Banks and "Tests"**

Your test banks will be listed on the left hand side. Once a test bank has been selected, a list of all existing "tests" or assessments within that test bank will appear in the column under "Tests."

To open an existing assessment, select "Open" to open the assessment for editing.

# **Test Editor**

The Test Editor has six main options:

- 1. Import Items: You can import item from you personal library, the district item library, or 3rd party libaries.
- 2. Create Item: You can create new items directly
- 3. Add Section: You can add a new section to the test
- 4. Preview Online: You can see how the online test will apear
- 5. Print Tests: You can print copies of the test
- 6. Answer Key: You can view question order, correct answer, number of choices, points, and extended text

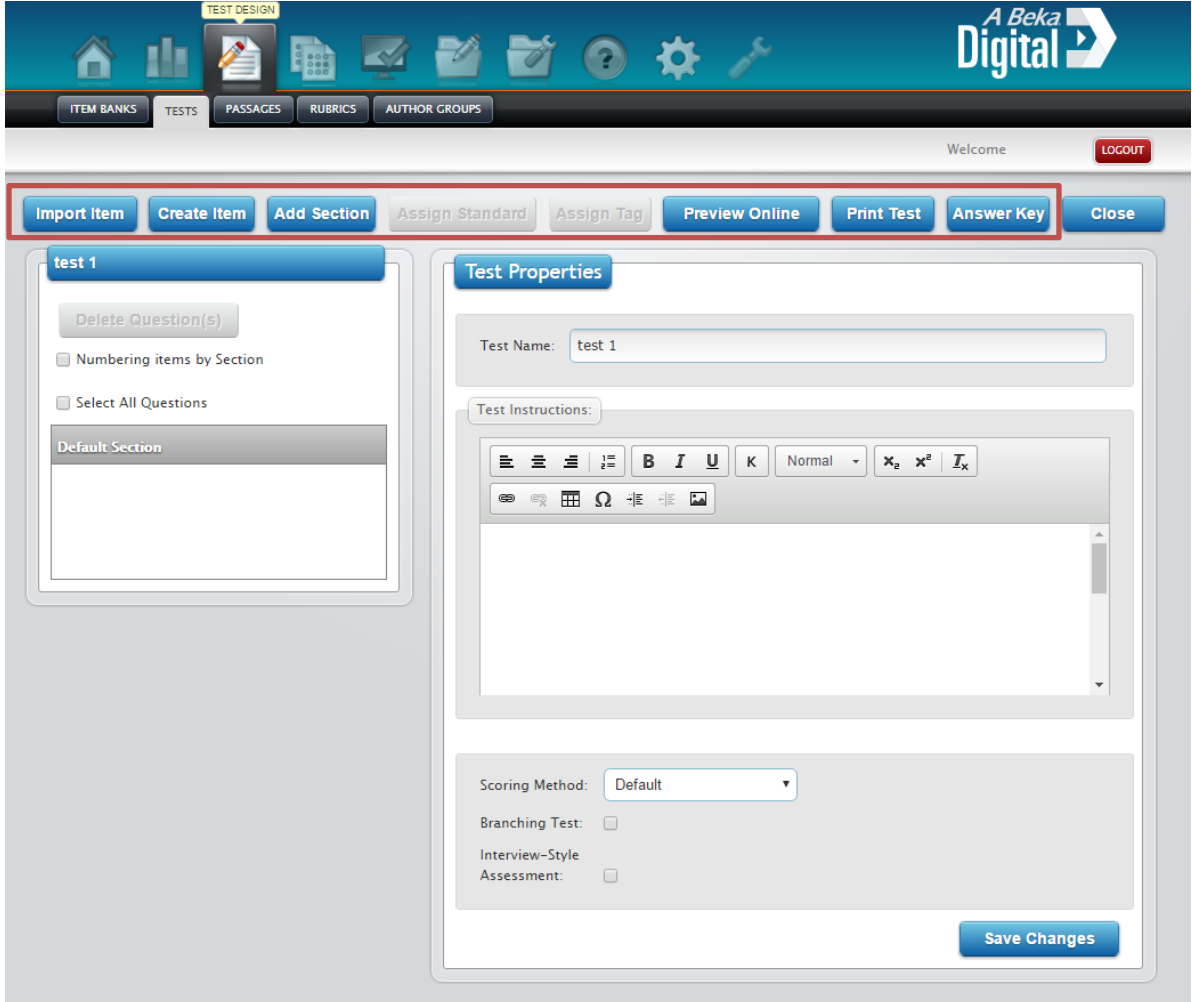

## **Edit an Assessment**

- 1. Import Items
	- a. Select "Import Item" button.
	- b. Select items from "Your Personal Item Library" or the "District Item Library" to add items to an assessment.
	- c. Choose filters and apply filters.
	- d. From the Filtered Items, select the item(s).
	- e. Once items have been selected, the "Add Items to Test" box will turn blue. Select this box to add the items to your test.
	- f. Select which section of the test you wish to add the items too.
	- g. Select the close button at the bottom of the pop-up box.
- 2. Add Section
	- a. Select the "Add Section" button to add a section to the assessment.
	- b. Test Sections/Questions—Select an item to view the item in the Question Viewer. Reorder items or sections by dragging and dropping into the desired place. To move an entire section with its items, select the section heading to select the entire section.
- 3. Test Properties When the title of the test is selected, you will be able see the test properties.

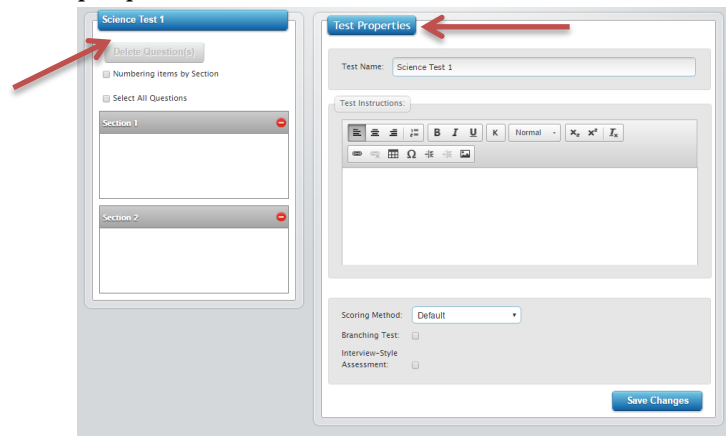

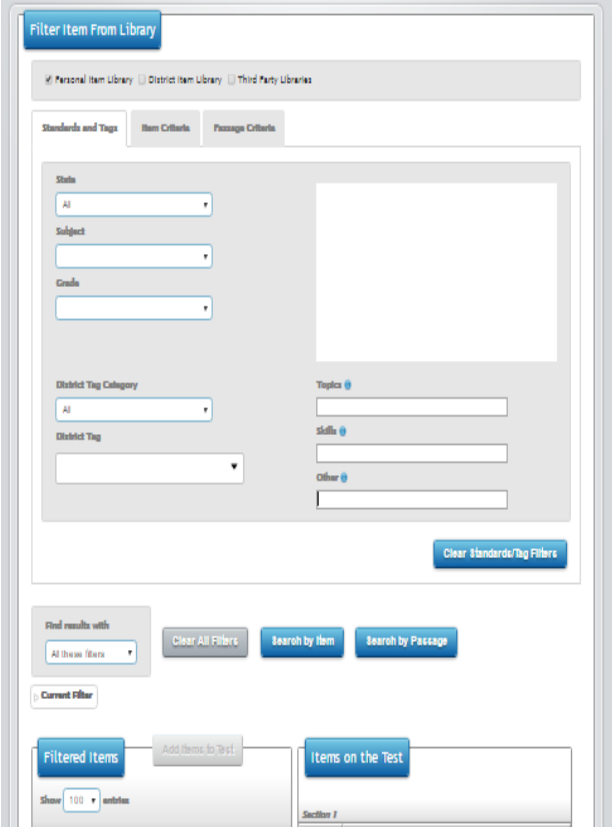

4. Section Properties—Select a section to edit the title of the section (e.g. Multiple Choice) and add section instructions (e.g., Choose the correct answer). The section title will also simultaneously change in the Test Sections/Questions Section as it is being edited.

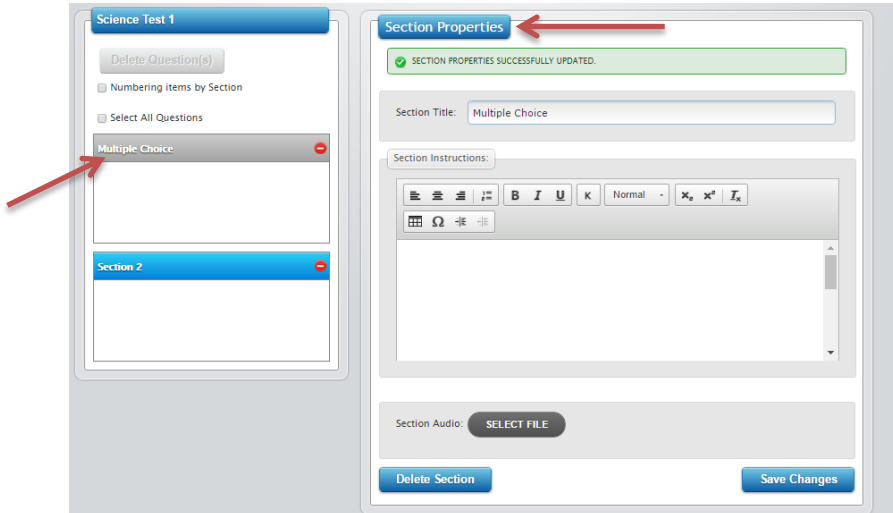

5. Question Properties—Select an item to view question properties and to edit the item's point value within the assessment. Question Properties will display the item's original score, the item's current score within the assessment being edited, and the item bank and item set the item originated from.

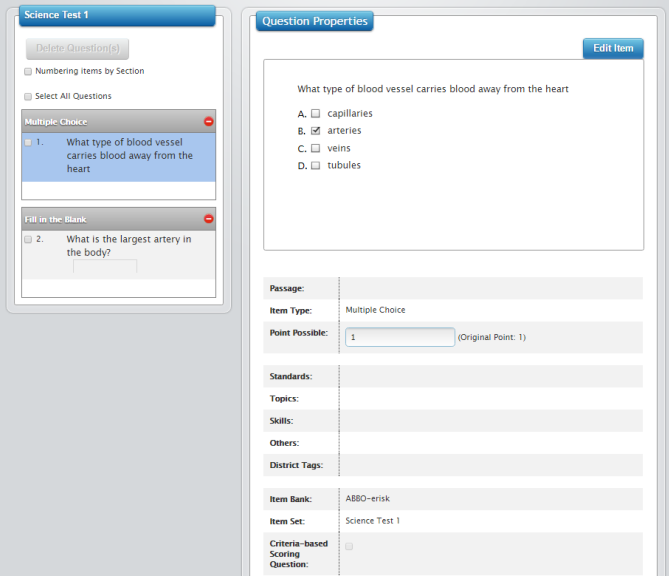

6. Moving Question —Move questions to the desired section by checking the box beside a question and dragging the question into the desired section. You can select multiple questions and drag them over all at once.

# **ASSESSMENT DELIVERY**

Once a "test" has been created and/or edited, the assessment is ready to be generated into paper assessments, bubble sheets, and online assessments.

# **PAPER ASSESSMENTS**

To create a paper assessment, select the "Print Test" icon above the "Test Properties" section. This will open the PDF Test options for the assessment.

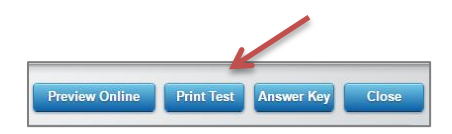

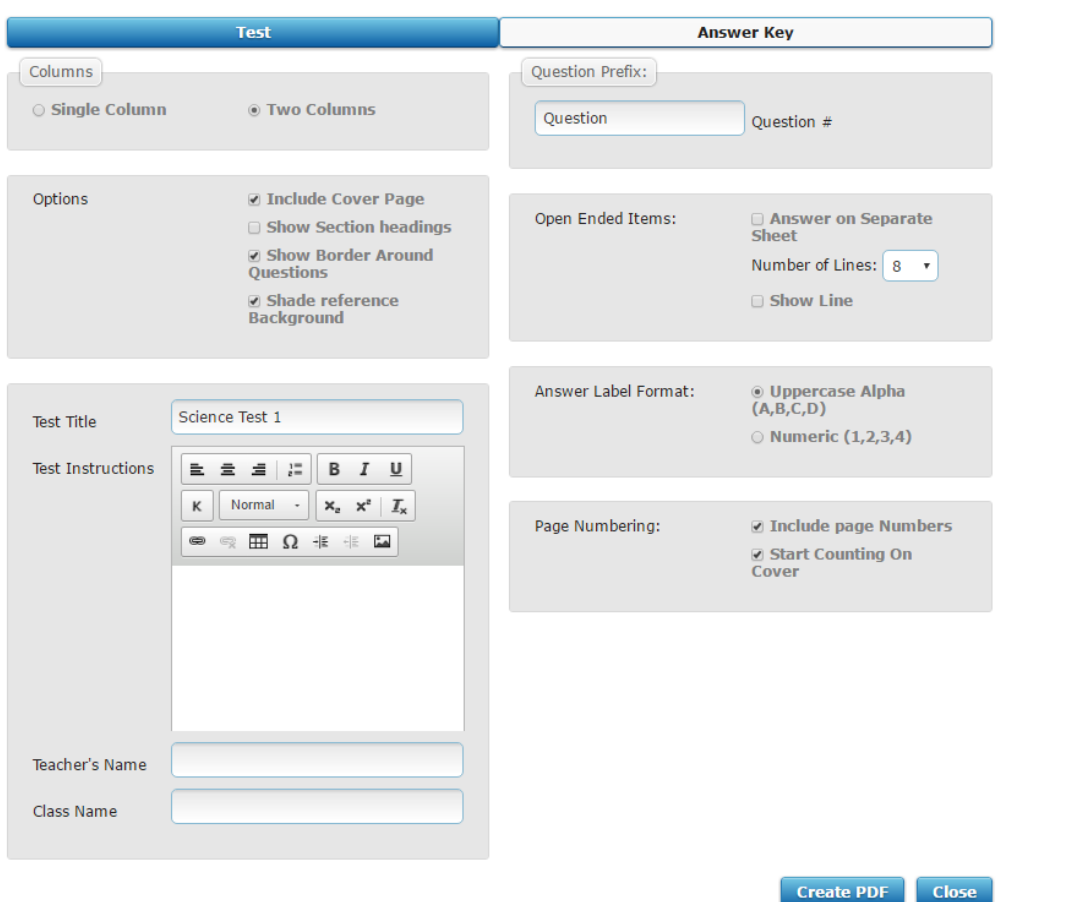

The PDF Test options are as follows:

1. Columns

Items are automatically displayed in two columns. To change the display to a single column, select the "Single Column" bubble.

2. Options

To display the section titles in a paper assessment, check the "Show Section Headings" box. The "Include Cover Page," "Show Border around Questions," and "Shade Reference Background" options are set on default.

3. Test Title and Test Instructions

The title of the assessment and the assessment instructions can be modified for each individual paper assessment. This option allows an assessment to be given with a different title and/or assessment instructions while preserving the assessment's original title and instructions.

4. Teacher and Class

The name of the teacher and the class can be added to the assessment.

5. Question Prefix

The question prefix default is "Question." This setting displays items with the "Question #" format (e.g. Question 1). To change the prefix, type within the box. For example: To show just the item number in a paper assessment, the "Question Prefix" box must be blank.

6. Open-Ended Questions

Open-ended questions are items that usually require an extended response and manual grading (e.g. extended text items or essays). By default the answer box is eight lines long and one column wide, but can be adjusted to fit one to twelve lines. To show lines in the answer box, select the "Show lines" bubble. To require answers to be shown on a separate piece of paper, check the "Answer on Separate Sheet" box.

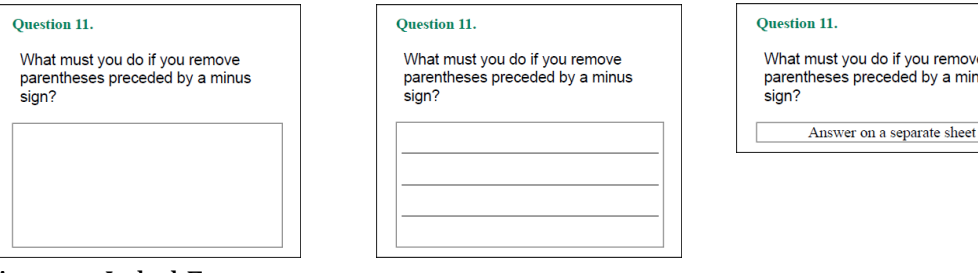

7. Answer Label Format

To change the letter choice answer format to the number format, select the "Numeric  $(1, 2, 3, 4)$ " bubble.

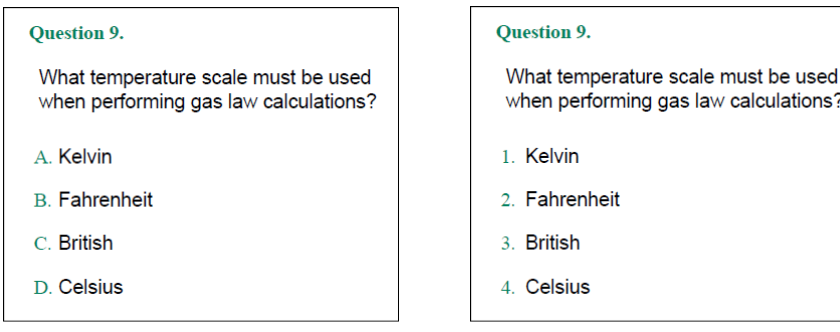

- 8. Page Numbering
	- a. To remove page numbers from the assessment, uncheck the default setting, the "Include Page Numbers" box.
	- b. To start the page numbers on the first page of the assessment, uncheck the "Start Counting on Cover" box.
	- c. If there is no cover page, then the page numbers will begin on the first page of the assessment.

#### To print an answer key:

1. Select "Answer Key" to open the PDF Answer Key Options.

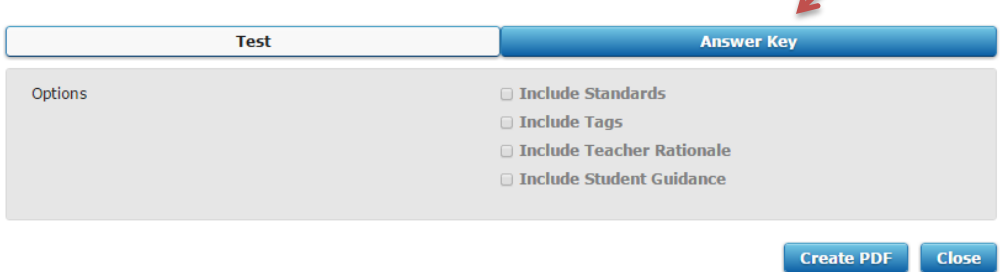

- 2. To include standards or tags in the answer key, check the "Include Standards" box or the "Include Tags" box.
- 3. Select "Create PDF" to print the answer key to the assessment.
	- a. The answer key will display the correct answers for multiple choice and inline choice items.
	- b. Extended text items will display an "O" in the place of the correct answer to indicate that the item is an open-ended item and must be graded manually.
- **Note**: Changes made to the PDF options will be temporarily saved during a user's login. Once the user logs out or exits the browser, the PDF options will revert back to the default settings.

# **ACCESSING AND PRINTING PRE-AUTHORED TESTS**

In order to access and print Pre-Authored test:

- 1. Select "Test Design" then "Tests."
- 2. Then select the desired Test Bank and choose the Test.
- 3. Click "Print Test."
	- a. Select the preferred layout of the test and then choose "Create PDF."
	- b. Once the PDF is created click OK. The PDF should pop up with the options to print.

# **BUBBLE SHEETS**

Bubble sheet assessments are best used with multiple choice (including multi-select) and inline choice.

# **Generate Bubble Sheet Assessments**

- 1. From the icon menu at the top, select "Bubble Sheets."
- 2. From the tab submenu under Manage Bubble Sheets, select "Create Bubble Sheets."

To create a bubble sheet assessment:

- 1. Under Select Test:
	- a. Select either "Single Class," "Group Printing," or "Generic Sheet."
	- b. Select the Grade, Subject, Test Bank, and Test.
- 2. Under Select Students, select the School, Term, Class, and Students.
	- a. Make sure that the current school term is chosen.
	- b. Once the School, Term, and Class have been chosen the list of students in that class will appear.
		- i. All of the students will be automatically selected.
		- ii. To deselect students, click on the student name; or, use the selecting options—Select All, Select None, or Invert Selection.
- 4. Under Select Options, select the Style, Bubble Format, and Bubble Size.
	- a. The Personal (Pre-slugged) style pre-assigns a bubble sheet for each student.
	- b. The Roster style creates one bubble sheet with a bubble list of students.
	- c. Increase the number of copies to print the desired number of bubble sheets.
	- d. The Manual Entry style does not create a bubble sheet and requires student answers to be entered manually.
- 5. Select "Generate" to create a bubble sheet.
	- a. For Personal- and Roster-styled bubble sheets, this will direct the user to the "Print Bubble Sheet" window.

b. For Manual Entry-styled bubble sheets, this will direct the user to the Bubble Sheets: "Review Bubble Sheets" page.

Print Bubble Sheet:

1. Select the link "Click to download" to open a PDF of the bubble sheet(s) in another tab or window.

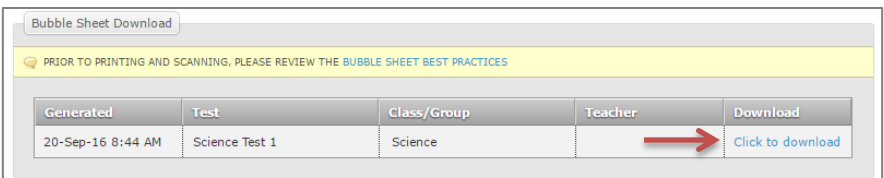

- 2. Select the print file icon. If necessary, adjust print options (number of copies).
- 3. Select "Print."

### **Grade Bubble Sheets**

- 1. Open Bubble Sheets: Grade Bubble Sheets.
- 2. From the tab submenu under "Manage Bubble Sheets," select "Grade Bubble Sheets."

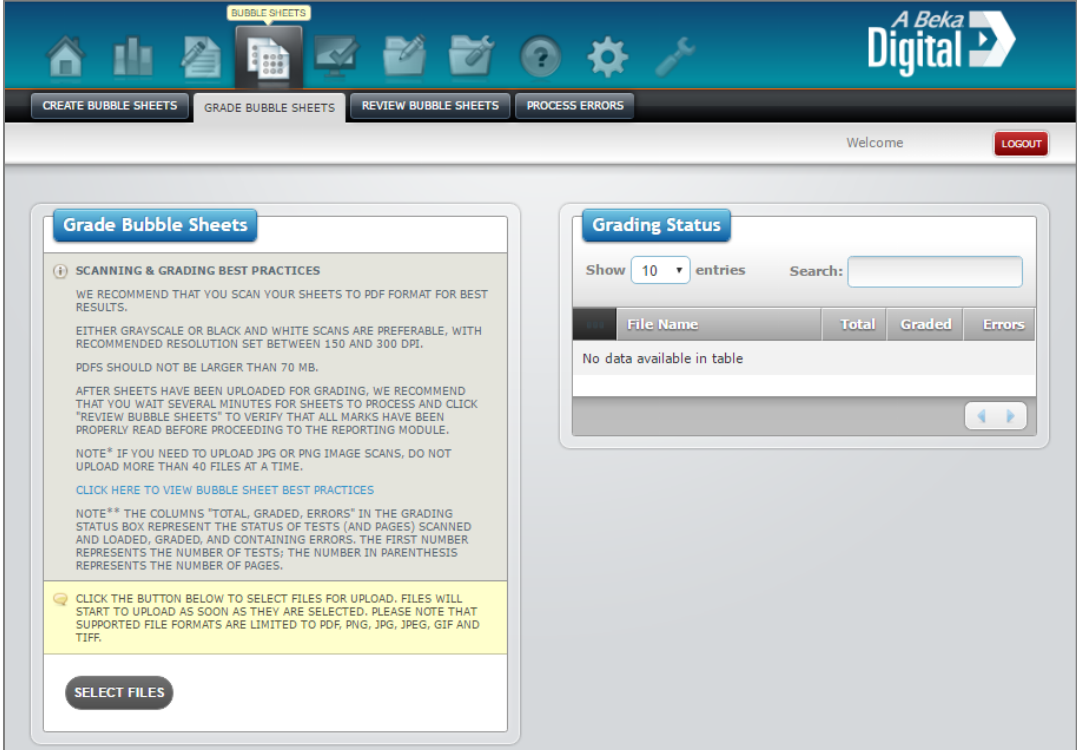

- 3. Click "Select Files" to upload and automatically grade any bubble sheets.
- 4. The grading status for uploaded bubble sheets will be displayed in the Grading Status table.

### **Review Bubble Sheets**

- 1. Open Bubble Sheets: Review Bubble Sheets. From the tab submenu under "Manage Bubble Sheets," select "Review Bubble Sheets."
- 2. Select the "Details" icon—the first icon—next to the bubble sheet desired for review. This will open the Bubble Sheet Review page.

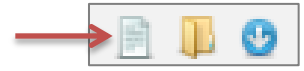

#### Bubble Sheet Review:

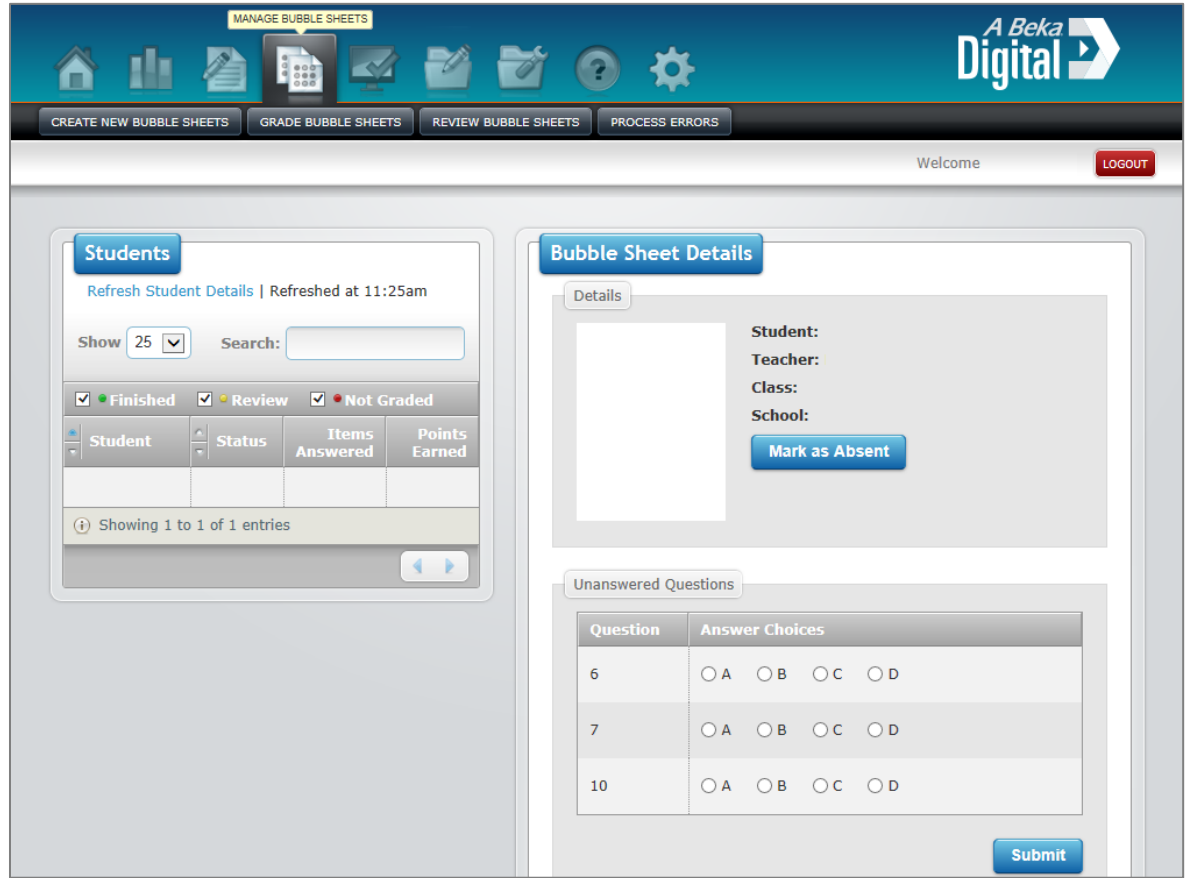

#### 1. Students

This section will display the list of students, status of each assessment, items answered, and points earned.

- a. To view completed assessments, check the "Finished" box.
- b. To view assessments that require review, check the "Review" box.
- c. To view assessments that are not graded (or have not been taken/uploaded), check the "Not Graded" box.

#### 2. Bubble Sheet Details

This section will display the Assessment image, advanced options, all answered and unanswered items, and the dates of submissions (e.g. when the bubble sheets were uploaded).

- a. To submit and save the answers to unanswered questions, select the answer choice(s); then select "Submit."
- b. To change the answers to answered questions, select the answer choice(s); then select "Submit."
- 3. Any errors or issues that occur—usually alerted by yellow ("Review") or red font ("Not Graded") in the "Students" section—can be resolved in Manage Bubble Sheets: Process Errors to solve errors. (An example of an error would be barcode errors).

# **ONLINE ASSESSMENTS**

Online testing enables you to give an online assessment to your students. In the assessment, the students can use certain tools to complete each item and you can tailor each assessment with specific online features.

# **Assign an Online Assessment**

1. Open Online Testing: Assign Online Tests. From the icon menu at the top of the page, select "Online Testing" and then select "Assign Online Test."

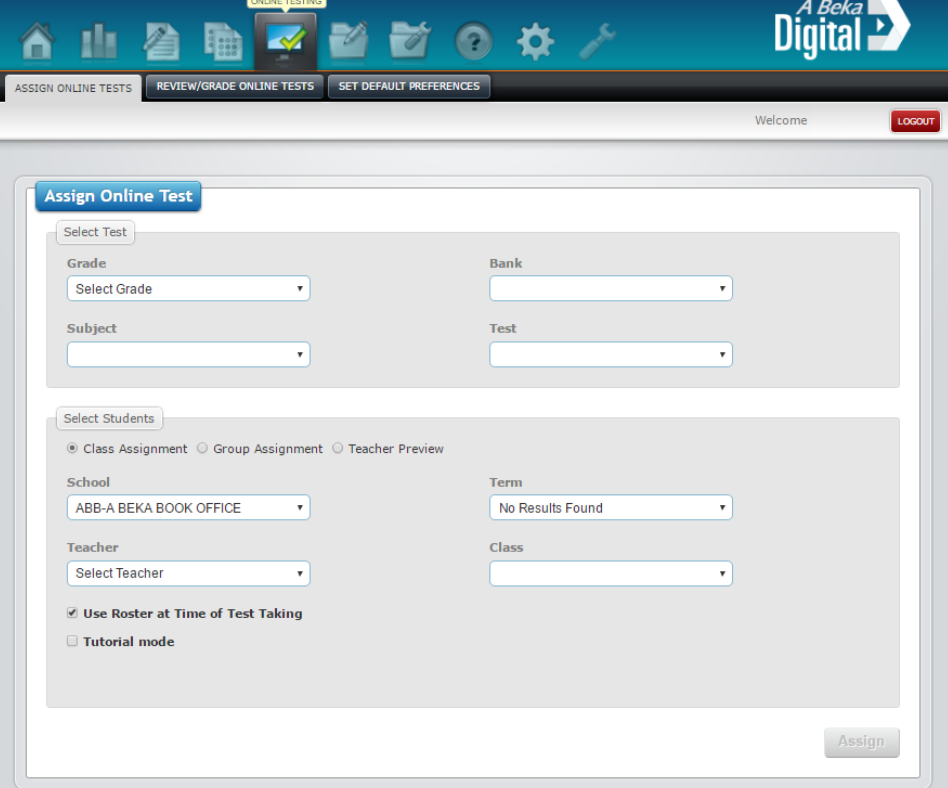

To assign an online assessment:

1. In the "Select Test" section, choose the grade, subject, test bank, and test from each drop-down list.

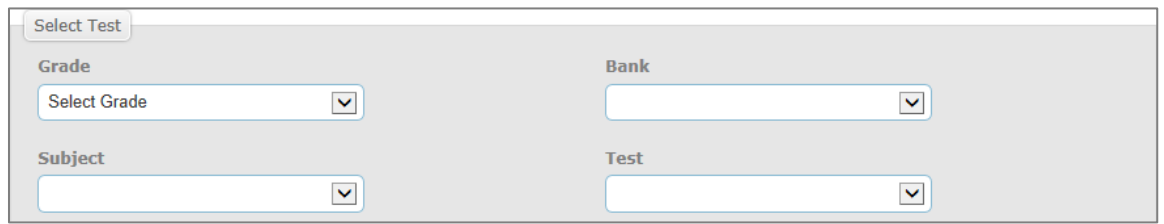

2. To preview the online test before assigning it, click "Teacher Preview." And then click "Preview."

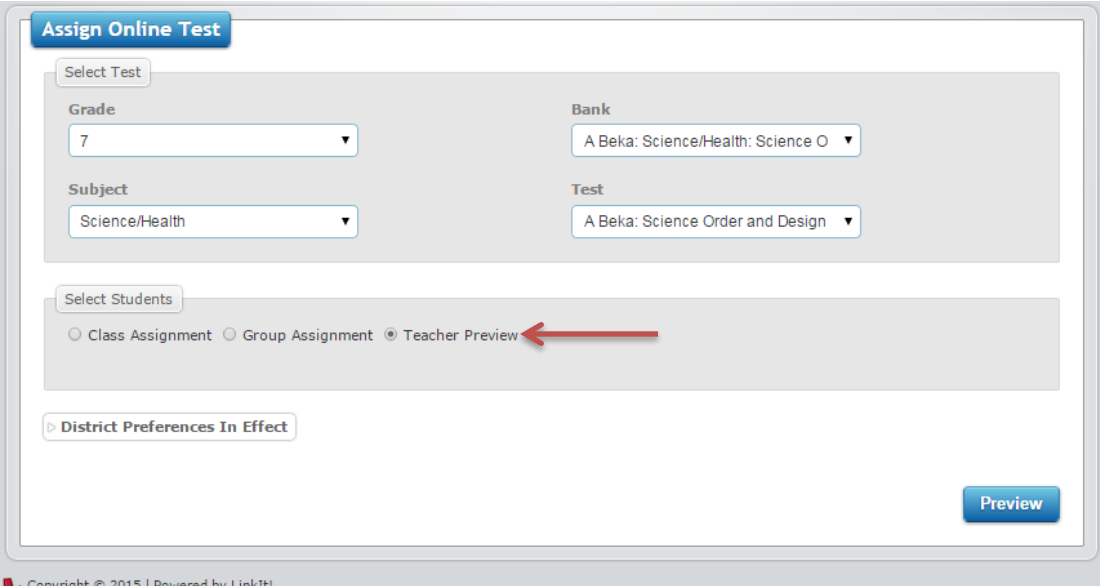

3. In the "Select Student" section, choose the school, teacher, term, and class from each drop-down list. For the term, select the current school year. Once a class has been chosen, a list of students in that class will appear.

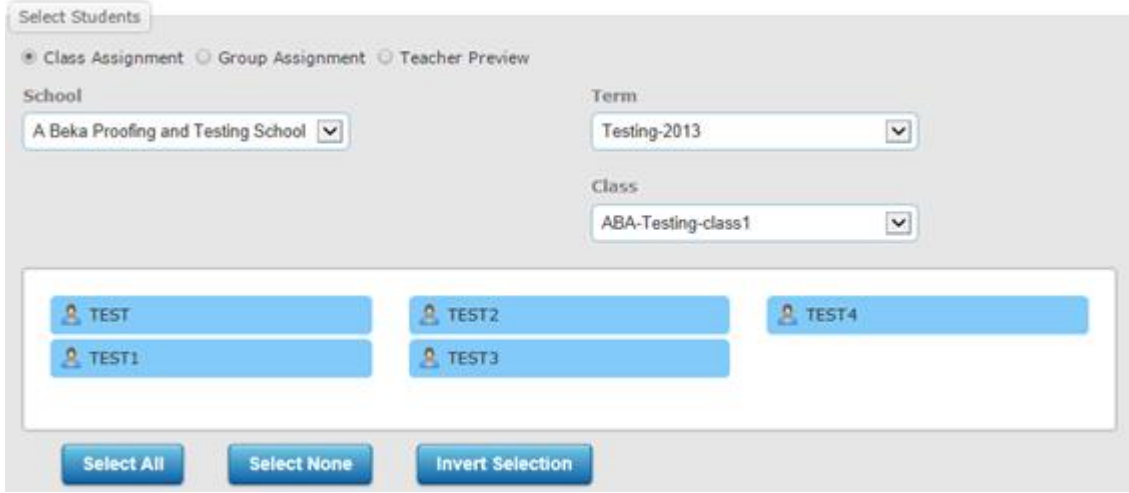

- 4. To change the online user preferences for the online assessment that is being assigned, select "District Preferences In Effect." This will open the district preferences section for the assessment.
	- a. To change the district preferences for the assessment being assigned, select "Change."
	- b. Select the preferences.
	- c. Select "Set" to save the district preferences for this assignment.
- 5. Select "Assign." The assessment has now been assigned as an online assessment. The "Test Assignment Codes" section will appear at the bottom of the page. This section will display all of the online assessments assigned during a user's session. The information displayed includes the following: the date and time the assessment was assigned, test name, teacher, class, and a test code that contains both letters and numbers.

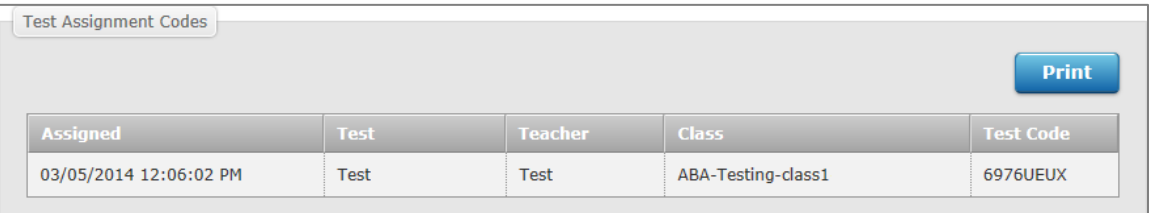

6. Record the Test Code. Your students will use this to take the online assessment.

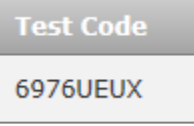

**Note**: Test codes for online assessments are also found in the "Review Test Assignments" table in Online Testing: Review/Grade Online Tests.

# **Review an Online Assessment**

Open Online Testing: Test Review and Manual Grading. From the icon menu at the top of the page, select "Online Testing" then select "Test Review and Manual Grading."

To review an online assessment:

1. Under the "Review Test Assignments" section, locate the desired assessment and select the first icon, "Review." This will open the Assignment Reviewer.

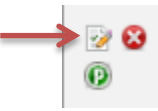

- 2. There are three main sections in the Assignment Reviewer:
	- a. Test Info This section will display the test name, grade, teacher, and class.
	- b. Question List This section will display each item on the assessment.
	- c. Question Detail and Answers

This section will display details of each item as well as the correct answer.

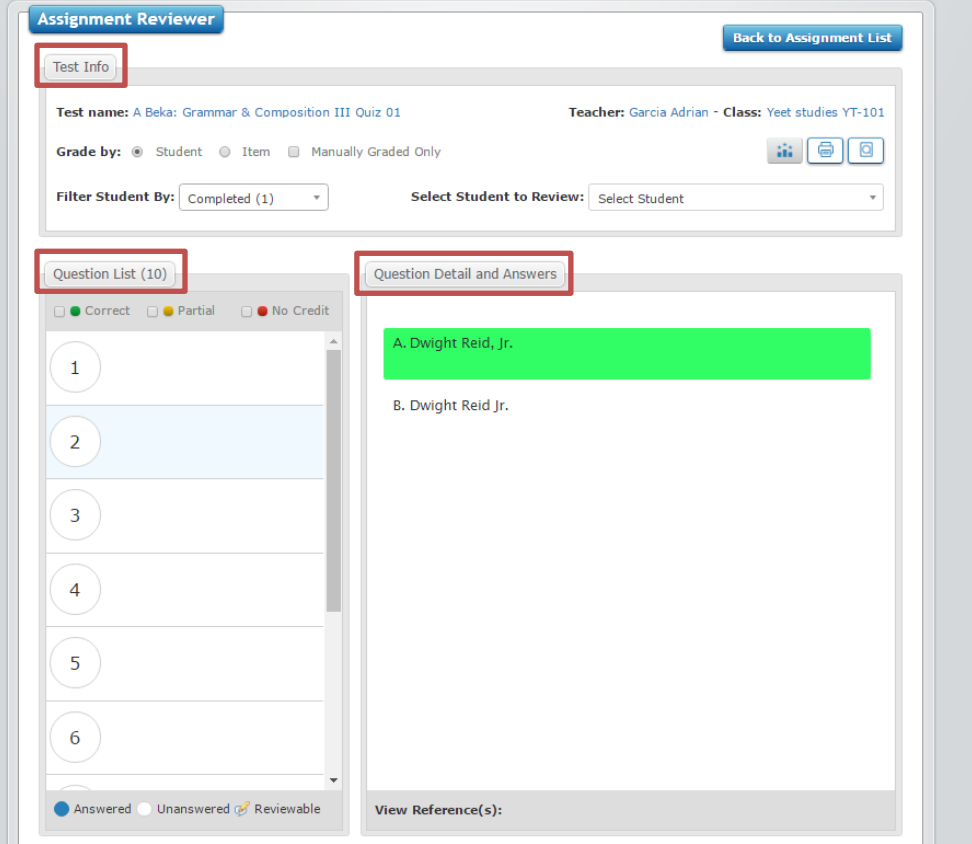

3. A gray Submit Test button indicates a completed assessment. A blue Submit Test button indicates an item needs to be manually graded. Grade all items before submitting an assessment.

# **Deactivate/Reactivate an Online Assessment**

Open Online Testing: Review/Grade Online Tests

- 1. From the icon menu at the top of the page, select "Online Testing."
- 2. From the tab submenu under "Online Testing," select "Review/Grade Online Tests."

To deactivate an online assessment:

- 1. Under the "Review Test Assignments" section, locate the desired assessment and select the second icon—the red "x" icon, "Deactivate"—and then select "OK" to confirm.
- 2. The online assessment is now deactivated, and the Test Code will no longer be valid.

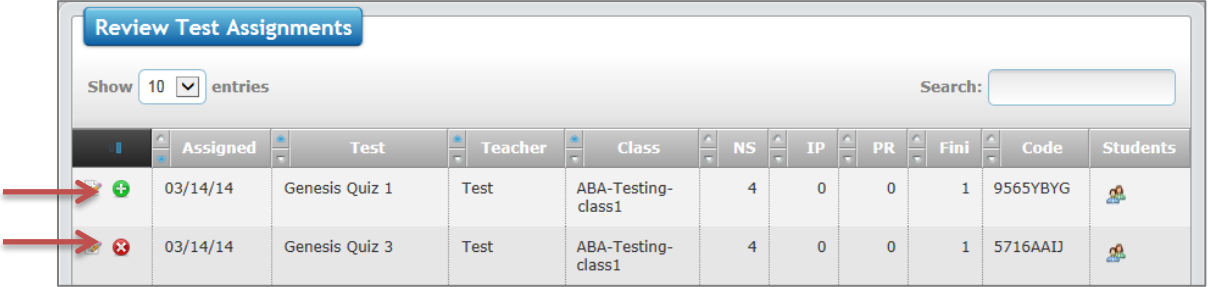

To reactivate an online assessment:

- 1. Under the "Review Test Assignments" section, locate the desired assessment and select the second icon—the green "+" icon, "Activate"—and then select "OK" to confirm.
- 2. If the inactive assessments are not visible, click "Show Deactivated: Off" to make them visible.

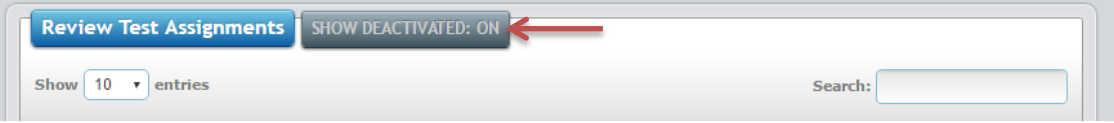

# **TESTING ERRORS**

### **Test Results Remover**

This section allows the user to remove the results of an assessment.

Open Test Utilities: Remove Test Results:

- 1. From the icon menu at the top of the page, select "Test Utilities."
- 2. From the tab submenu under "Test Utilities," select "Test Results Remover."

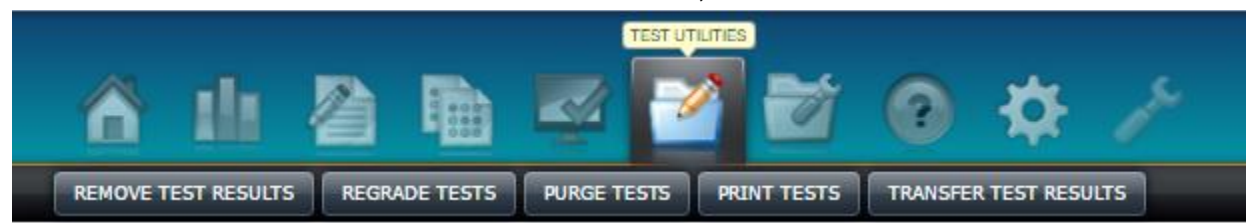

To remove assessment results:

- 1. Select Test, Teacher, Class, or Student to remove results associated with that option.
- 2. From the drop-down list, select the assessment, teacher, class, or student. If necessary, filter the results further under the "Filter by" section.

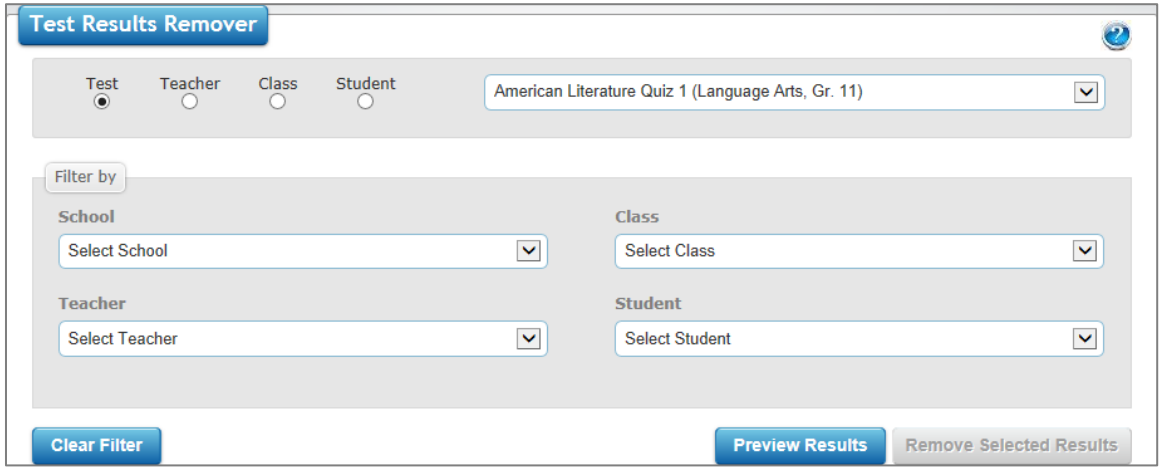

- 3. Select "Preview Results" to view the list of assessments.
- 4. Check the box next to each assessment to select that assessment's results for removal.

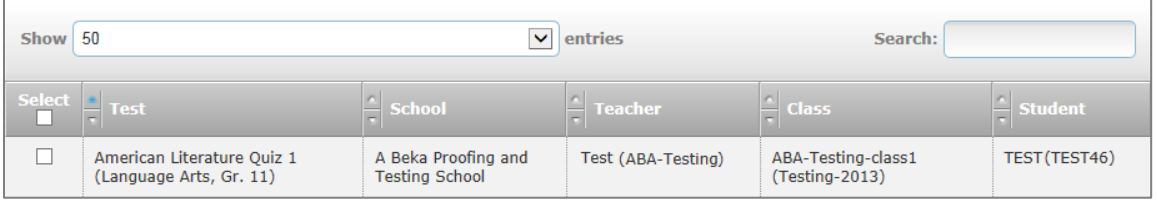

5. Select "Remove Selected Results," and then select "OK" to confirm.
# **Test Regrader**

Open Test Utilities: Test Regrader

- 1. From the icon menu at the top of the page, select "Test Utilities."
- 2. From the tab submenu under "Test Management," select "Regrade Tests."

To regrade assessment results:

- 1. Select Test, Teacher, Class, or Student to regrade results associated with that option.
- 2. From the drop-down list, select the assessment, teacher, class, or student. If necessary, filter the results further under the "Filter by" section.
- 3. Select "Preview Results" to view the list of assessments.
- 4. Check the box next to each assessment to select that assessment's results for regrading.
- 5. Select "Regrade Selected Results," and then select "OK" to confirm.

# **Purge Test**

Open Test Management: Purge Tests:

- 1. From the icon menu at the top of the page, select "Test Utilities."
- 2. From the tab submenu under "Test Utilities," select "Purge Tests."

To purge an assessment:

- 1. If necessary, select the Teacher.
- 2. Select the assessment from the Test drop-down list.
- 3. Select "Submit;" then select "OK" to confirm.

## **Print Test**

Open Test Utilities: Print Test:

- 1. From the icon menu at the top of the page, select "Test Utilities."
- 2. From the tab submenu under "Test Utilities," select "Print Test."

To print a paper assessment or an answer key:

- 1. Select the Grade, Subject, Test Bank, and Test.
- 2. Select "Print Test." This will open "PDF Test" options for the assessment.
- 3. To print a paper assessment, select/modify the Test options for the assessment.
- 4. To print an answer key, select "Answer Key." To include standards and/or tags, select "Include Standards" and/or "Include Tags."

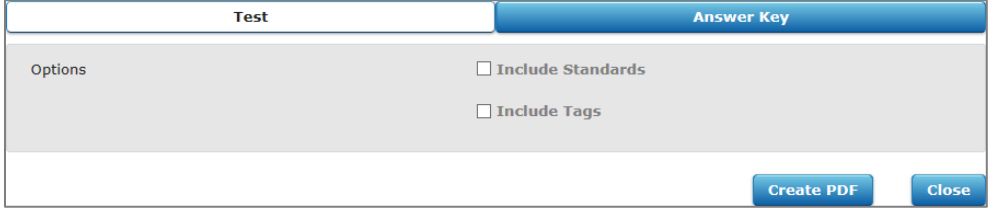

5. Select "Create PDF."

# **REPORTING**

# **DASHBOARD**

Open Reporting: Dashboard:

- 1. From the icon menu at the top of the page, select "Reporting."
- 2. From the tab submenu under "Reporting," select "Dashboard."

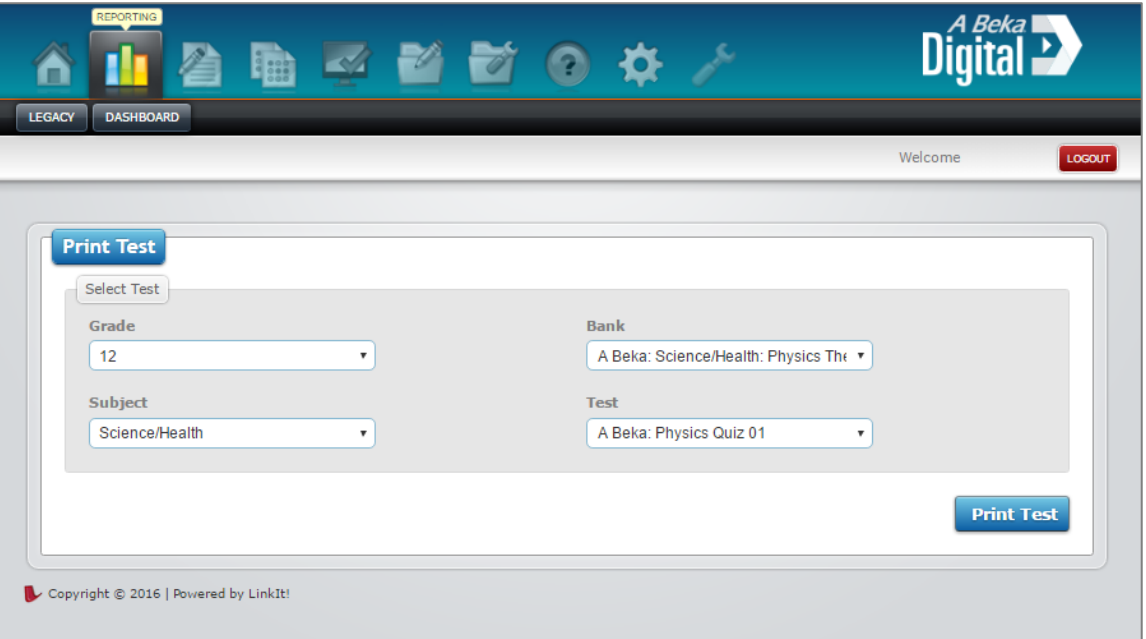

**Note:** "Legacy" is the old reporting tool. It will be phased out and replaced with "Dashboard." The new Dashboard is an HTML-based module that is more intuitive than the former flash-based module. All reporting information given in this guide will be from the "Dashboard."

## **Explorer**

To open a report:

- 1. Once you have opened the Dashboard, you will automatically be redirected to the Dashboard's "Explorer" page. This is where you will choose which teacher, class, or student to report.
- 2. Choose Type, Subject, Grade, and Teacher, and click "Select Tests."

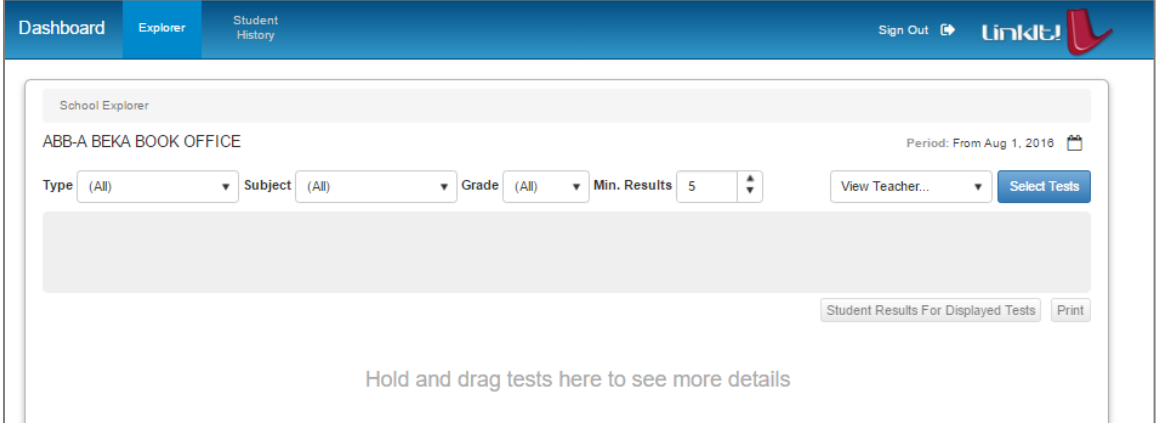

3. Choose your desired test from those available in the "Tests" panel.

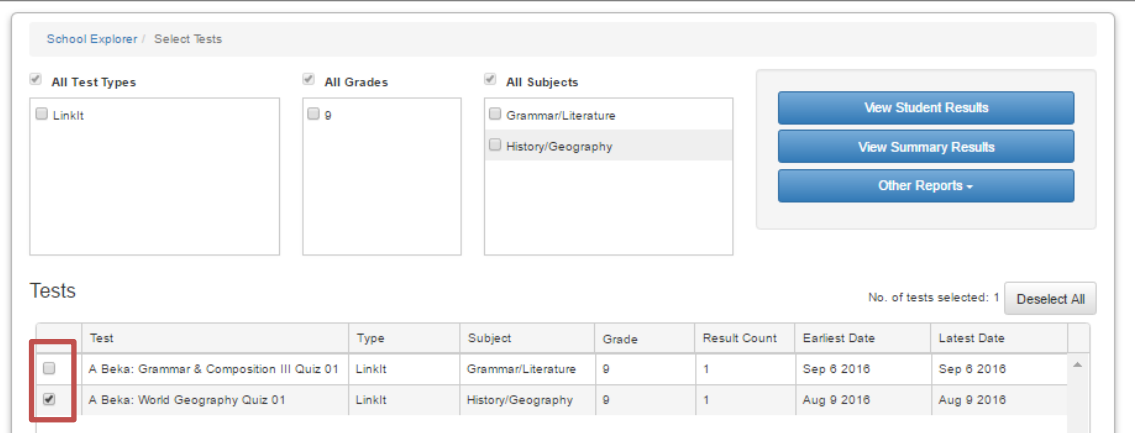

- 4. Choose report type:
	- a. Once you are in the Dashboard and you have selected which assessment to report, choose your report type.

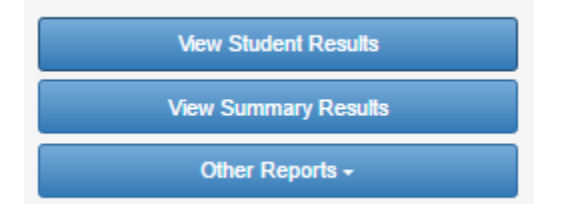

- b. For quick review, choose "View Student Results" or "View Summary Results."
- c. For more detailed reports, click "Other Reports" and choose the desired report from the drop-down list that will appear.

### Student Results:

This report gives you a quick view of how each student performed on the assessment.

- 1. Click "View Student Results" on the Dashboard home page.
- 2. This will bring you to the report page showing Student Name, ID, Result Date, Percent, and Raw.
- 3. Choose "Options" to customize the view.
- 4. From this page, you can print the list by clicking the "Print" button in the upper right corner.

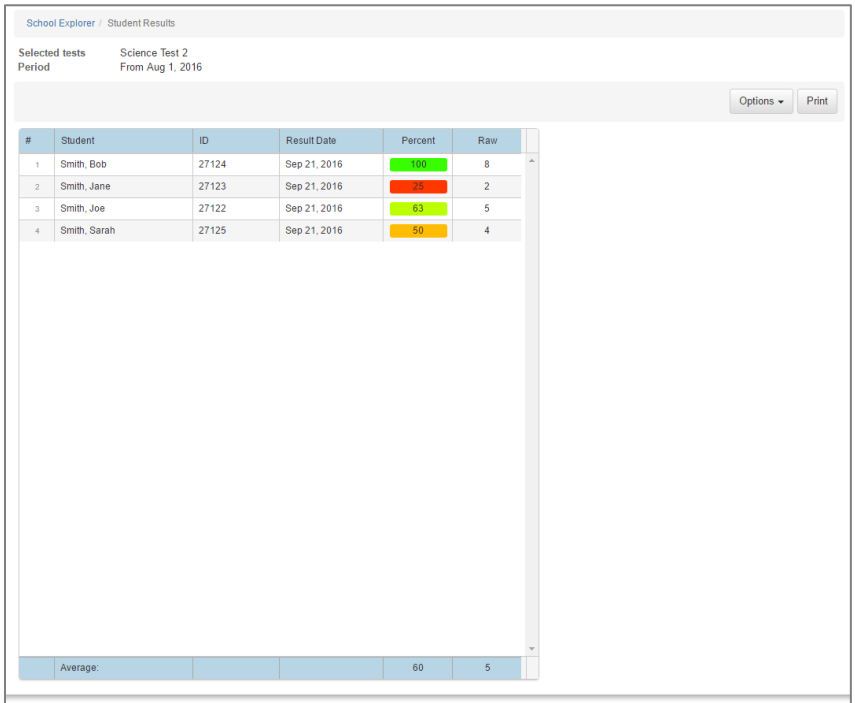

Summary Results:

This report gives you a summary of how the class did as whole.

- 1. Click "View Summary Results" on the Dashboard home page.
- 2. This will open the report page showing charts of the class results.

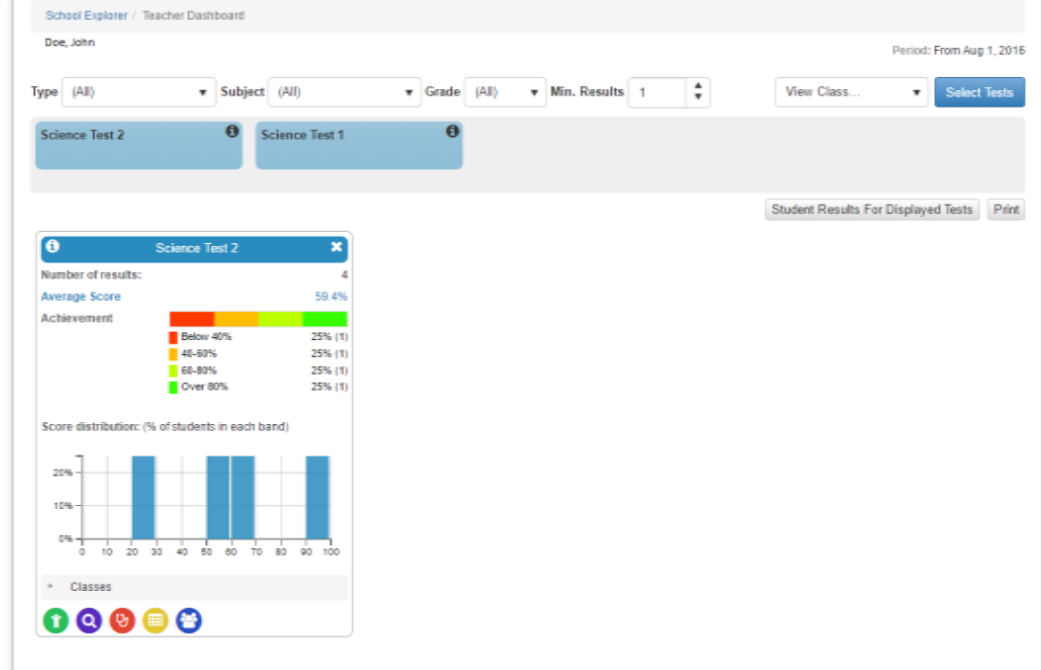

3. At the bottom of this report are quick links to various reports.

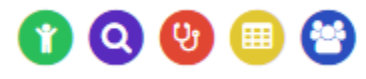

a. Student Results

This report provides basic results for each student.

- b. Item Analysis <sup>O</sup> This report provides detailed statistics for each item on the assessment.
- c. Class Diagnostic <sup>Q</sup> This report provides the detailed information of students that answered each question correctly.
- d. Custom Reports

This report allows you to choose which values to report.

e. Grouping

This report uses associated tag to group results.

4. Click "Print" to print a copy of this report.

#### Other Reports:

- 1. Item Analysis
	- a. Click "Other Reports" on the Dashboard.
	- b. Choose "Item Analysis" from the drop-down menu that will appear.

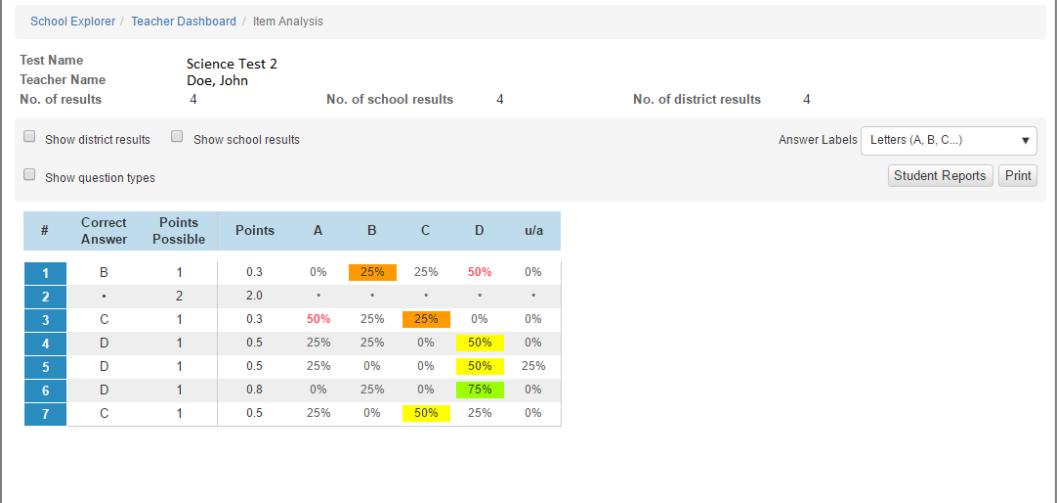

c. If you would like to see question details, click the question number on the table

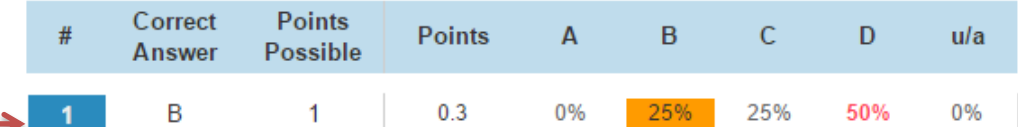

- d. You can also view question type and district results by checking the appropriate boxes.
- e. If desired, the report can be printed by clicking "Print" in the upper right corner of the screen.
- 2. Class Diagnostic
	- a. Click "Other Reports" on the Dashboard.
	- b. Choose "Class Diagnostic" from the drop-down menu that will appear.

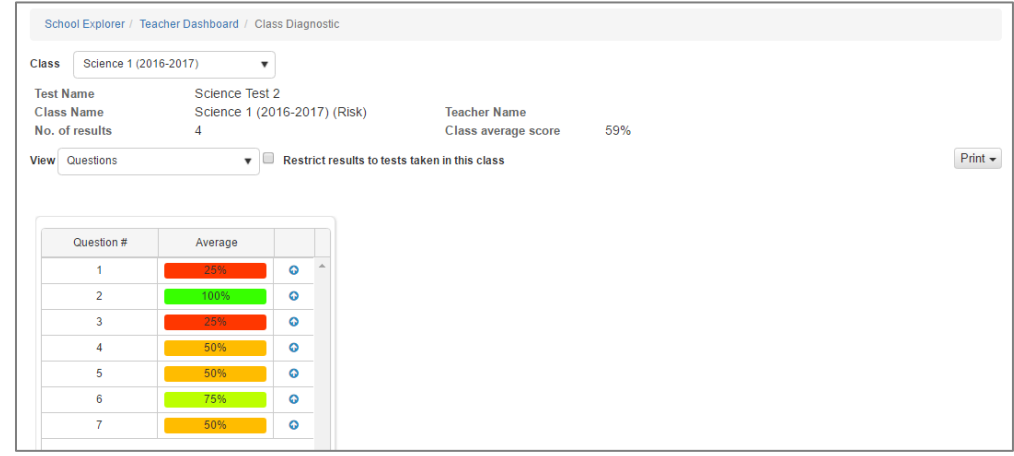

- c. If you would like to see which students missed the question, click anywhere in the report table.
- d. Question details; click the small blue arrow icon.
- e. If desired, the report can be printed by clicking "Print" in the upper right corner of the screen.
- 3. Custom Reports
	- a. Click "Other Reports" on the Dashboard.
	- b. Choose "Item Analysis" from the drop-down menu that will appear.

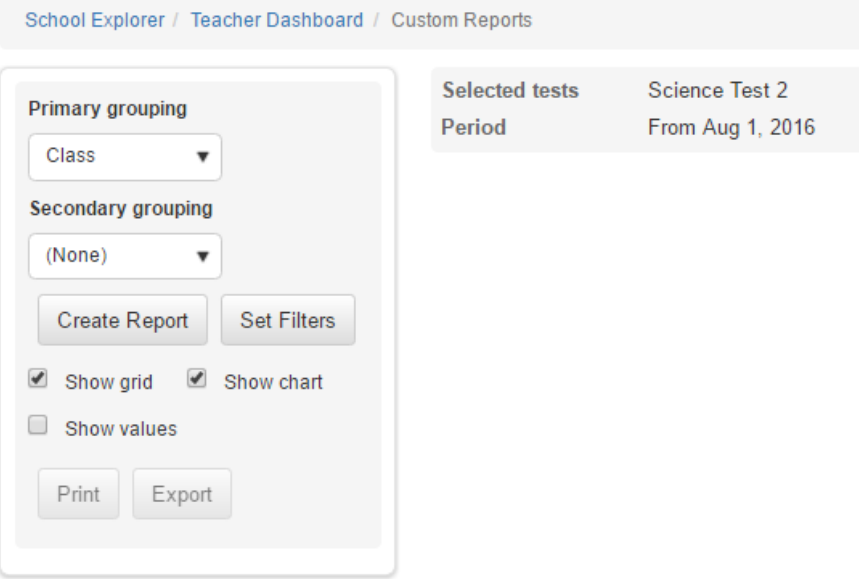

- c. Choose your desired Primary and Secondary Groups.
- d. Choose Standard or "Mastery View.
- e. Choose what formatting you would like to appear on your report (grid, chart, values or averages).
- f. Click "Create Report" to view custom report.

### **Student History**

Student History is another tool available in Dashboard. In Student History, you can see a student's complete assessment history in one location.

1. Once you have opened the Dashboard, choose Student History from the top main menu.

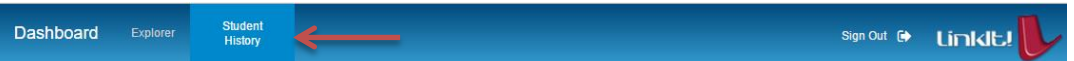

- 2. Choose the teacher from the menu that appears.
- 3. Once you have selected the teacher, choose which class you like to review.

4. After you have choosen the class, you will see a list of students for that class. Select one. This will bring up the student's results for all assessments completed online.

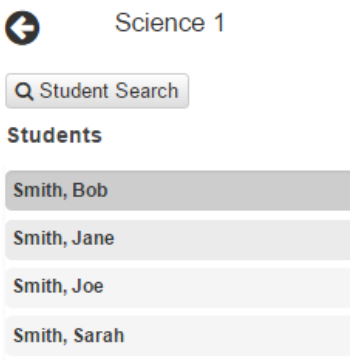

- 5. Change the view options to view results by subject, test type, or year.
- 6. Click the Magnifying Glass icon to see details about a student's performance on a

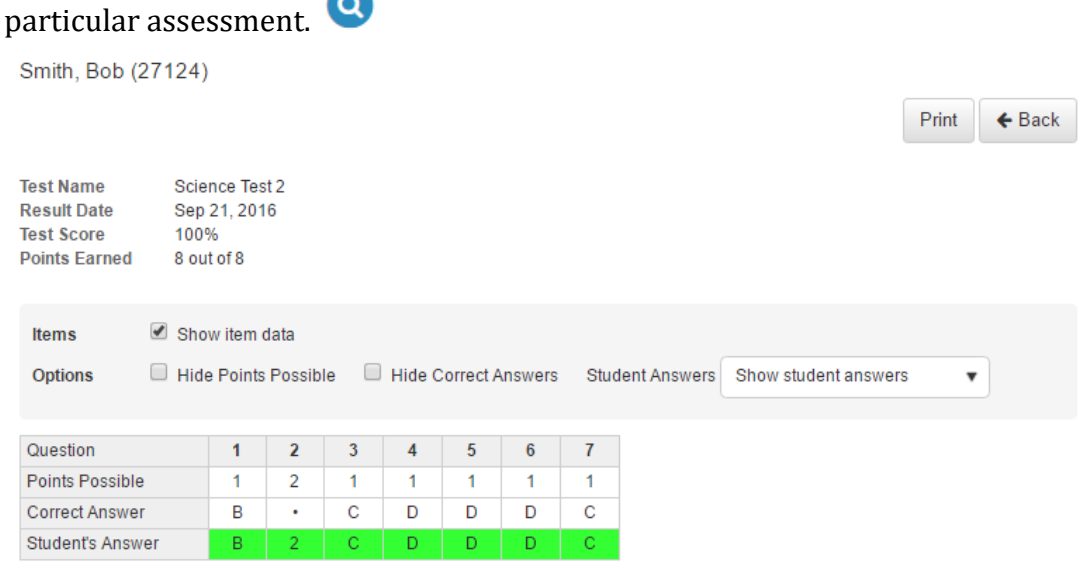

7. Click "Print" to print student history reports.